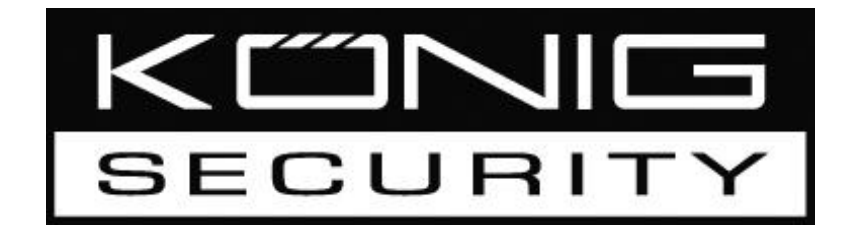

# **SEC-PCC10 – SEC-PCC20 – SEC-PCC30**

**PCI SECURITY CARD**

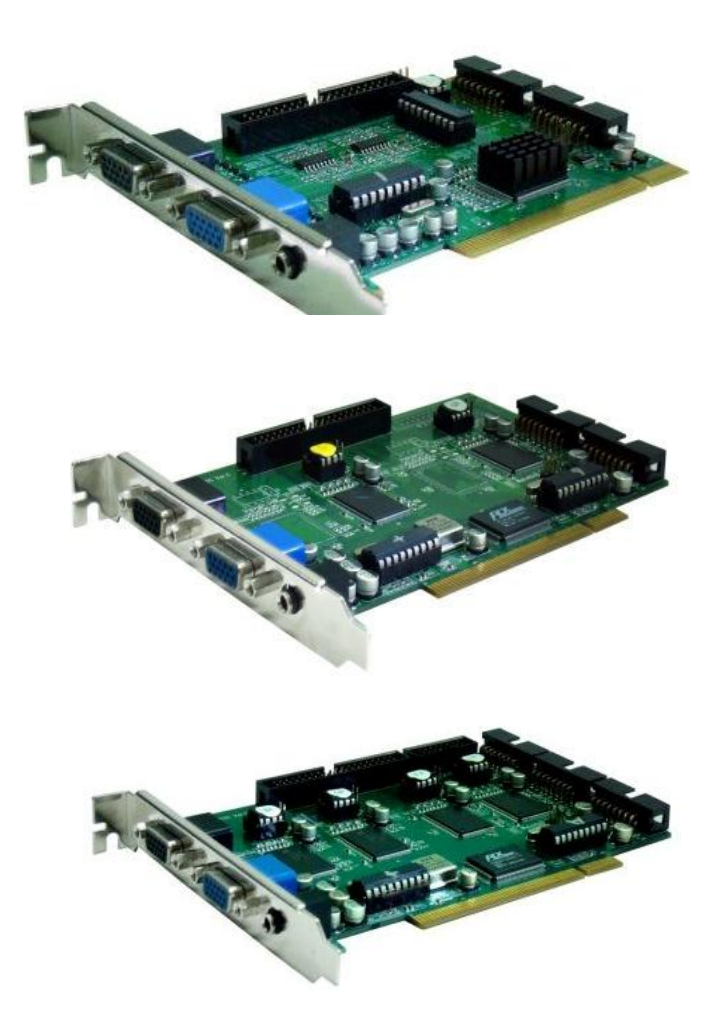

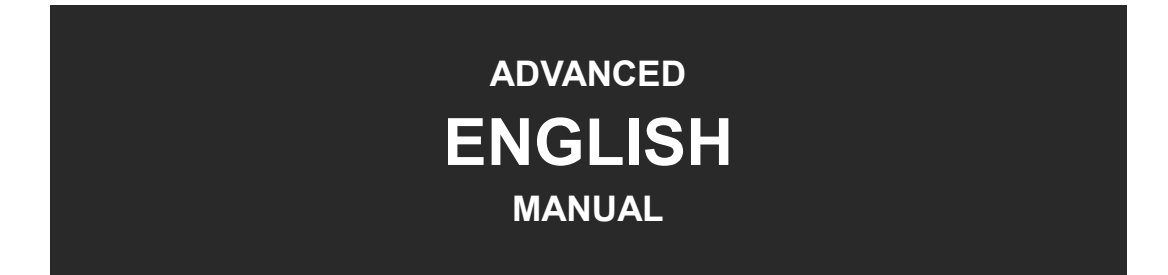

#### **Installation**

- 1. Turn off the PC's power and unplug the power cable.
- 2. Open the PC's cover and plug the capture card into an empty PCI Slot.
- 3. Make sure the card is firmly seated and aligned.

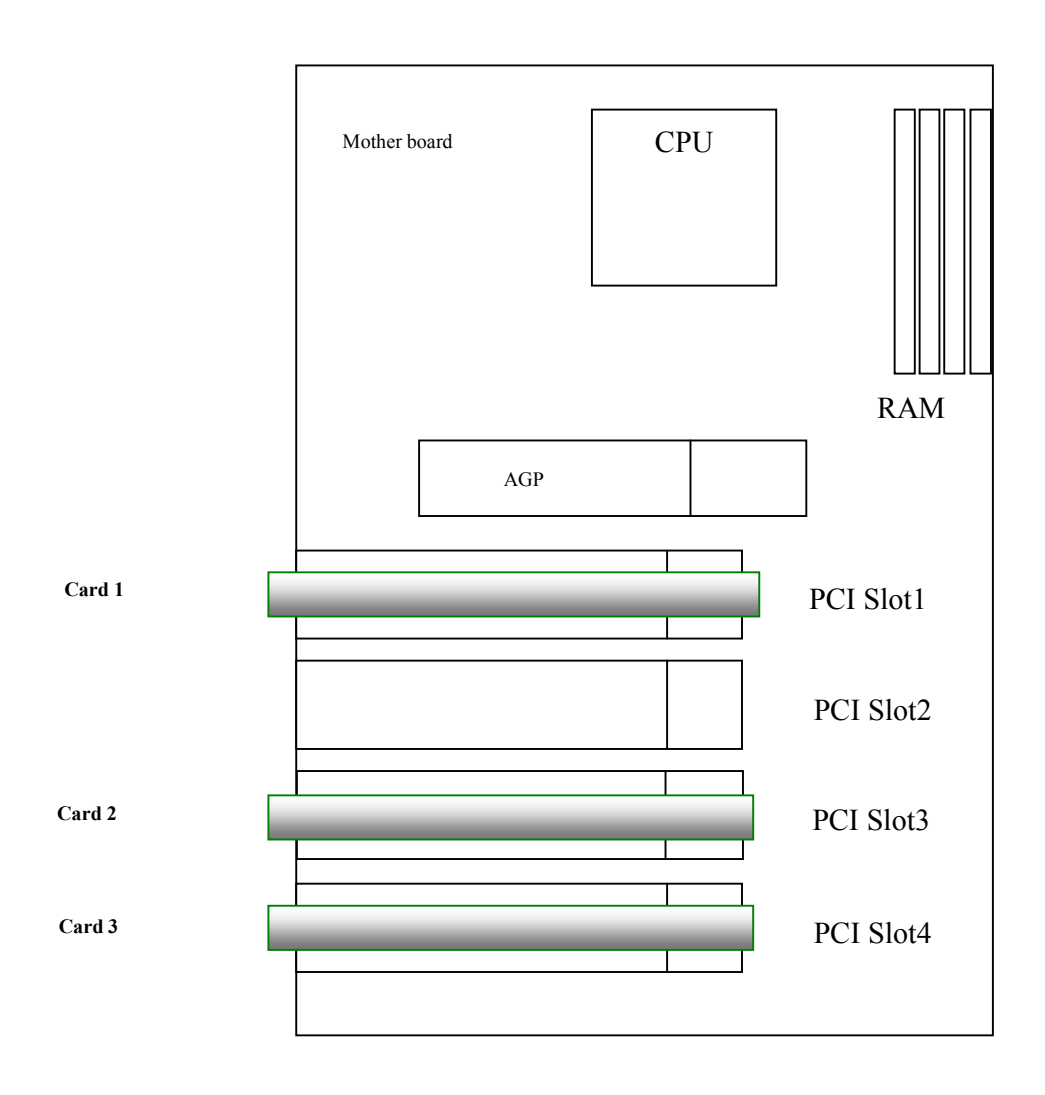

**Note**: When installing multiple cards in a single PC the total video channels may not exceed 24 cameras. The proper card order is shown as below. The card nearest to CPU will be the first card. Only card 1 need to be connected for Watch Dog connection (see following page).

#### **Watch Dog Connection**

The Watch Dog Connection will allow the card to reboot the PC automatically when it detects problems with the PC.

A) Connect the reset cable, which is connected with the motherboard, with the Watch dog connection of the card.

A. PC Reset Button

B) Connect the supplied cable with the jumpers on the motherboard and the Watchdog connection of the card.

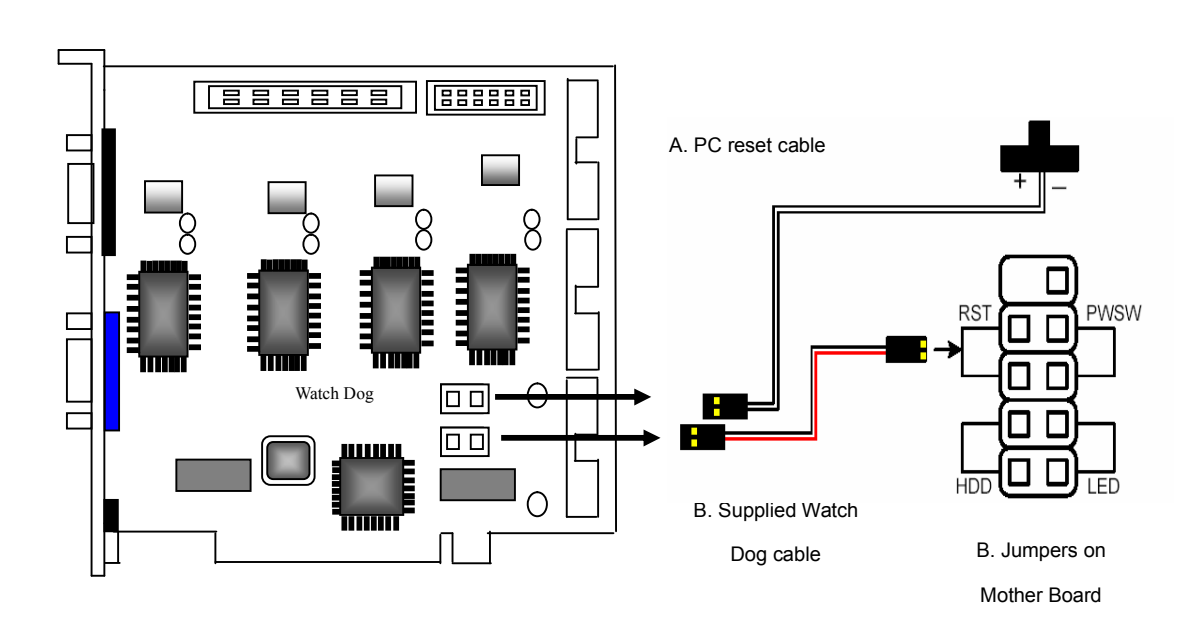

See below figure:

4. Replace the PC's cover and power cord and reboot the system.

5. When the Windows System reboots, the "New Hardware Wizard" dialog will appear. Ignore the dialogue.

**Note**: In Windows XP the dialog will disappear after driver installation. In Windows 2000, you will need to close the dialogue manually.

6. Put the Installation CD into the CD-ROM. The Auto-run page will be displayed. Click on "**DVR SYSTEM INSTALL**" and then the "**DRIVER INSTALL**" to automatically install the driver.

#### **DVR software installation**

After the driver has been installed, click "**DVR SYSTEM**" on the Auto-run page to install the DVR software.

**Note:** The first time the DVR software runs, the default user account:

**"Administrator"** and password **"1234"** needs to be used to log in to the DVR System.

#### **Cable connection**

Below figure shows the connection cable for camera and audio of the SEC-PCC30. Connection of SEC-PCC10 (4CH video, 1CH audio) and SEC-PCC20 (8CH video, 2CH audio) are similar.

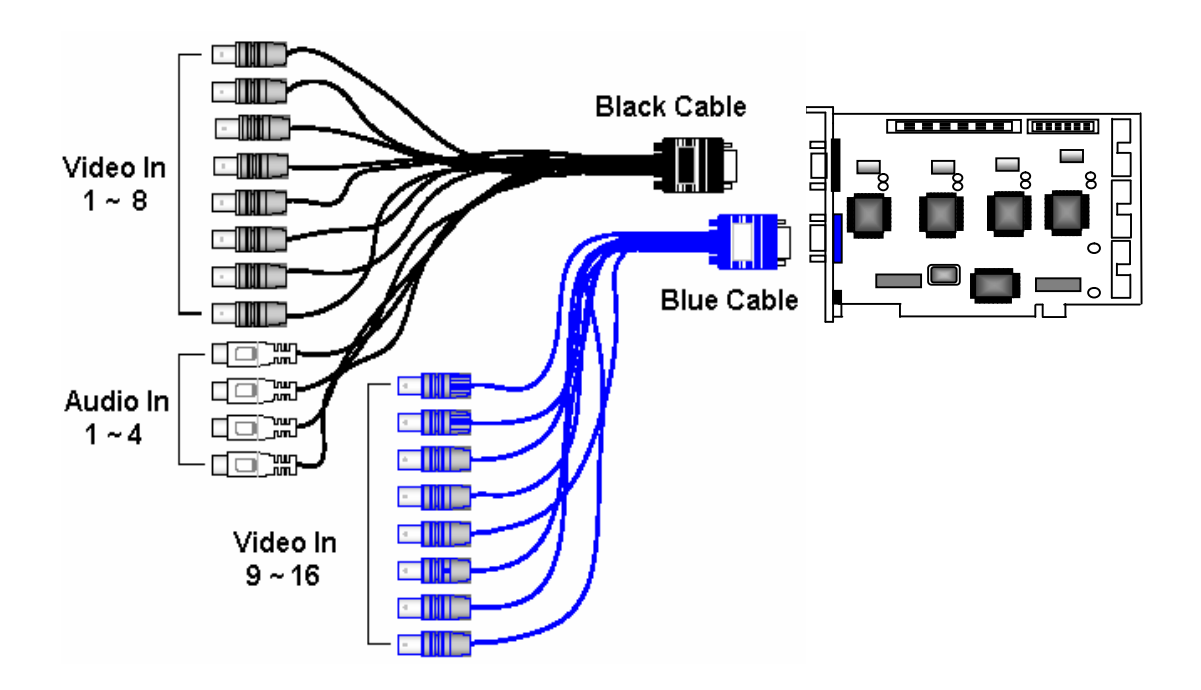

#### **Additional I/O card**

Digital I/O card with 4 relay inputs, 3 alarm outputs and a RS485 to RS232 (com port) converter for PTZ control (model: SEC-PCCDIO suitable for SEC-PCC series)

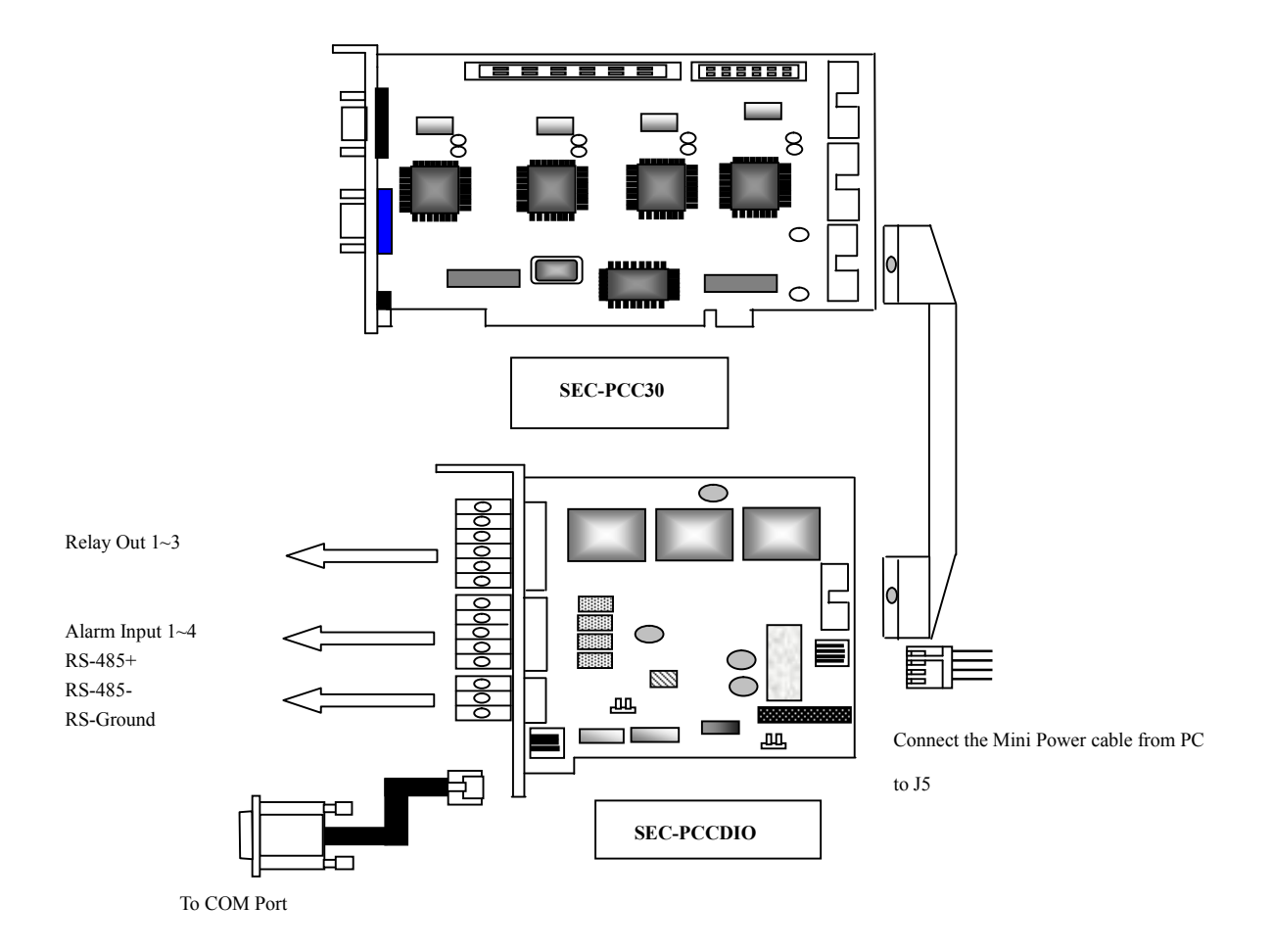

#### **1. Main Monitor Panel**

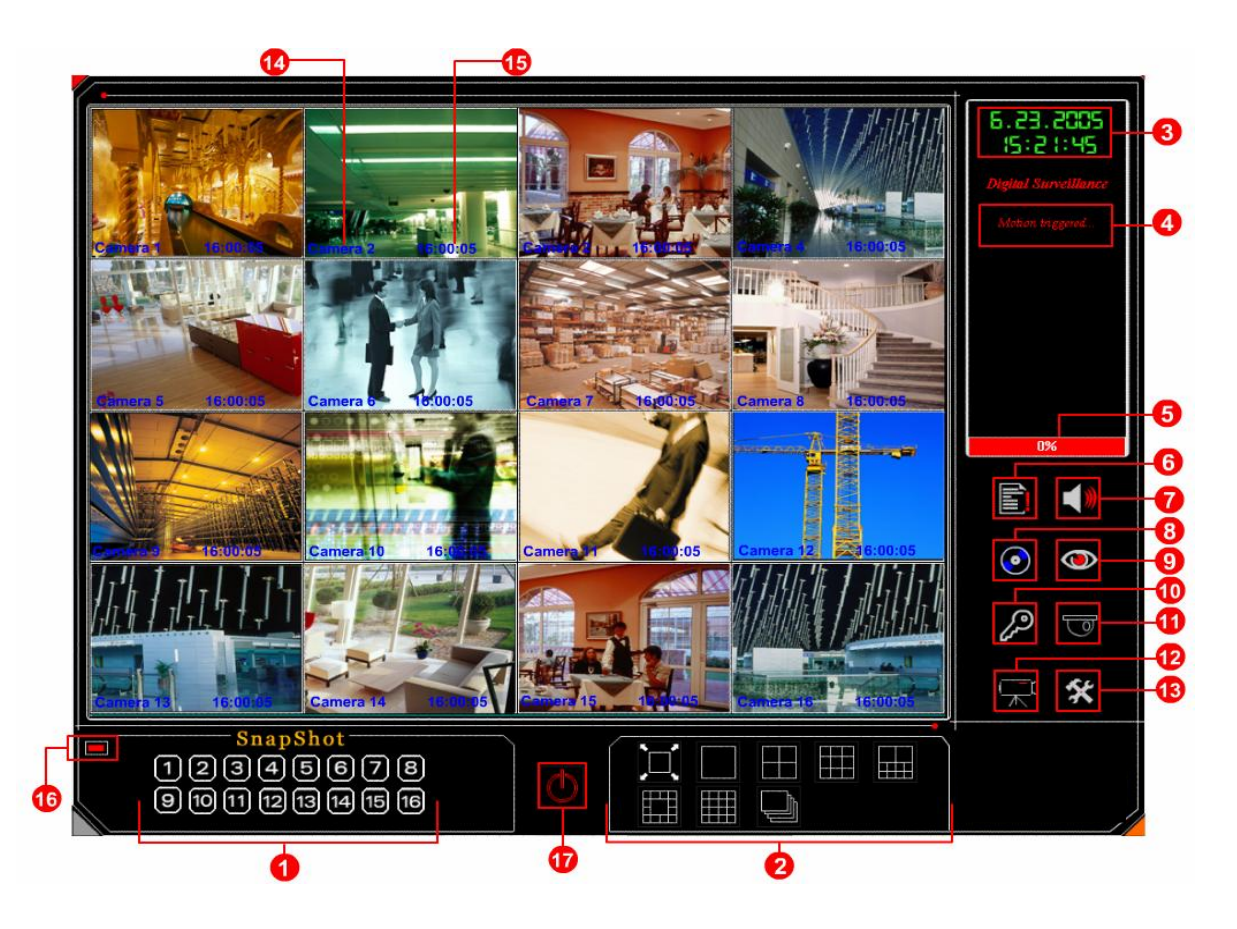

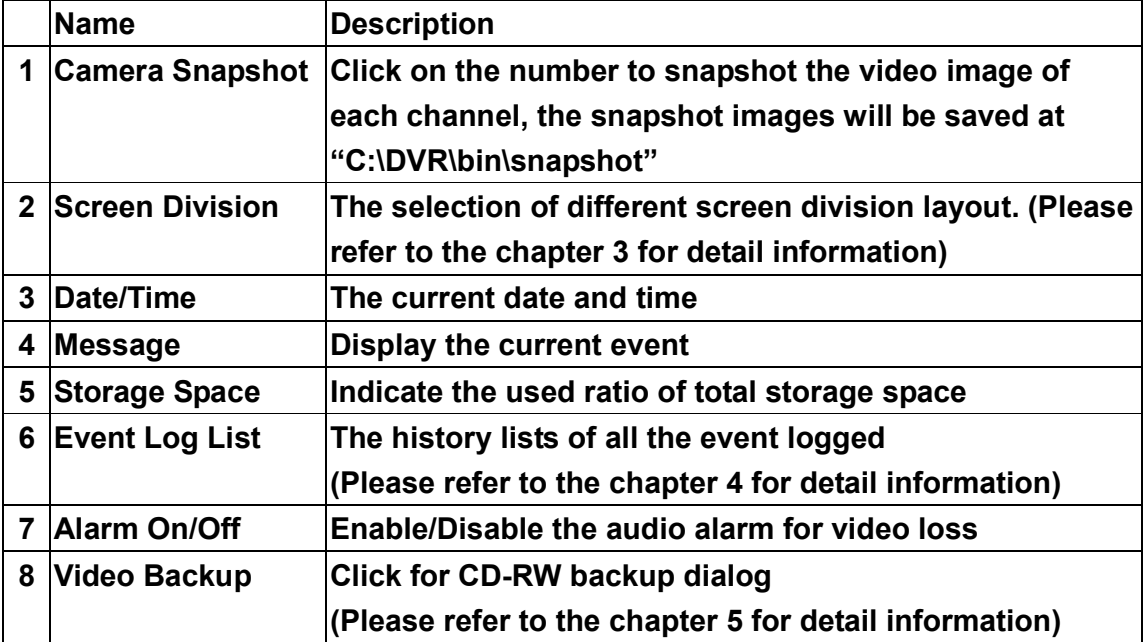

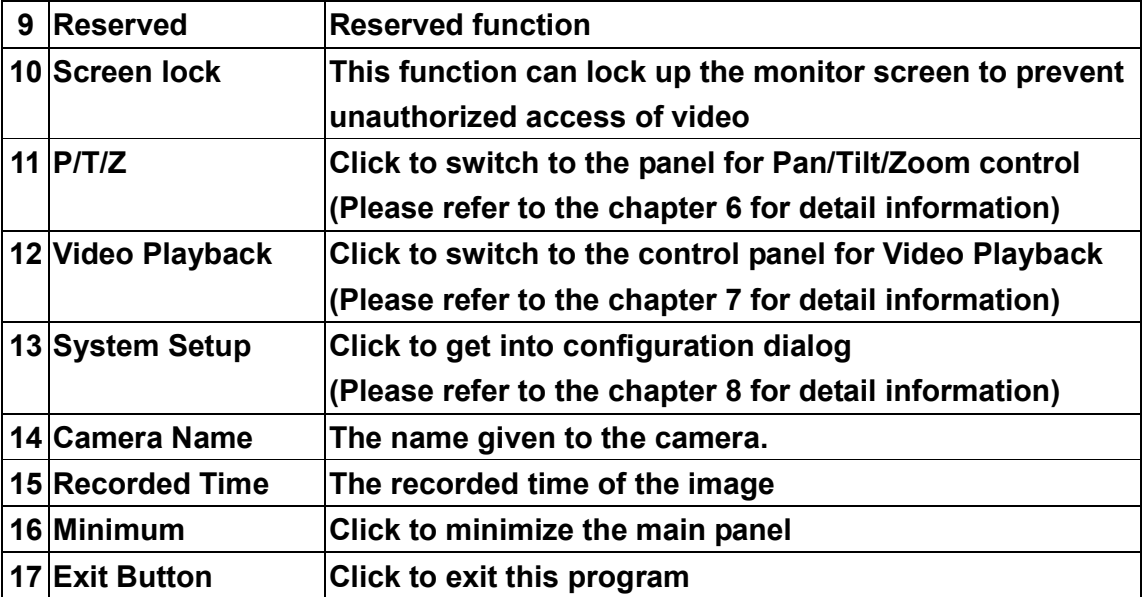

#### **2. Screen Division layout select**

#### **2.1. Full Screen Display Mode**

Click on the "  $\Box$ " to switch to full screen display mode.

## **2.2. Sequence Display Mode**

Click on the "**W** to display video in sequence mode.

Please refer to "Chapter 8.4 Sequence setting" for the allocation of the video screen in sequence display mode.

#### **2.3. Select different screen division display mode**

Click on other icons for different screen division layout.

※Tips:

Please note that for different screen division layout you can use the right button of the mouse to select other un-displayed channel as shown below:

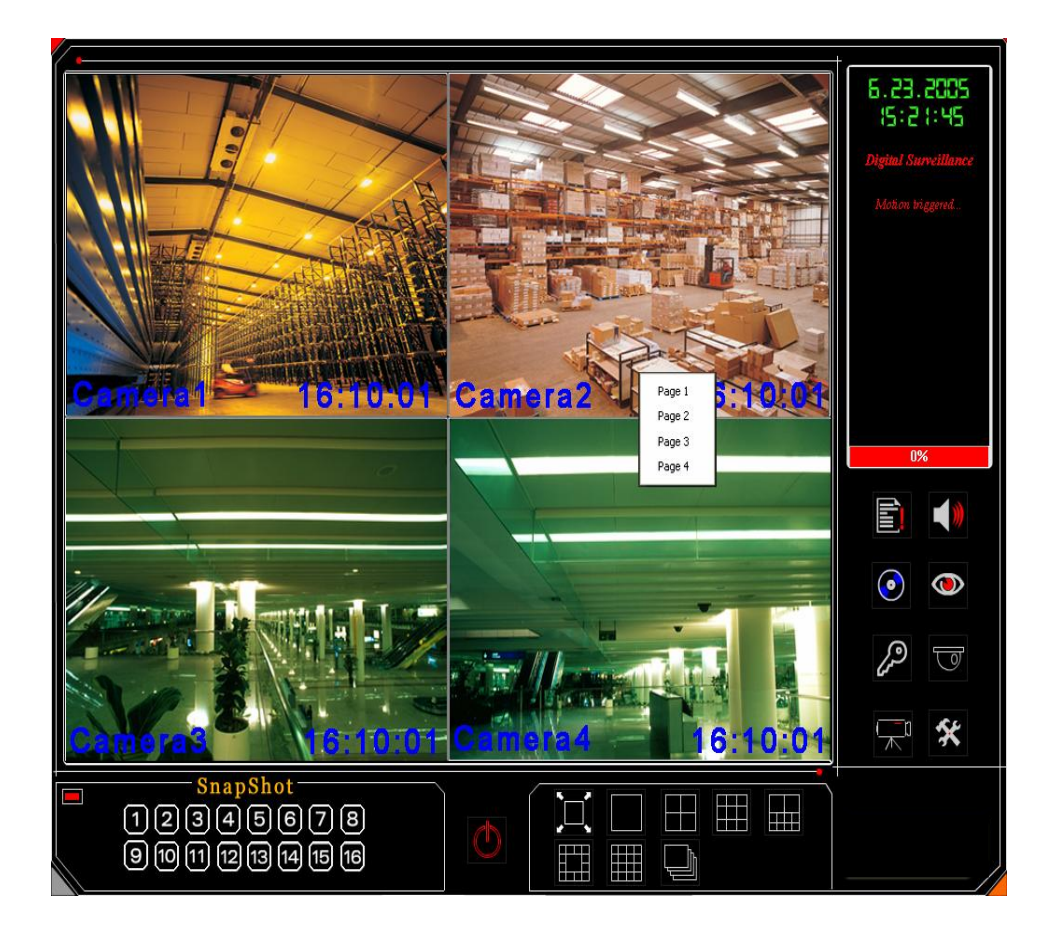

## **3. Event Log List Panel**

Click on  $\mathbb{E}$ , in main monitoring panel to get into the panel of Event log list:

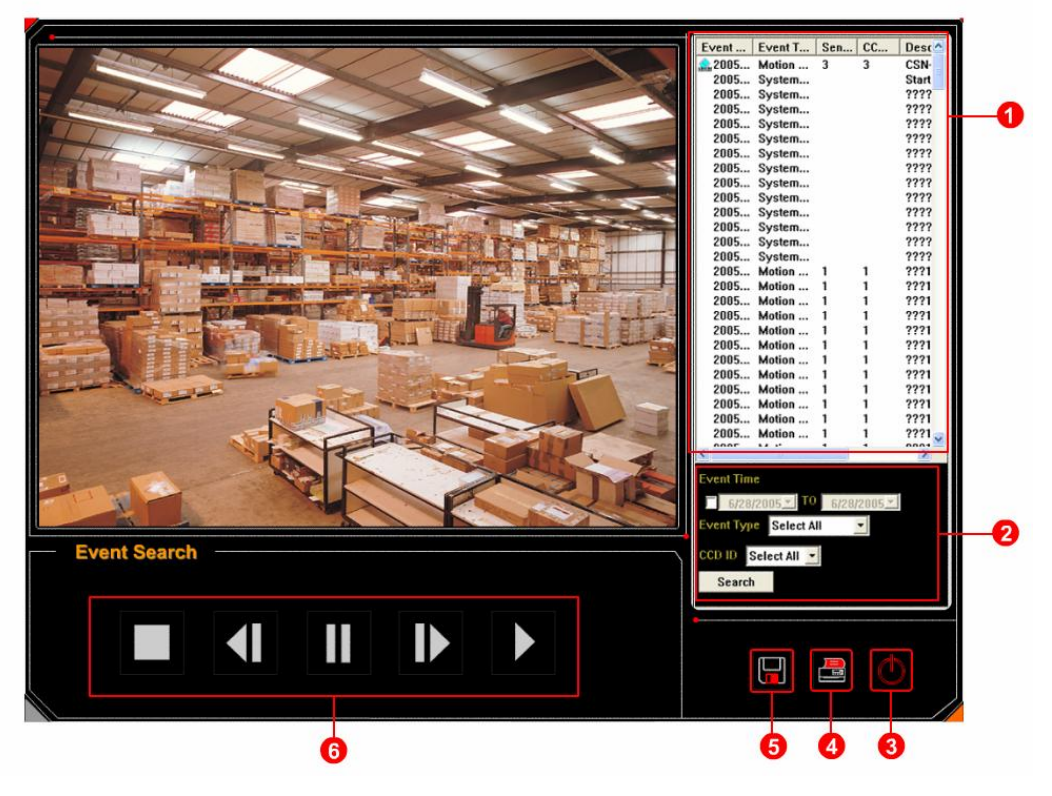

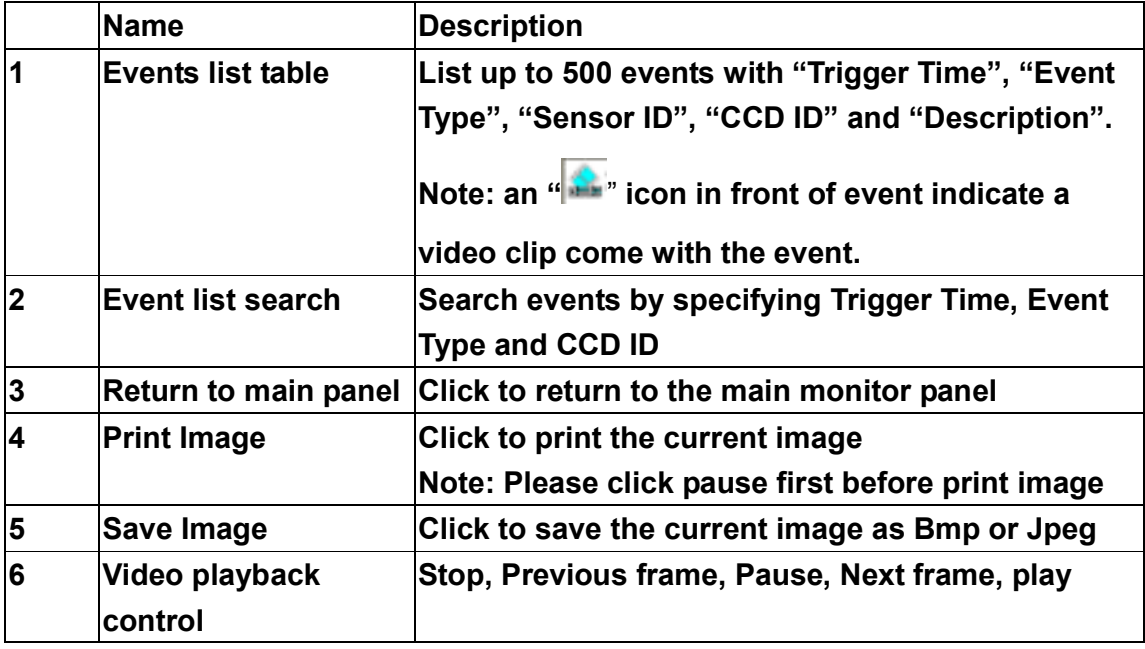

#### **3.1. Enable video record with the Event log**

The user can enable video recording when Motion detected or Sensor detected. Please refer to "Chapter 8.5 Motion detection setting" and "Chapter 8.6 Sensor settings" for detail information.

#### **3.2. Pre-alarm recording**

Each event is allowed to record video for 3 seconds before the event is triggered.

#### **3.3. Video Recording Time with Event triggered**

The recording time of each event is 13 seconds.

#### **4. Video Backup**

Click on the " $\bigodot$ " in main monitoring panel to get into the configuration dialogue of video backup:

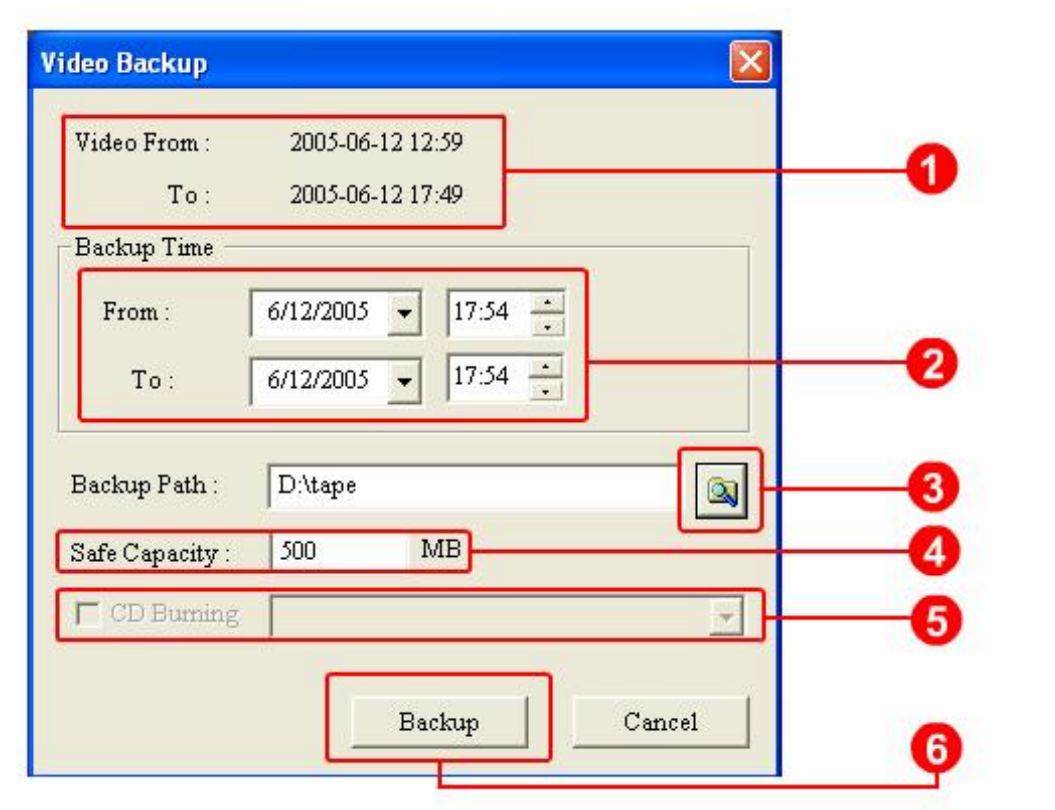

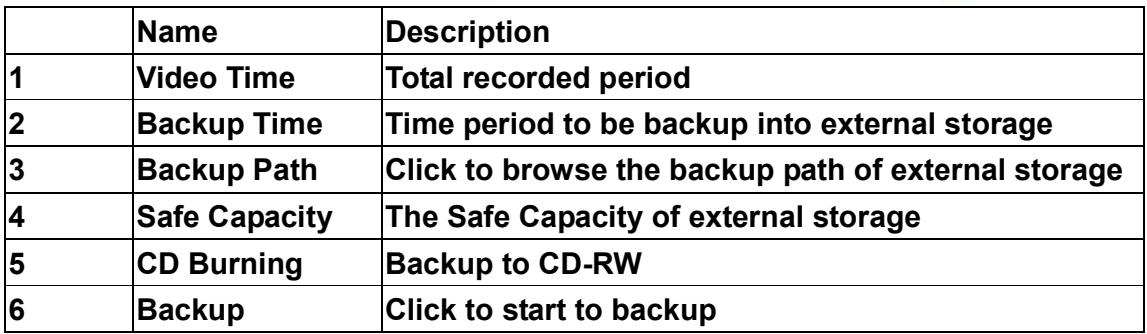

#### **4.1. Minimum Safe Capacity**

A minimum safe capacity must be specified. The Minimum safe capacity is 500MB.

#### **4.2. CD-Burn software**

To enable the CD-Burn function, please install the Nero version 5.5.8.2 or later version.

#### **5. Playback Panel**

Click on the " $\mathbb{R}^n$ " in main monitoring panel to get into the Playback Panel:

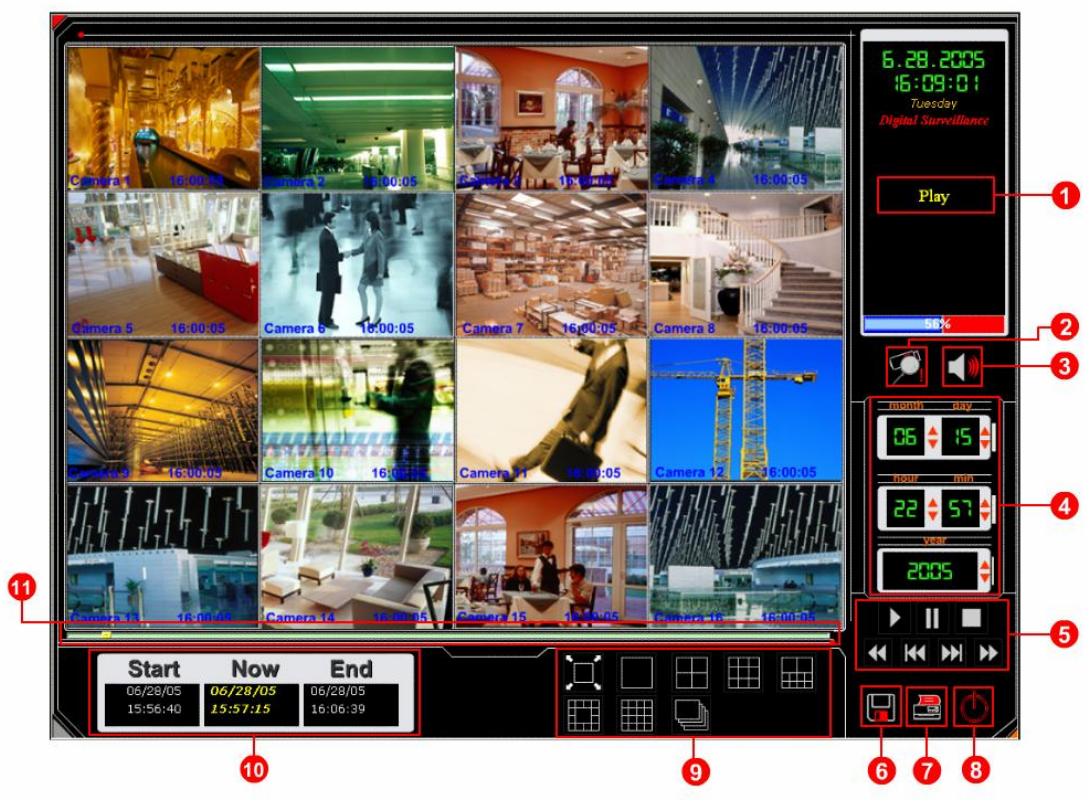

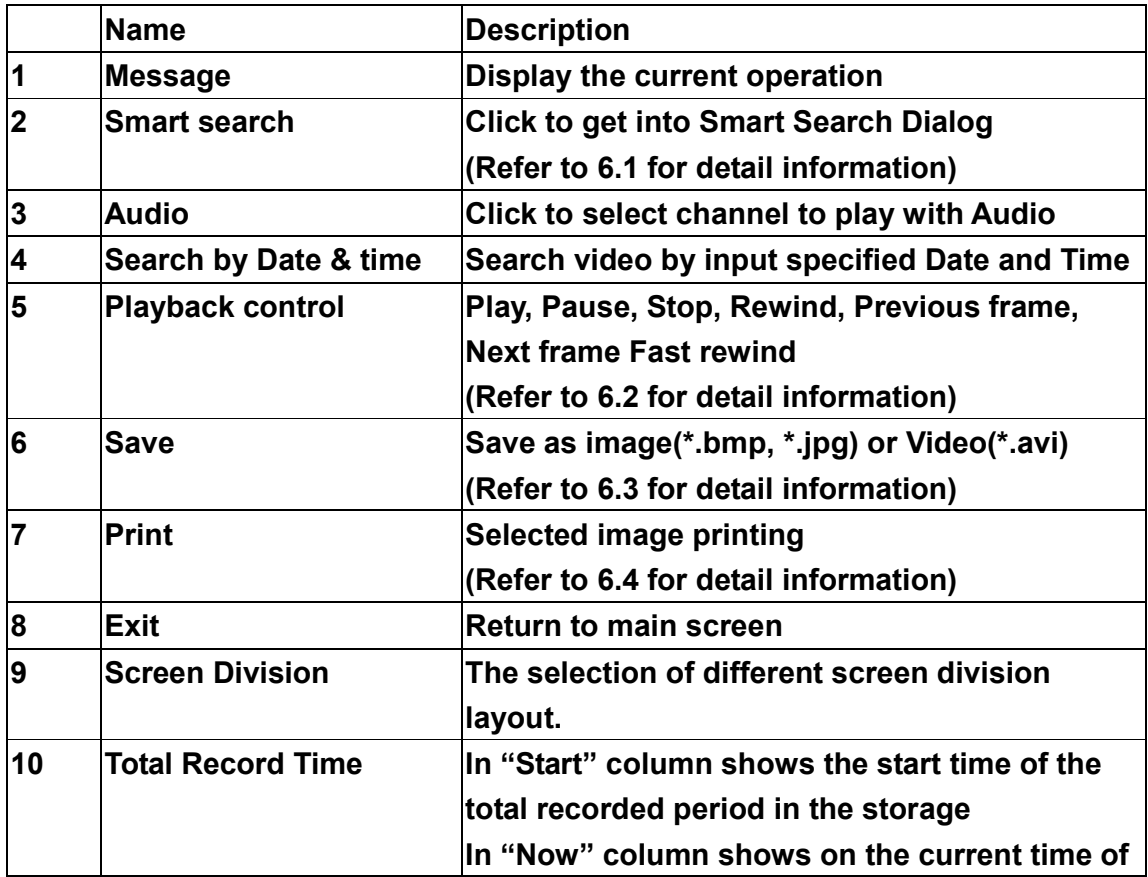

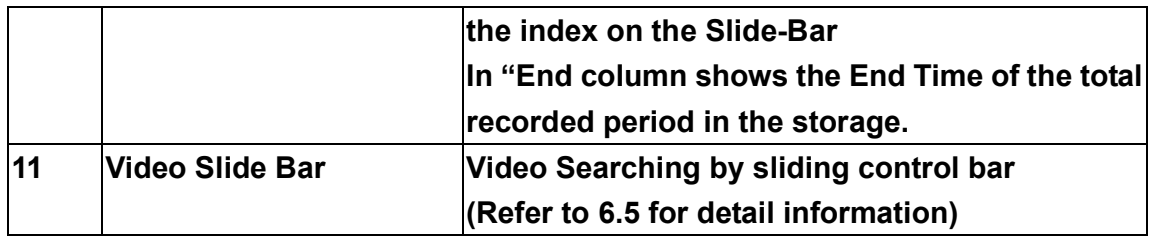

**5.1.**

#### **Smart Search**

Please click on the " <sup>"</sup> " to get into the dialogue for Smart Search. In the Smart

Search Dialogue, the user can search the recorded video via the movement detection of marked area on the video screen.

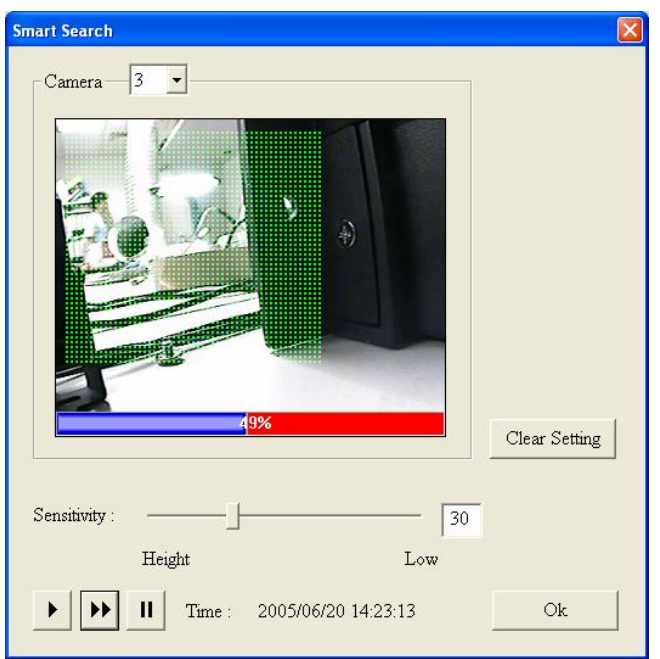

**Step1** Use the Left-Button of Mouse to drag and mark an area on video screen **Step2** Adjust the Sensitivity to detect the movement in the specified area.

**Step3** Click **ID** to start search. When the movement in the specified area is detected, the video will stop automatically for the user to check the image. The user

can then click on the " $\Box$ " to keep the video playing at normal speed.

**Step4** Click on the "**IFF**" again to find next movement in the specified area.

**Step5** Click on  $\frac{OR}{OR}$  or  $\frac{OR}{OR}$  go back to the Playback Panel.

#### **5.2. Playback control buttons**

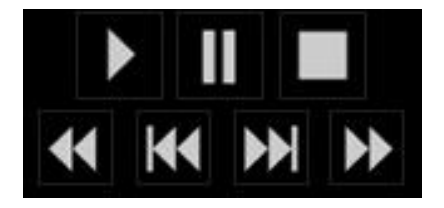

#### **5.2.1. Play video at different speed**

Click on the " **W** to switch video playback speed at: 2X, 4X, 6X, 8X, 10X, 1/2X, 1/4X, 1/6X, 1/8X and 1/10X speed.

#### **5.2.2. Rewind video at different speed**

Click on the "<br>**Click on the "** to switch video backward speed at : 2X, 4X, 6X, 8X, 10X, 1/2X, 1/4X, 1/6X, 1/8X and 1/10X speed.

#### **5.2.3. Search video by frame**

**Step1** Click on "  $\blacksquare$  " key first. **Step2** Click on "**IFF** oview next frame.

Click on "**KK**" to view previous frame.

#### **5.3. Save image or video**

The user can save the video of each camera as image files(\*.jpg or \*.bmp) or video

files(\*.avi). Please click on the " [11] on the "Playback Panel" to get into the dialogue to save video:

#### **5.3.1. Save Image Files**

Please select "Image file" to save the video as image

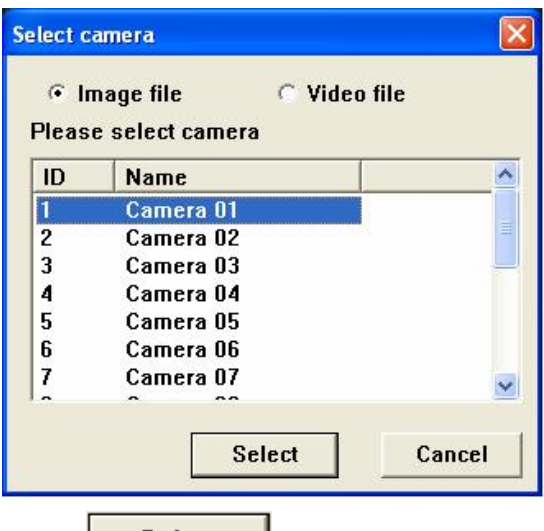

Click "
Select

subsetime image of the selected camera.  $\frac{1}{2}$  click "  $\frac{1}{2}$  to save the image of the selected camera.

The image files can be saved as Bitmap Files(\*.bmp) or Jpeg Files(\*.jpg)

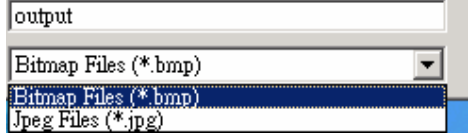

#### **5.3.2. Save Video Files**

Please select "recording file" to save the video of camera as AVI.

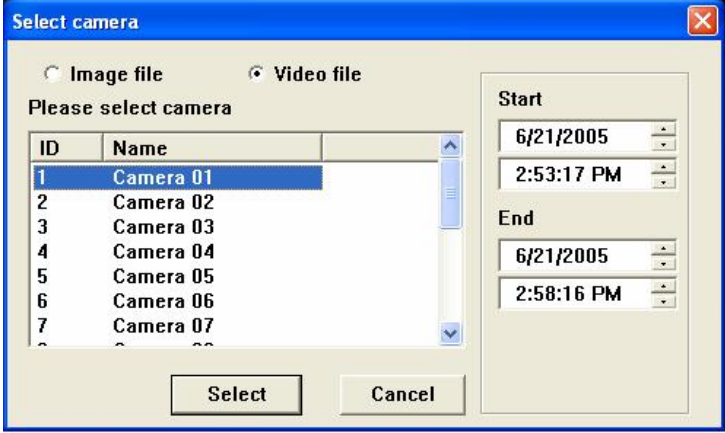

Please specify the Start Time and End Time, and select the camera then click on the "Select" to save the video of selected camera as AVI file.

## **5.4. Print video image**

**Step1** Please click on "**III**" first, when the desired video show up.

**Step2** Click on the "<br>**Step2** Click on the " " to get into the Dialogue for print.

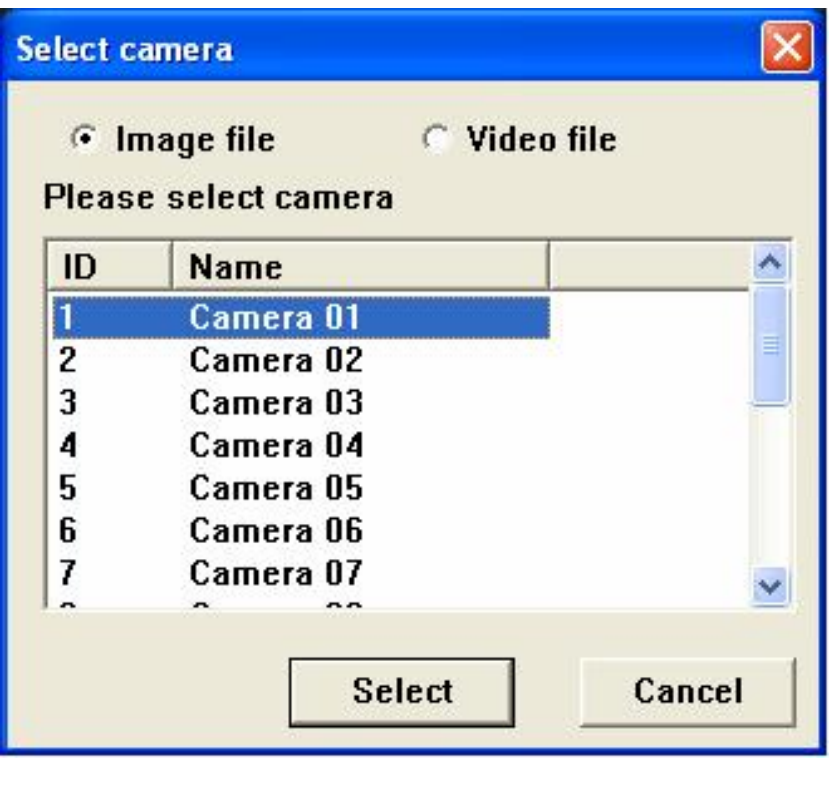

**Step 3** Click on "**Select**" to print out the image of selected camera

#### **5.5. Quick search video with Slide-Bar**

(Add the picture of the slide-bar here)

Users can use the mouse to click and drag the Slide-Bar to search the video quickly. And the in the "Now" column shows the current time of the index on the Slide-Bar.

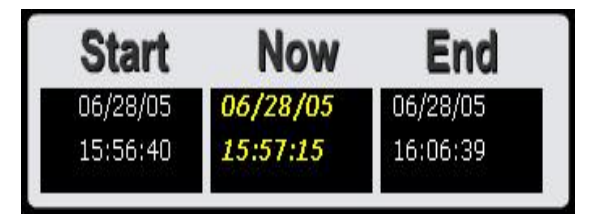

## **5.6. Digital Zoom**

**Step1** Move the mouse cursor to any one of video screen on the "Playback Panel" and click on the Right Mouse Button.

**Step2** A pop-up Menu will show up. Please select "Zoom In" in the Menu

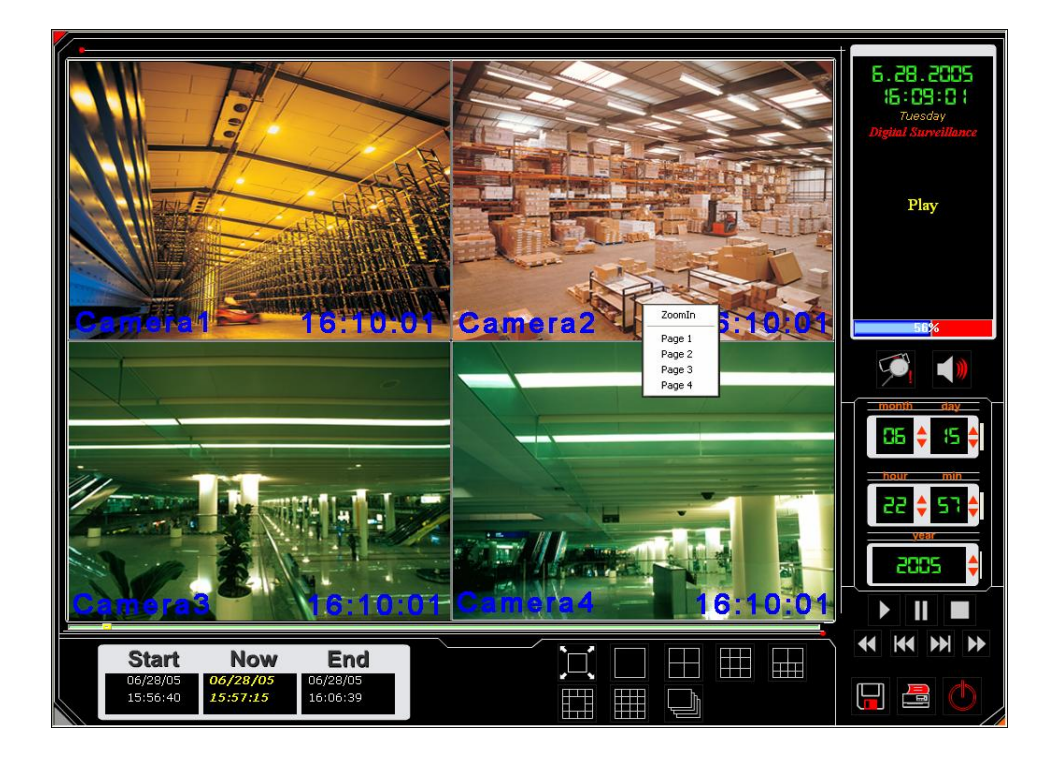

**Step3** The Image Viewer for digital zoom with show up:

(Add the picture of Image viewer )

Click on the Left Mouse Button to zoom in.

Click on the Right Mouse Button to zoom out.

## **6. P/T/Z Control Panel**

Click on the " $\overline{\mathbb{C}}$ " on the Main Monitor Panel to switch to the PTZ control panel:

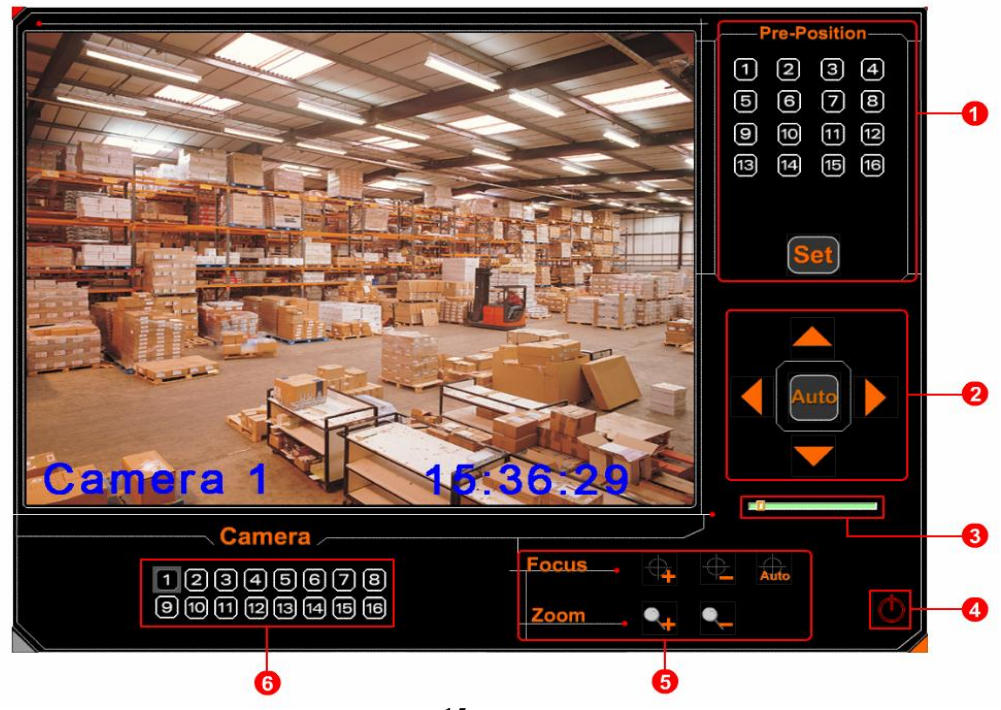

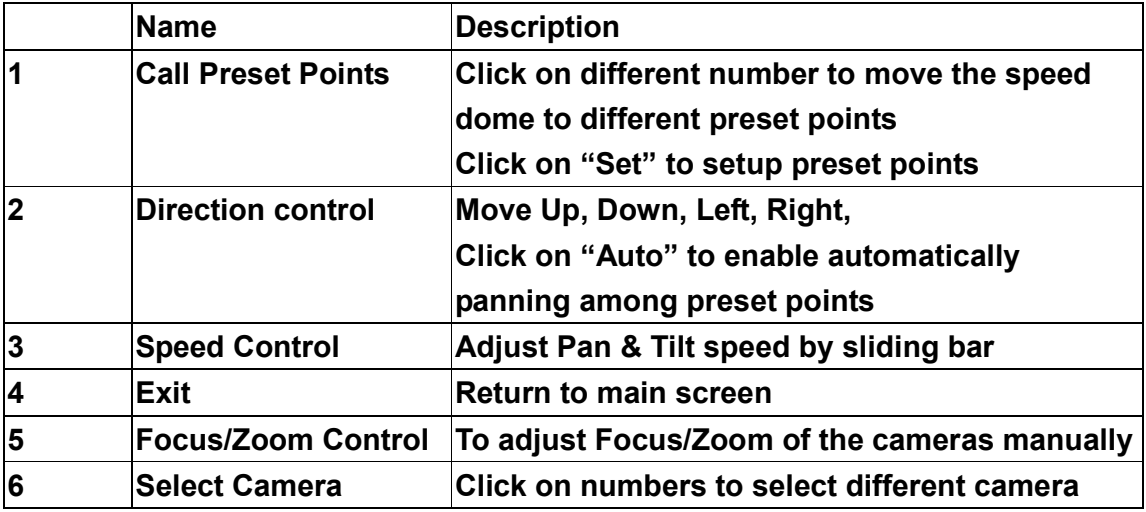

## **7. System Setup(Configuration)**

Click on the " $\mathbf{\hat{X}}$ " in Main Panel to get into the configuration dialogue for system setup:

## **7.1. System setting**

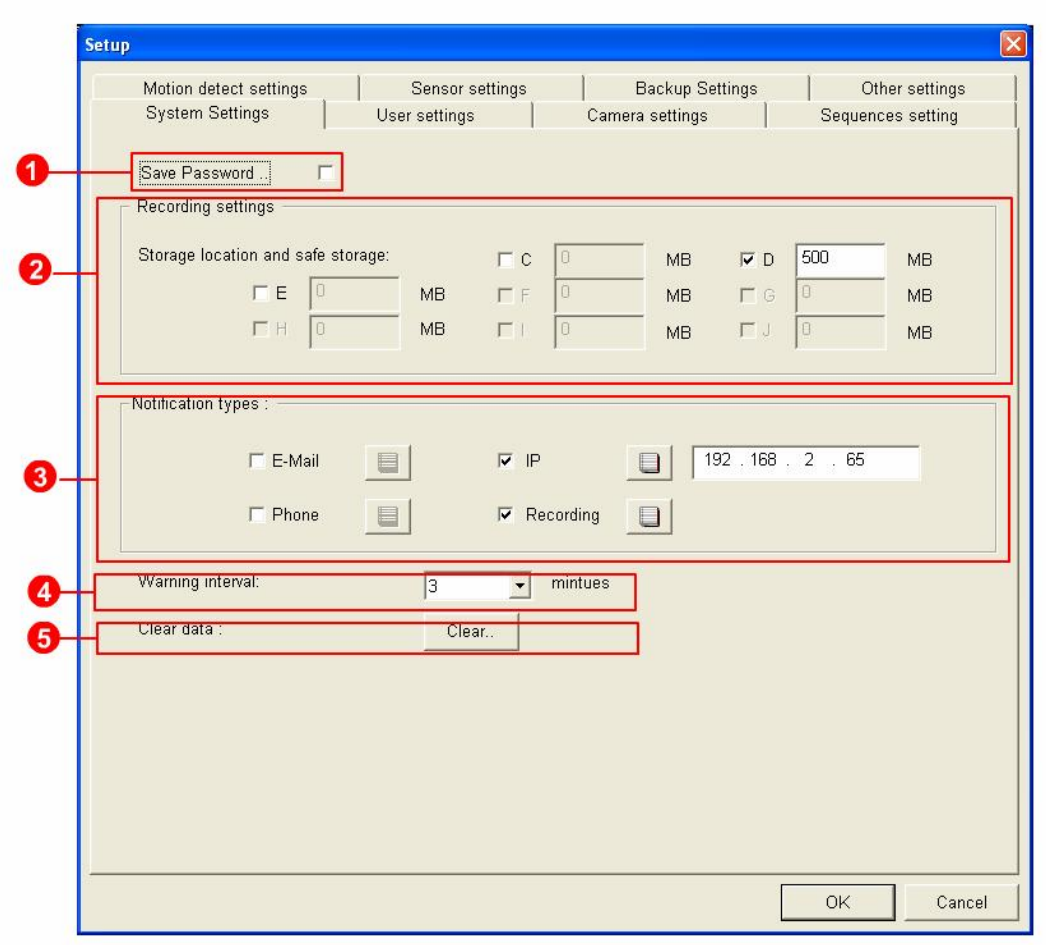

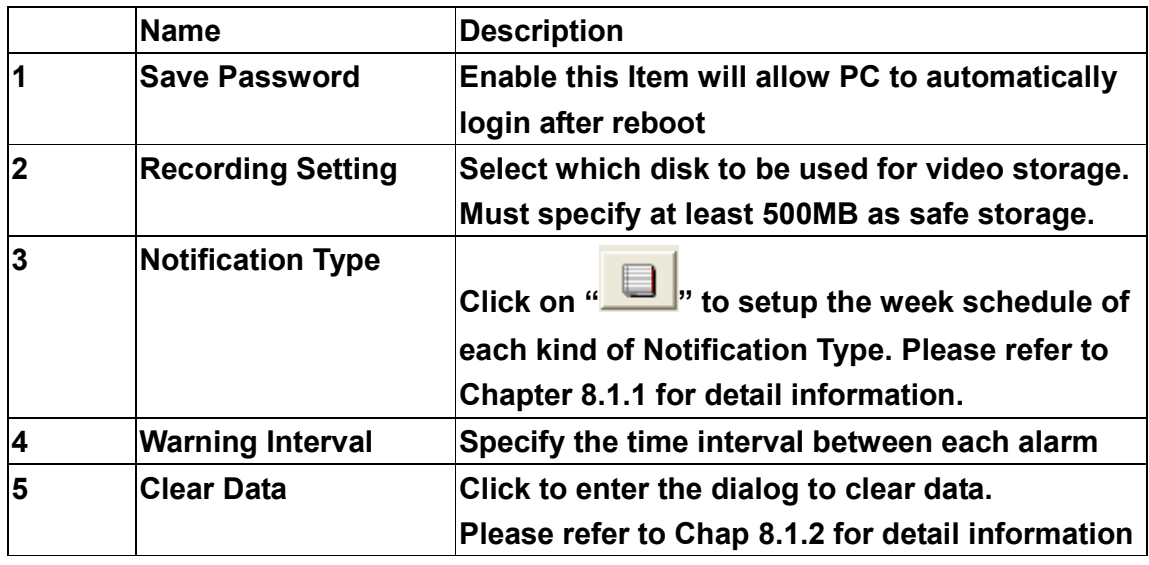

## **7.1.1. Notification Types**

There are four kinds of notification types available in the DVR system. The user can

click on the  $\frac{1}{\sqrt{2}}$  to setup the week schedule of each kind of notification type. The

notification will work only in the valid time period in the week schedule setup by user.. **[Schedule of E-Mail Notification]:** The E-Mail notification will be enabled according to the week schedule setup by user here. There are two kinds of event types can be notified via E-Mail: Motion Detect & Sensor Detect.

#### **Note:**

Please refer to "Chapter 8.5 Motion detect setting" for detail information about E-Mail notification of event of motion detect.

Please refer to "Chapter 8.6 Sensor setting" for detail information about E-Mail notification of event of sensor detect.

**[Schedule of IP notification]:** When there is event triggered, the image will be sent out to the IP address specified here. And the IP notification will be enabled according to the week schedule setup by user here.

The PC in remote site must also install the "Event Center" to retrieve the image transferred from the server. Please refer to "Chapter 9 Event Center" for the detail information about installing Event Center in Remote Site PC.

**[Schedule of Phone notification]:** The Phone notification will be enabled according to the week schedule setup by user here. The system will dial out with voice message when there is event (Motion Detect & Sensor Detect) triggered.

#### **Note:**

.

Please refer to "Chapter 8.5 Motion detect setting" for detail information about Phone notification of event of motion detect.

Please refer to "Chapter 8.6 Sensor setting" for detail information about Phone notification of event of sensor detect.

Please refer to "Chapter 8.2 User Setting" for the telephone number setup.

**[Schedule of Event Video Recording]:** The Video Clip with event log will be

enabled only according to the week schedule setup by user here.

#### **Note:**

Please refer to "Chapter 8.5 Motion detect setting" for detail information about enable video clip with event of motion detect.

Please refer to "Chapter 8.6 Sensor setting" for detail information about enable video clip with event of sensor detect.

#### **7.1.2. Clear Data**

Click on " Clear. The get into the dialogue to clear the recorded file. The default password is 1234. The user can also change the password in this dialogue.

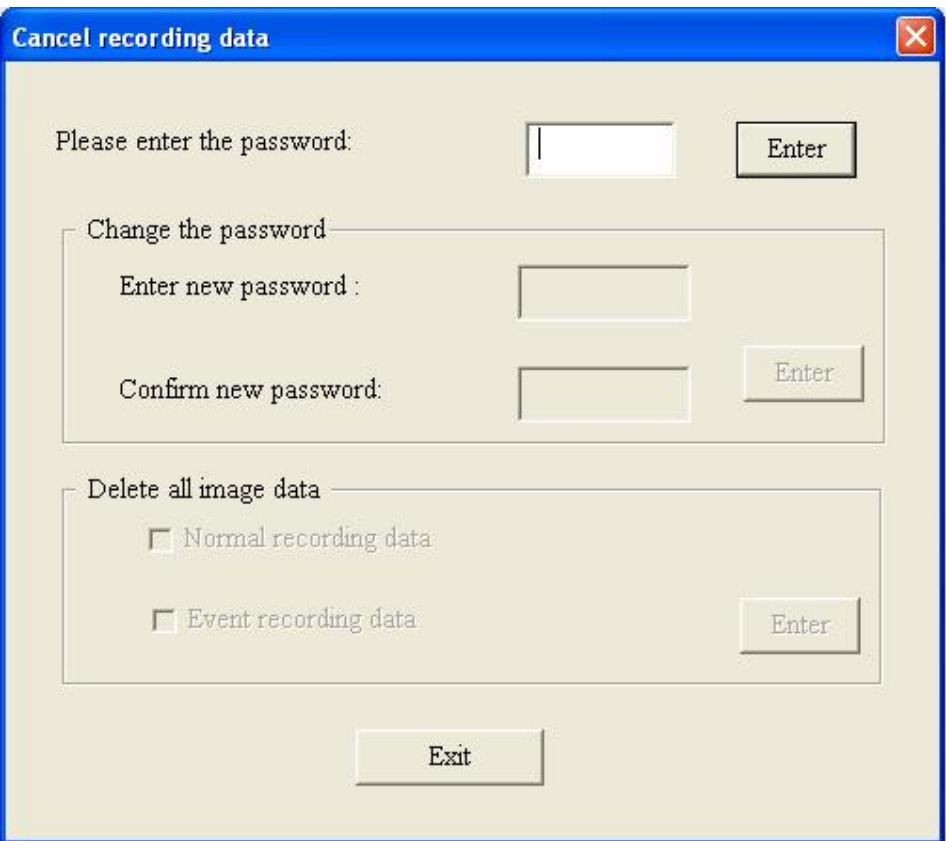

**7.2. User Setting**

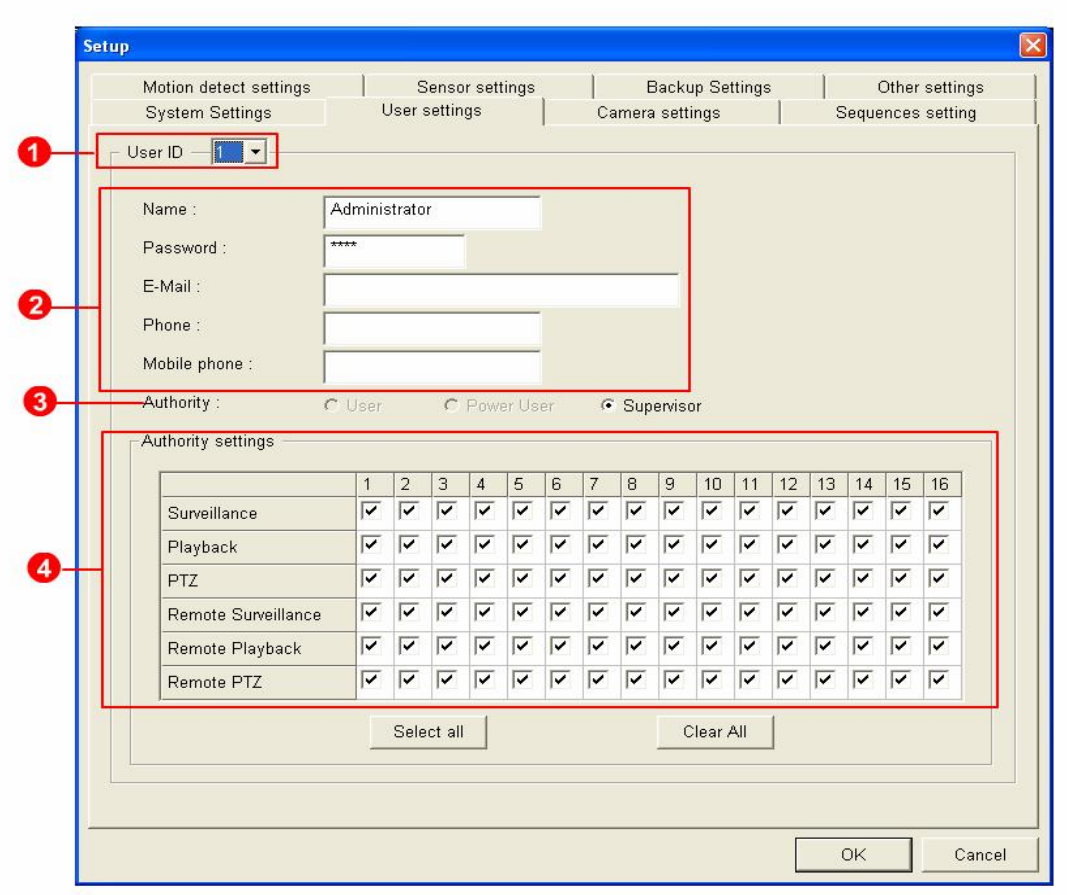

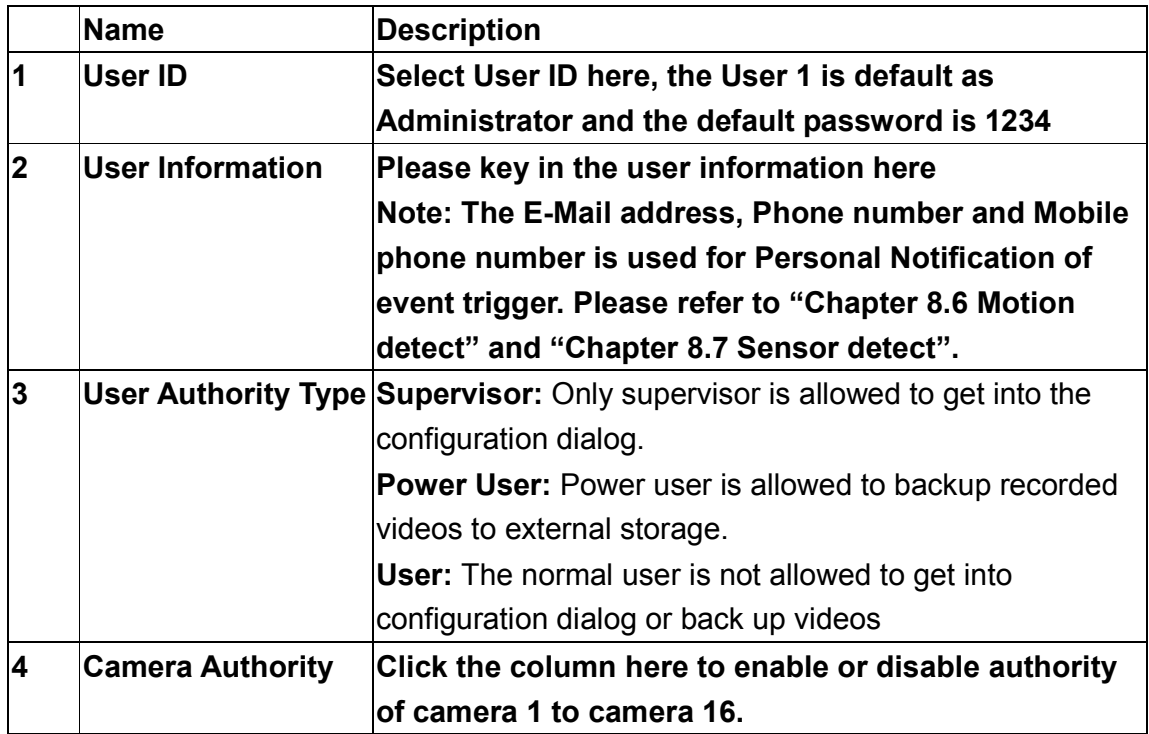

**7.3. Camera setting**

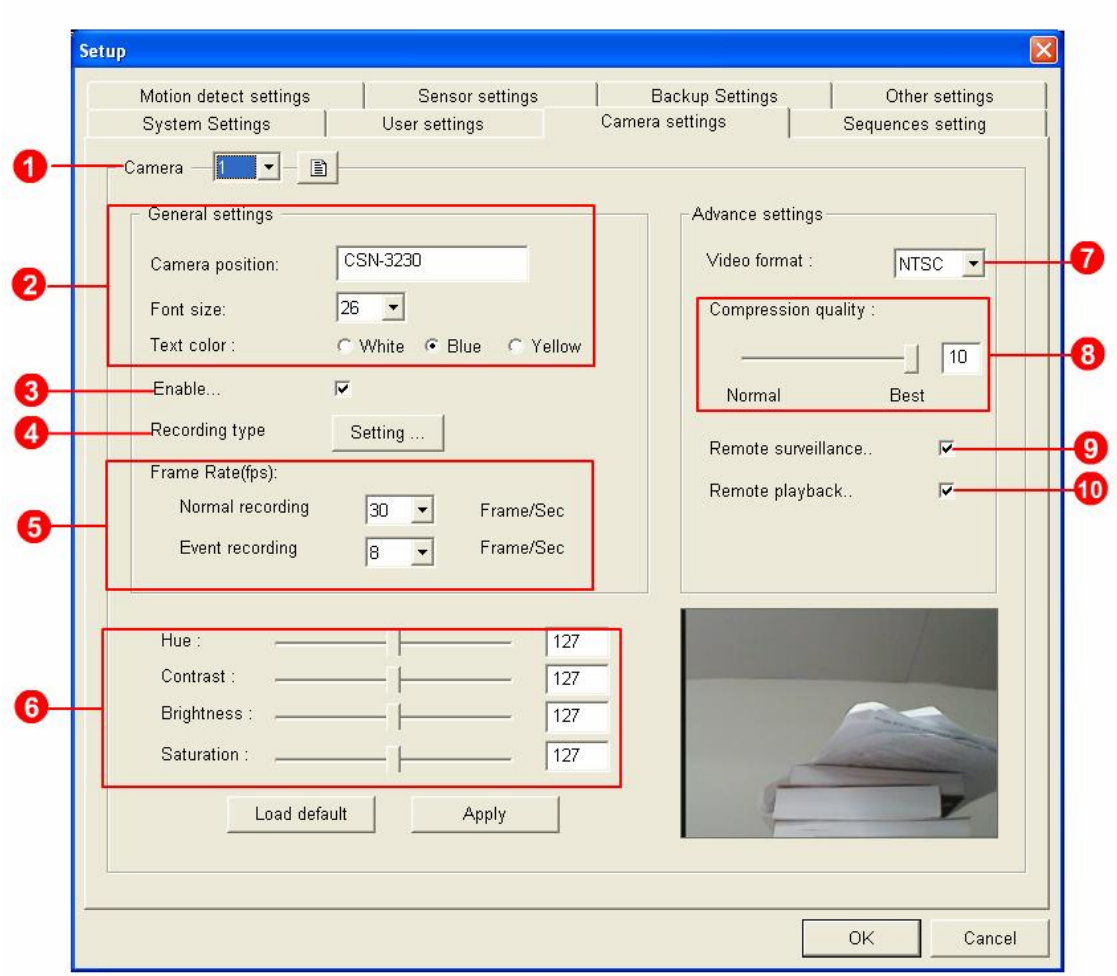

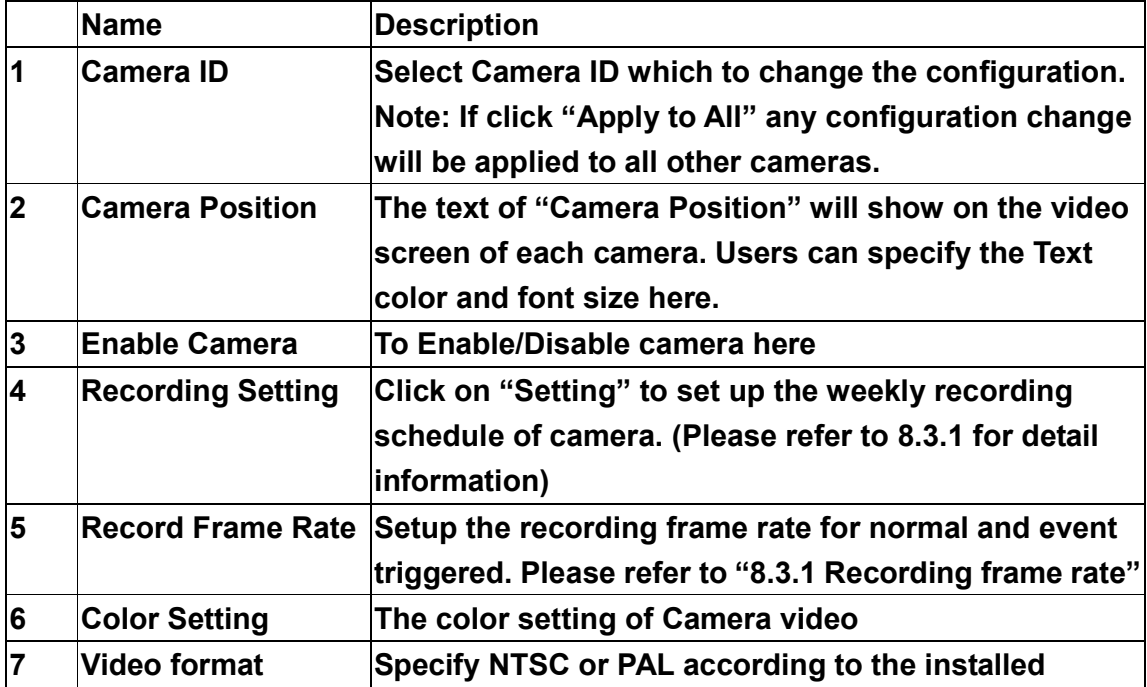

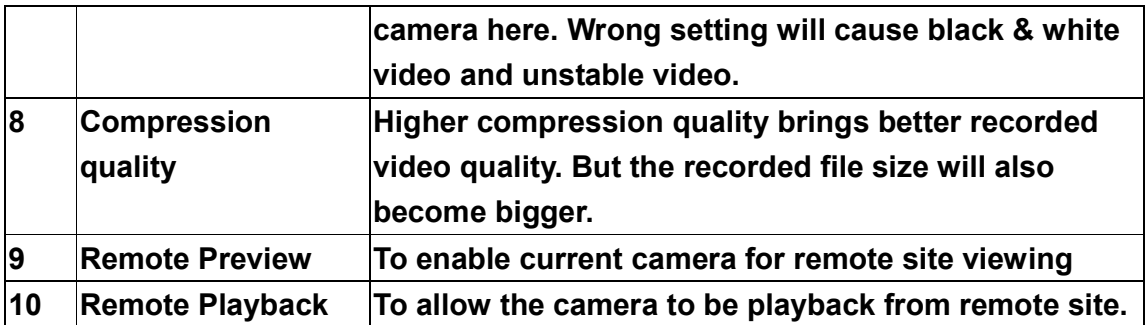

#### **7.3.1. Week Recording Schedule**

Click on the "Setting" to get into the dialog of "Schedule record setting" The camera video will be recorded according to this schedule.

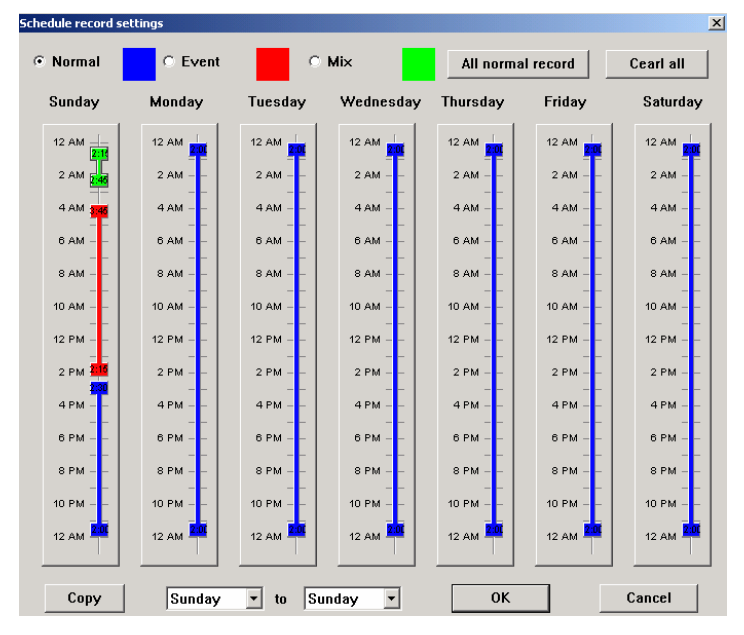

There are 3 kinds of recording type available in the week schedule:

**[Normal Recording]** In the period of "Normal recording", the video will be recorded at the "normal recording frame rate" specified in "Camera Setting" dialogue.

**[Event Recording]** In the period of "Event recording", the video will be recorded only when there is event (Motion detect or Sensor detect) triggered. And the video will be recorded at "Event recording frame rate" specified in "Camera Setting" dialogue. **[Mix Recording]** In the period of "Mix Recording", the video will be recorded at the "normal recording frame rate" when there is no event triggered. And when there is event triggered the video will be recorded at the "Event recording frame rate" **Note:**

**The [Mix recording] is most suggested to use storage more efficiently. For example the user can set the video record at low frame rate(1 fps) in normal situation and record at high frame rate(5 fps) when there is event triggered. 7.4. Sequence setting**

Click on the "  $\blacksquare$ " in Main Monitor Panel to display video in sequence mode. User can setup the allocation of video screen in sequence display mode here.

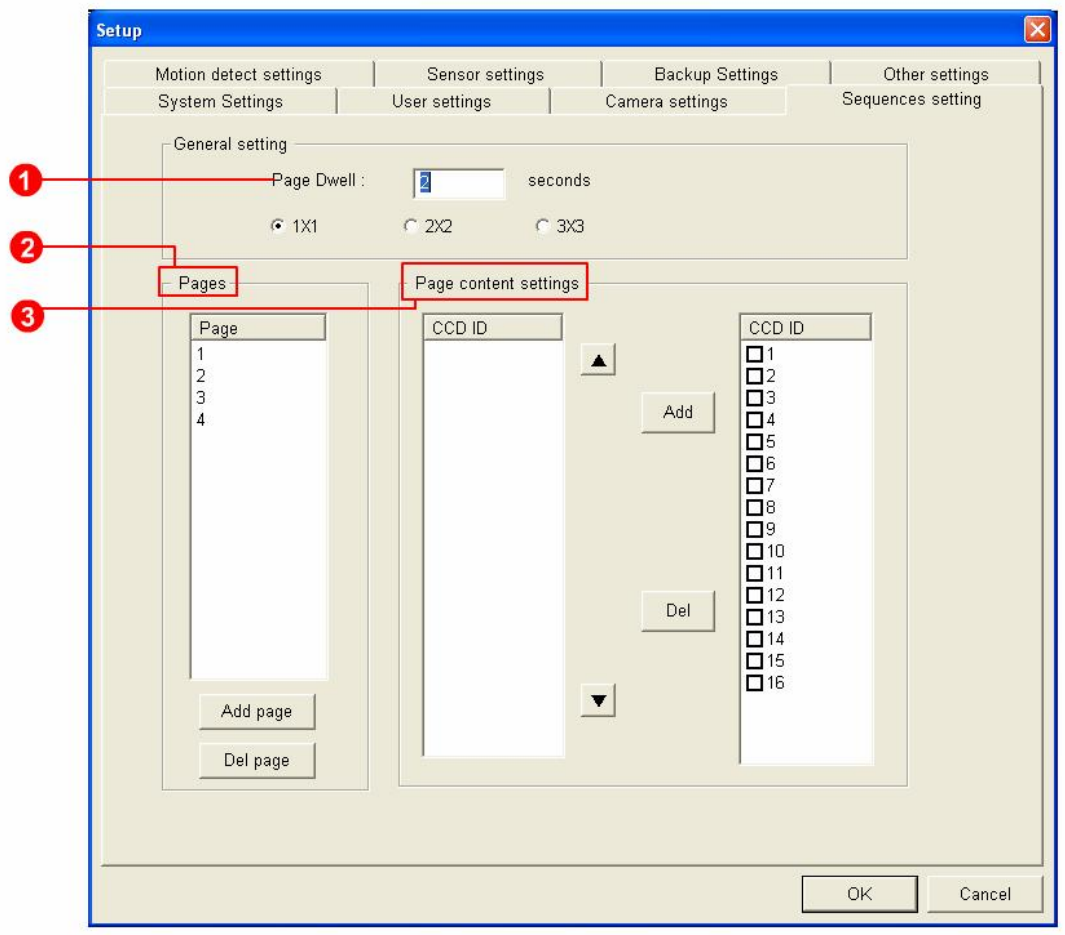

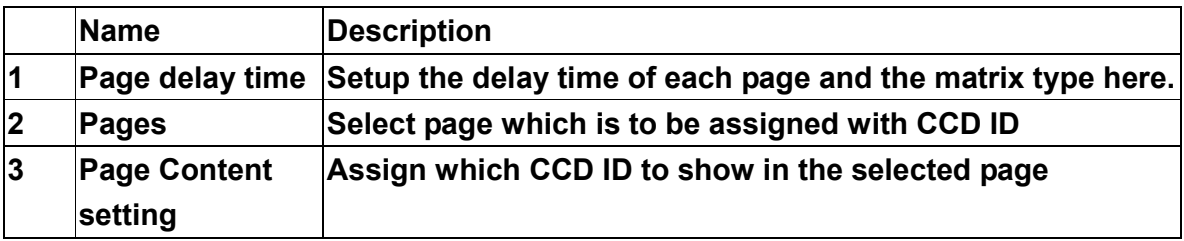

#### **7.5. Motion detection setting**

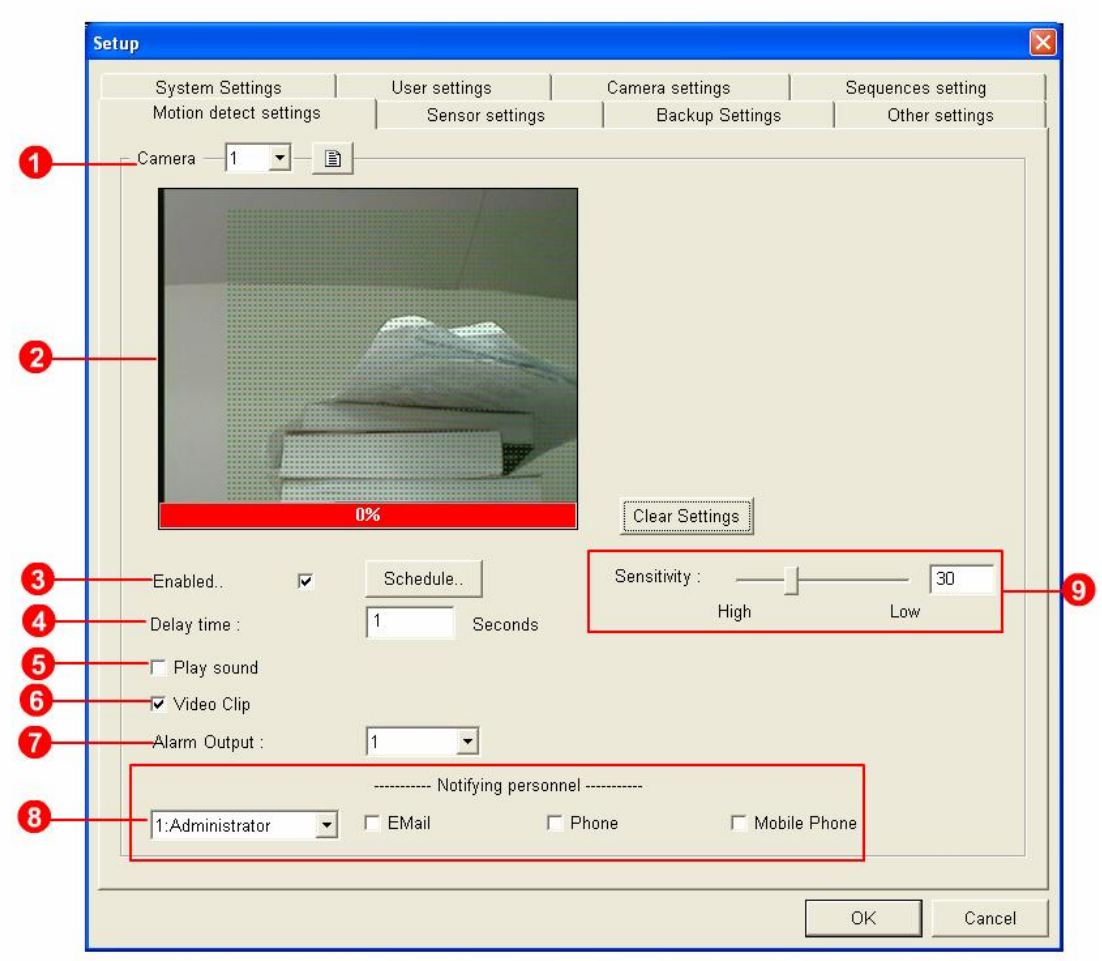

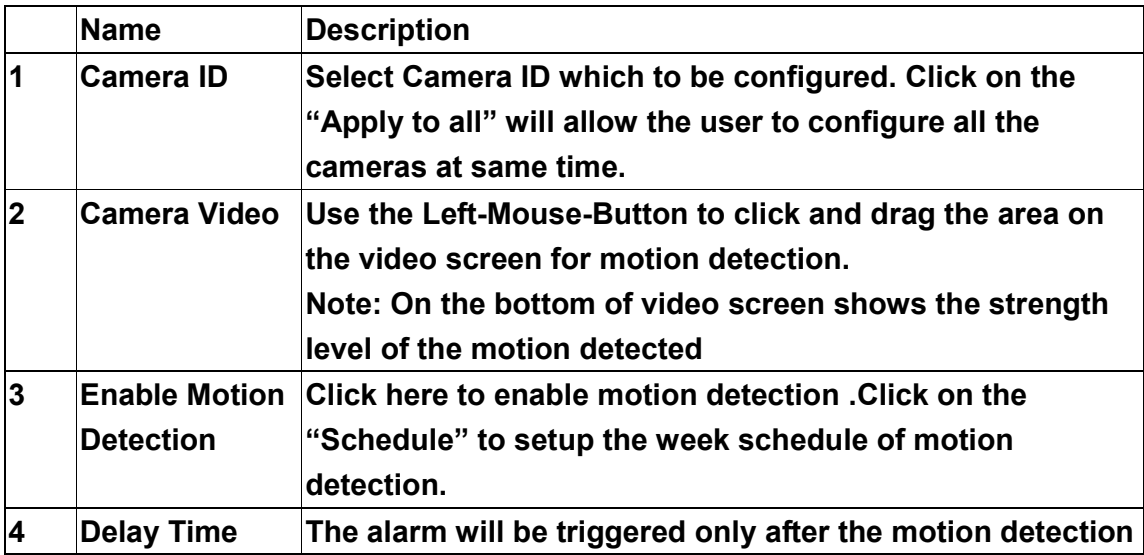

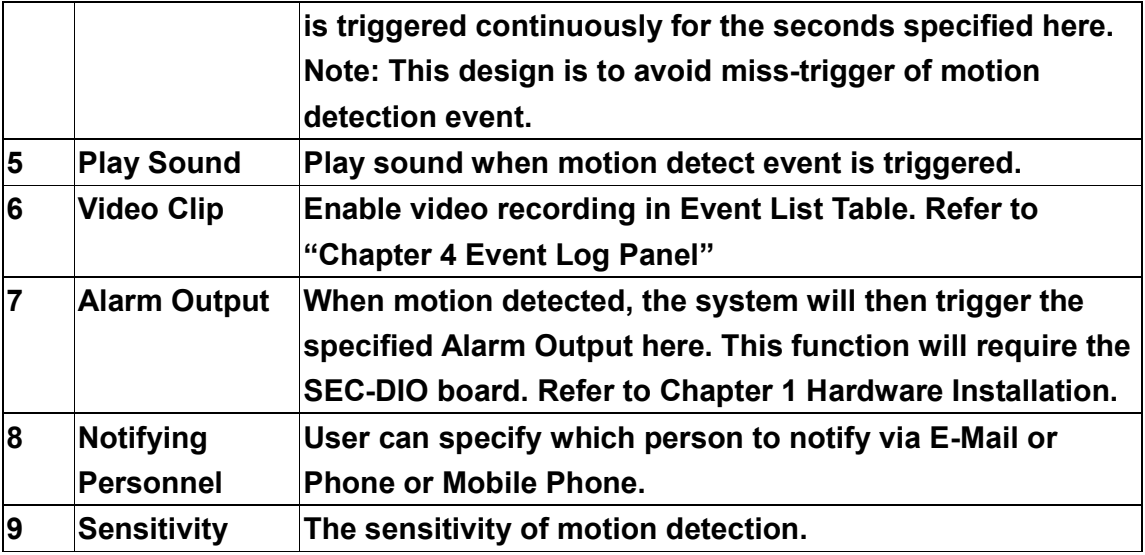

## **7.6. Sensor settings**

**This function will require the SEC-DIO board. Refer to Chapter 1 Hardware Installation.**

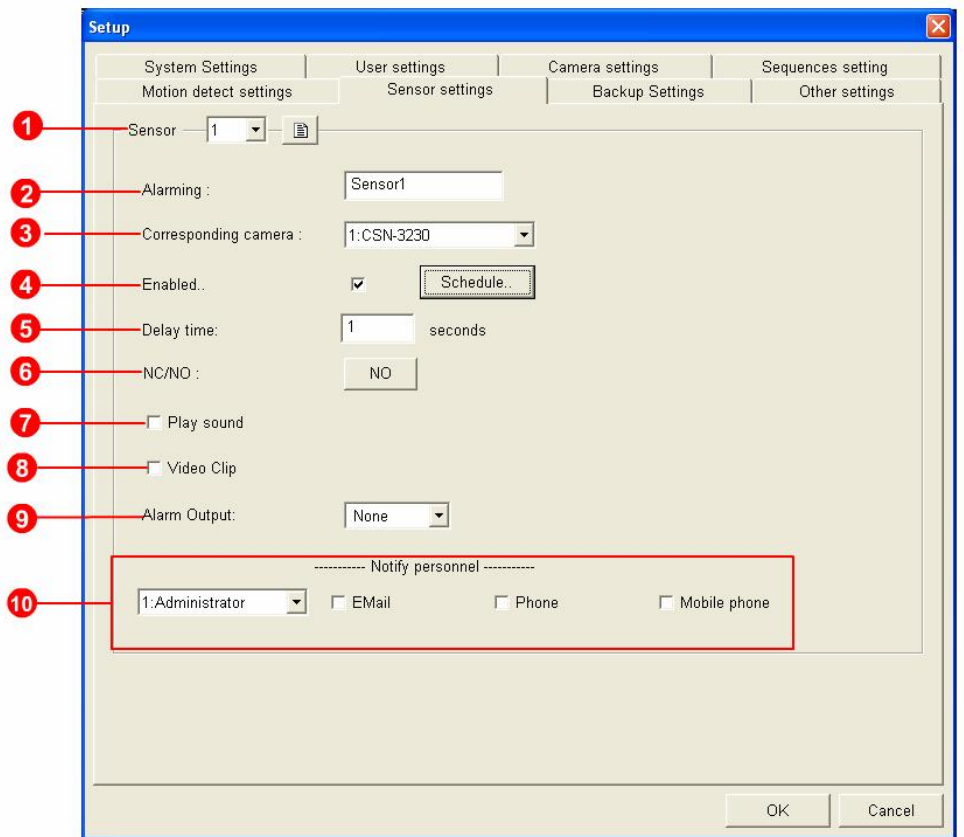

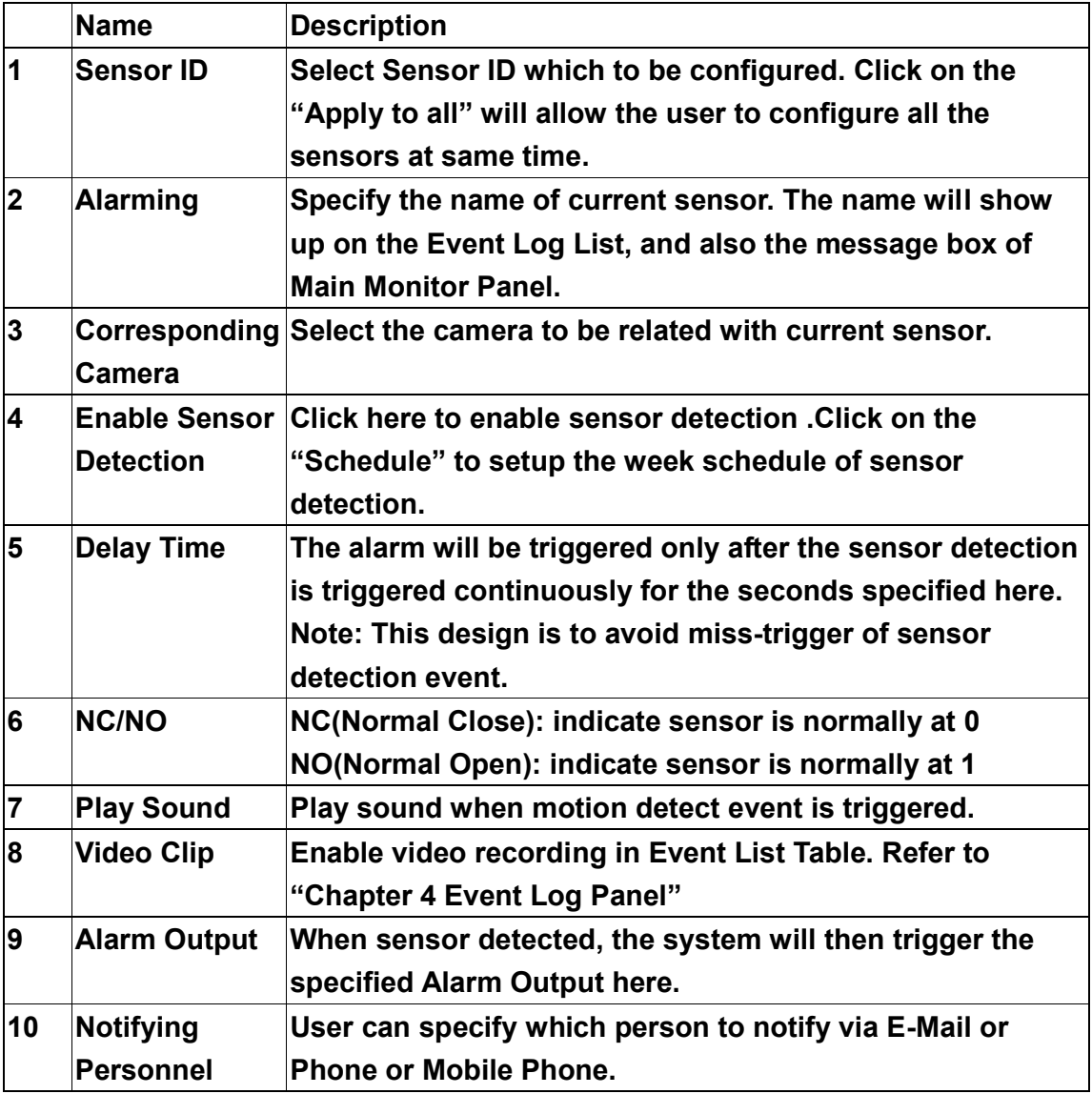

## **7.7. Backup settings**

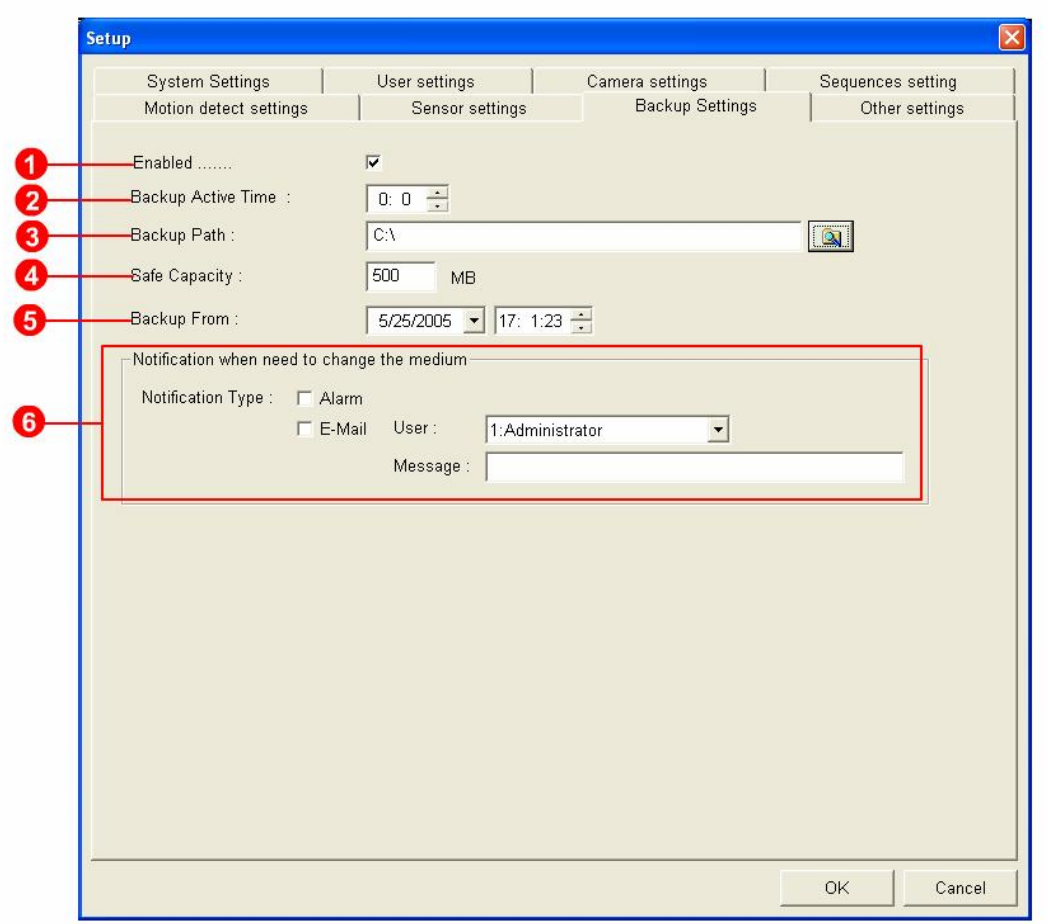

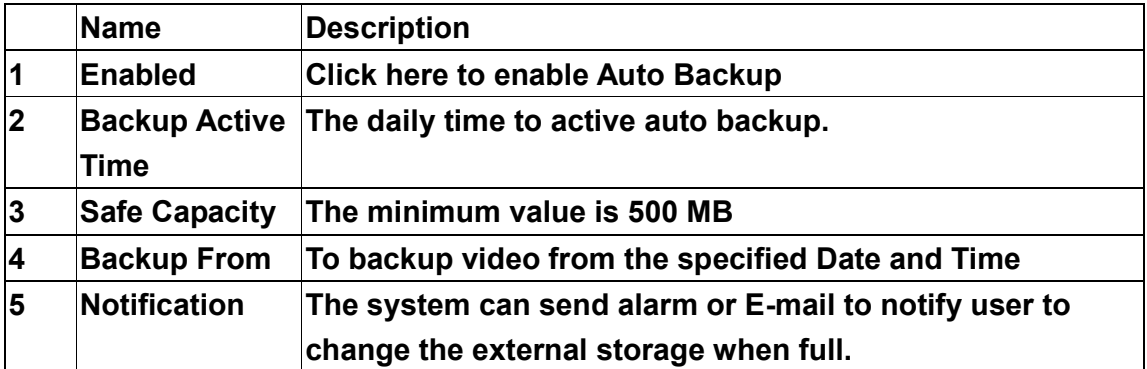

### **7.8. Other setting**

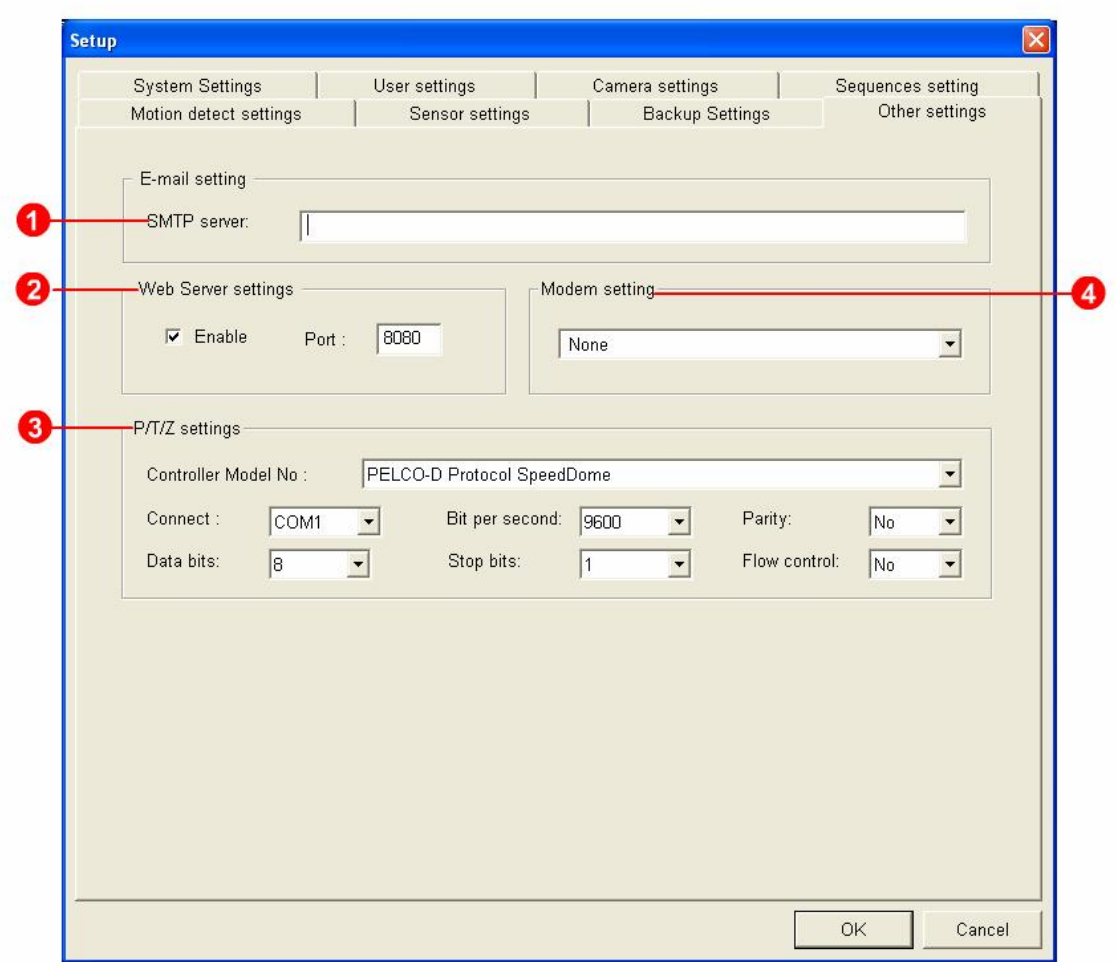

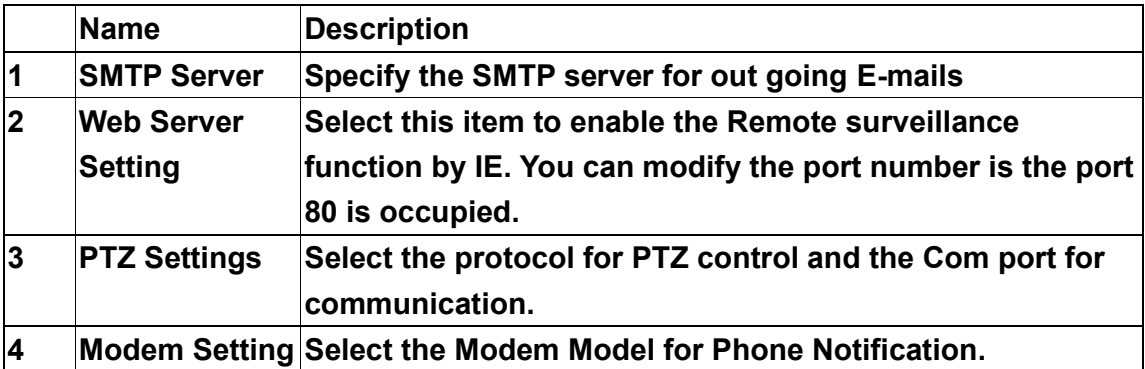

#### **8. Remote Access – with Internet Explorer (IE)**

The user can access the video server via IE (Internet Explorer) from remote PC.

#### **8.1. Setting in Video Server**

Here shows the necessary setting in Local Video Server for remote access via Internet Explorer:

#### **8.1.1. Enable the Web Server Setting**

Click on the " $\mathbf{\hat{X}}$ " in Main Monitor Panel of local video server to get into the configuration dialogue for system setup, then select the page of "Other Setting" and enable the Web Server Setting as below:

**You can modify the port number is the port 80 is occupied.**

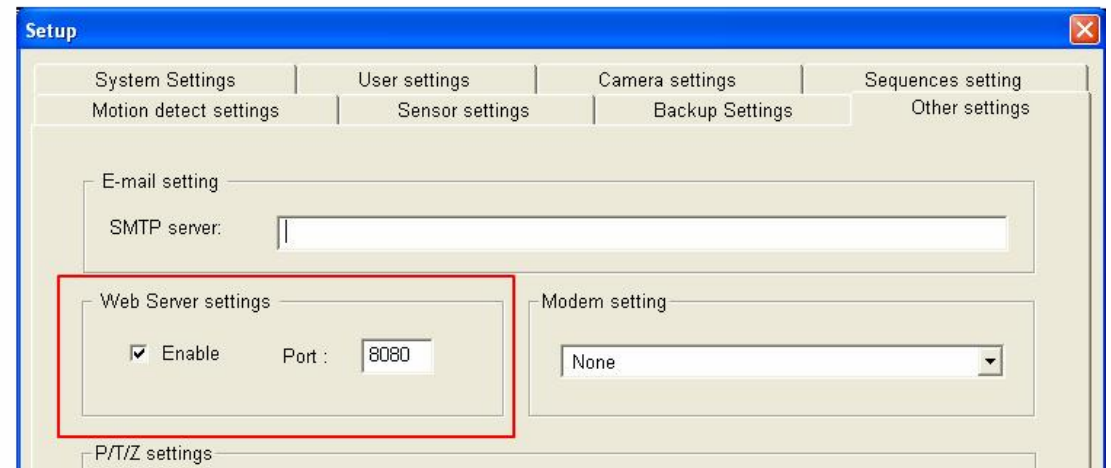

#### **8.1.2. Enable Remote access for camera**

Click on the " $\mathbf{\hat{X}}$ " in Main Monitor Panel of local video server to get into the

configuration dialog for system setup, then select the page of "Camera Setting" and enable the camera for remote preview and playback as below:

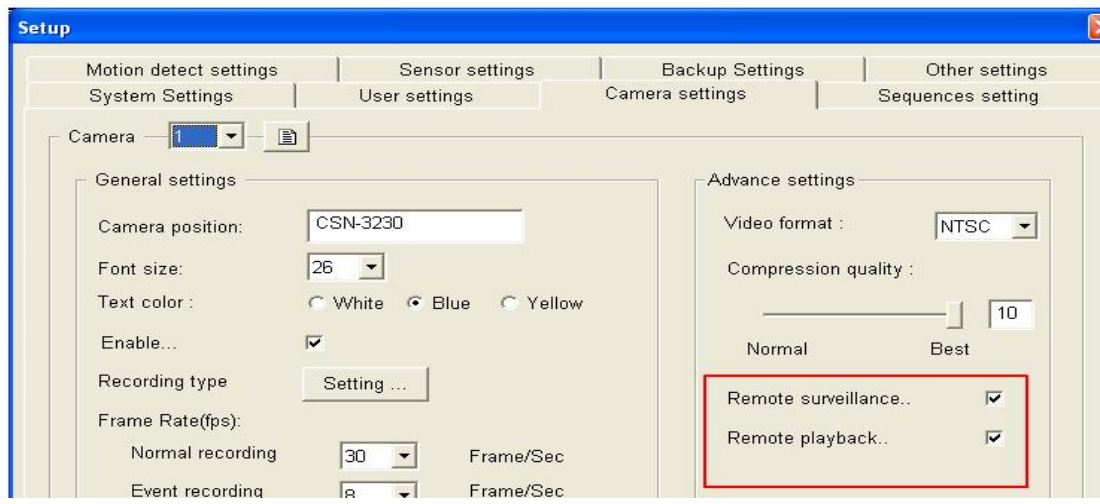

#### **8.1.3. Setup authority of remote access for each camera**

Click on the " $\mathbf{\hat{X}}$ " in Main Monitor Panel of local video server to get into the configuration dialogue for system setup, then select the page of "User Settings" and enable the user authority of all cameras for remote preview, playback and PTZ control as below:

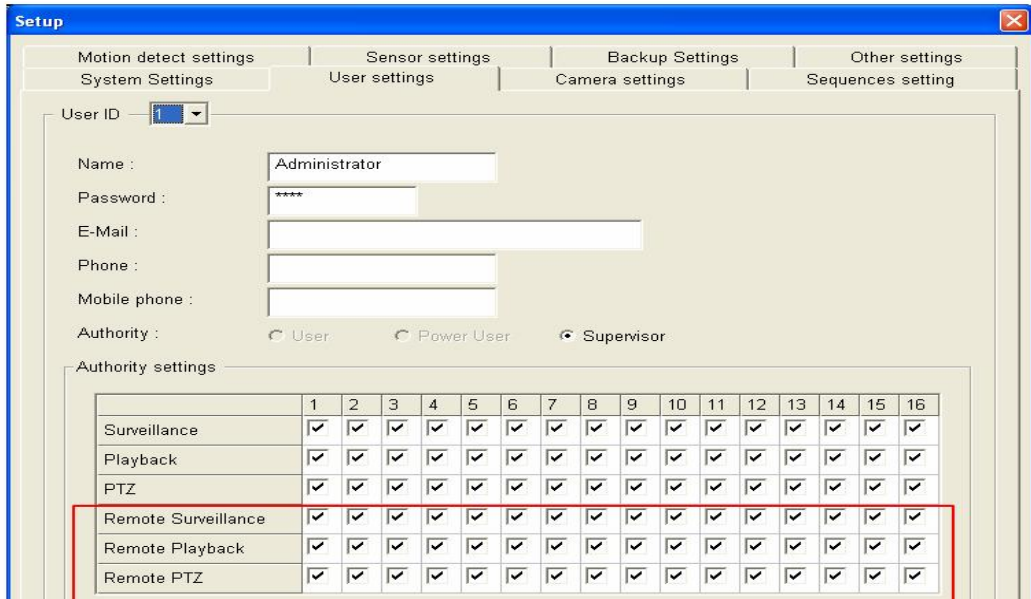

#### **8.1.4. Setup E-Map in Video Server**

User can run "C:\DVR\Bin\VideoMap.exe" to edit the E-Map of the Video Server.

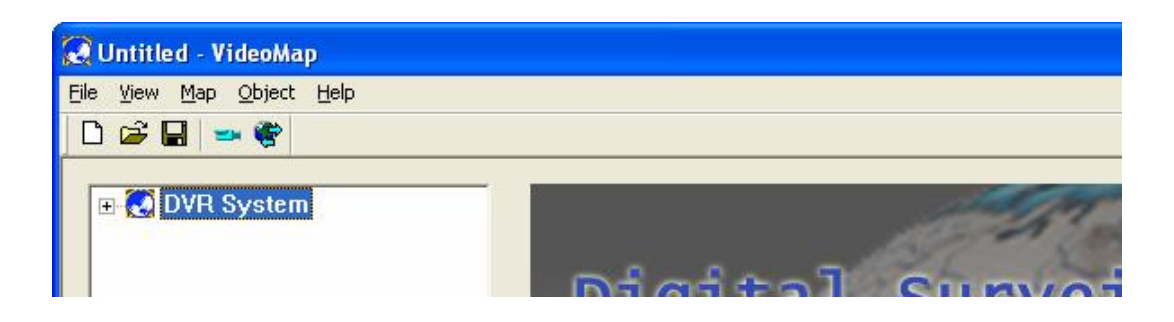

**Step1:** Select "Map" and click on left mouse key and select "New" to load a new picture of Map to show as E-MAP.

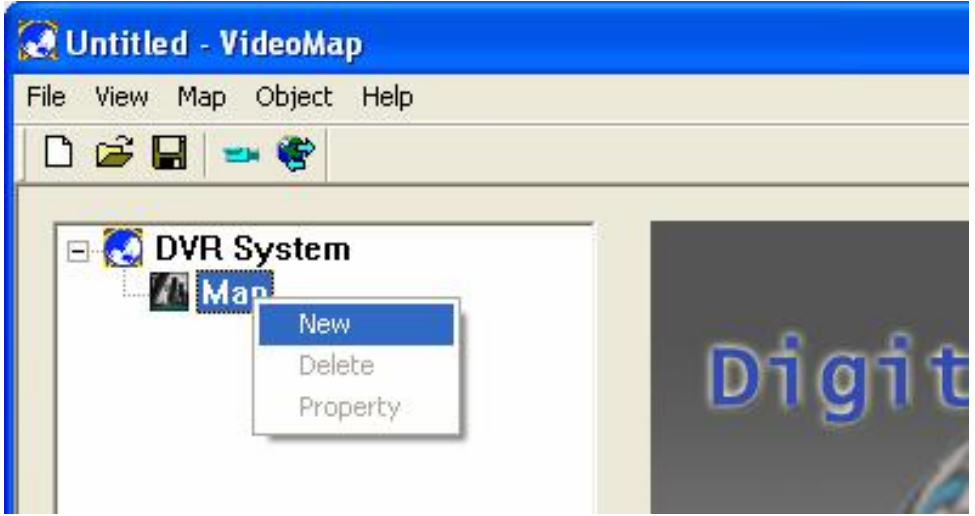

**Step2:** Click on "…." to browse the folder and select a picture. Click on "OK" to load the E-MAP

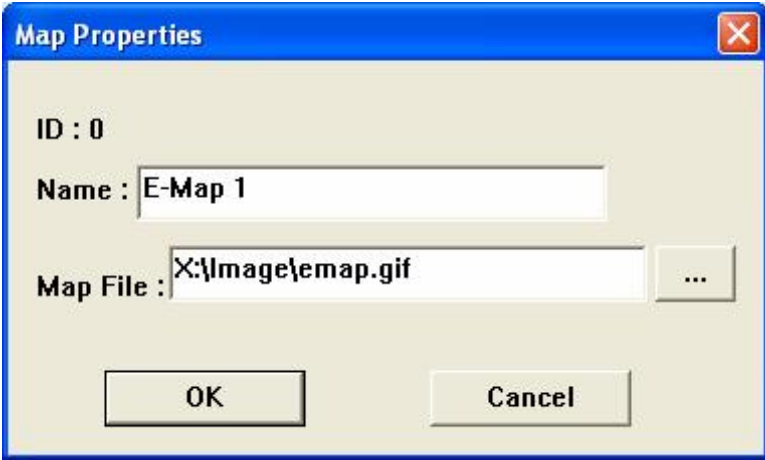

**Step3:** Click on "<br>**Step3:** Click on "<br>**First and then click on the E-Map which loaded in. A camera** information dialog wll show up. Fill in the information of this camera and click on "OK" to save the new setting.

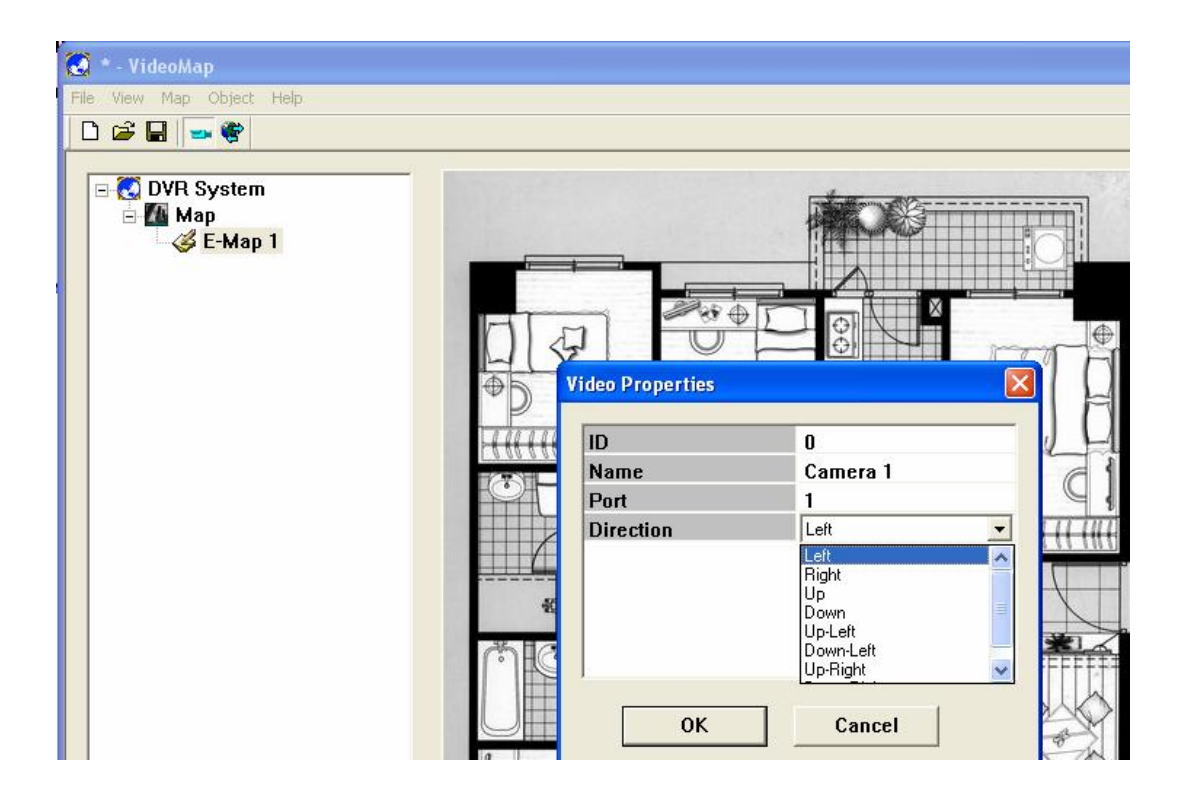

**Step4:** A new camera will then show on the E-Map.

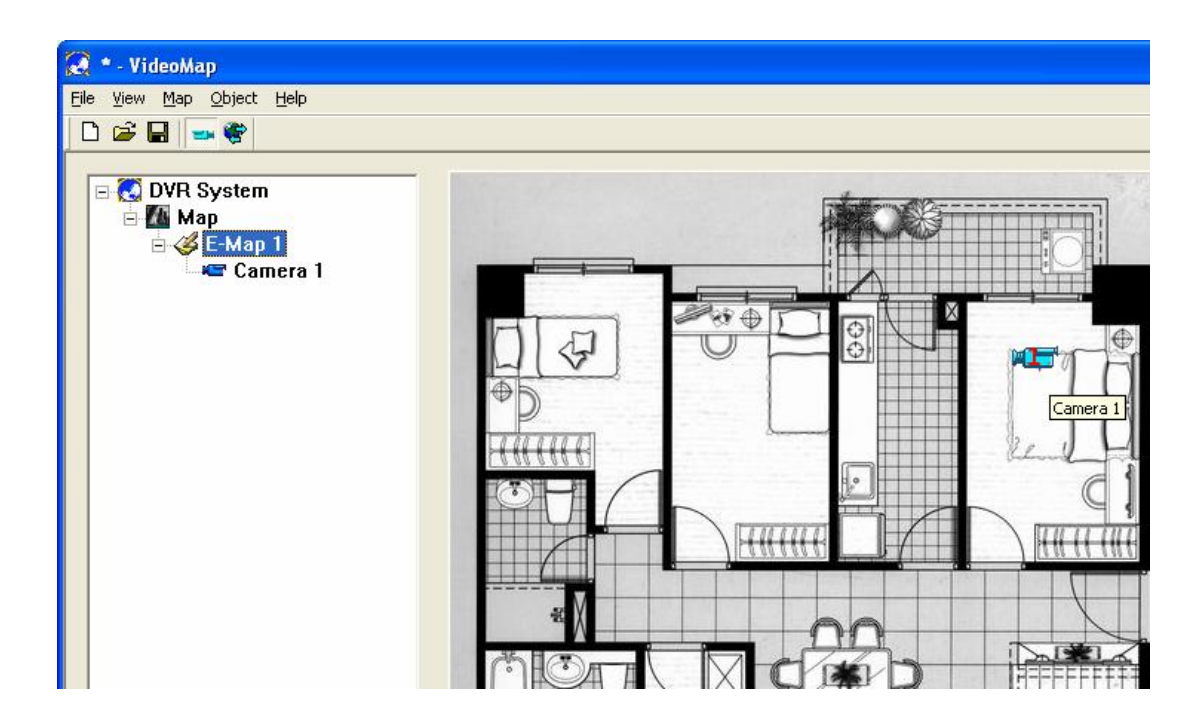

**Step5:** If you want to remove the camera, select the camera icon on the E-Map and click on right-mouse-key and select "Remove" to remove the camera.

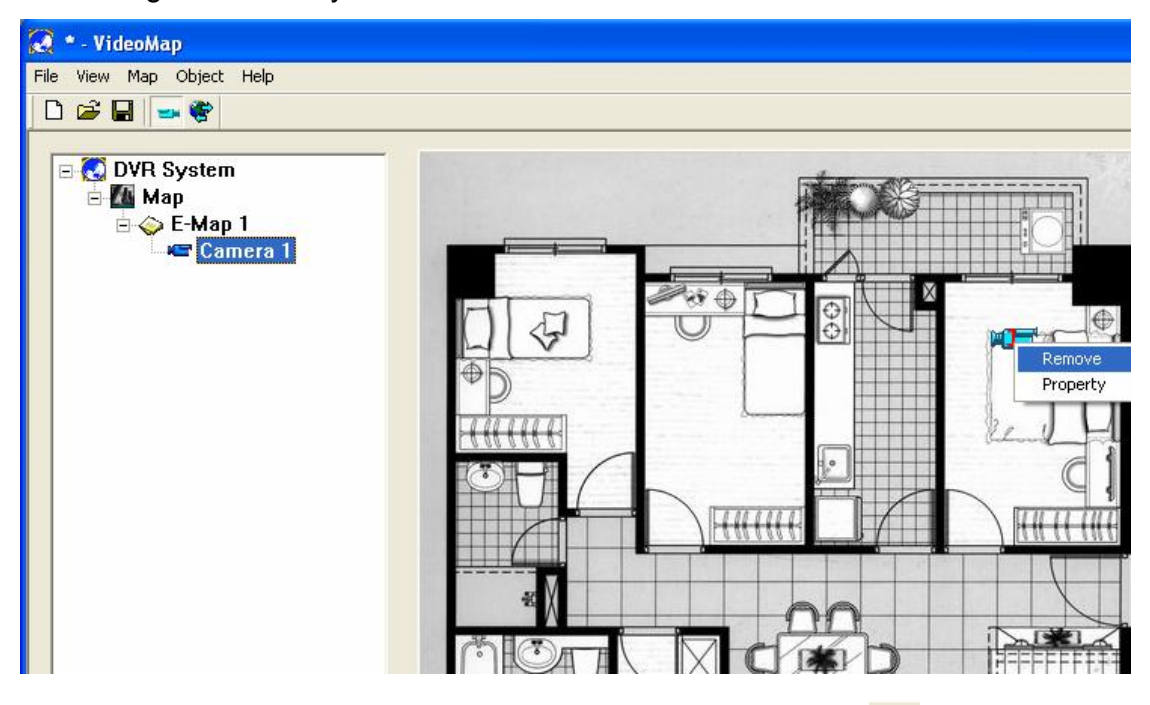

**Step6:** After finishing all the placement of all cameras, click on "  $\Box$ " to save all the data.

**Step7:** Click on "  $\mathbf{F}$ " to transfer the current E-Map data to the Web Page located in "C\INetpub\WWWRoot". Then the users login with IE will see the new E-MAP.

#### **8.2. Remote Access via IE**

server.

#### **8.2.1. First time access via Internet Explorer**

**Step1** Before first time access via Internet, please open IE browser and select [tools]→ [Internet Option]→[Security], change the [security level for this zone] to Low.

**Step2** Key in the IP address of local recording server, and connect to the web page of local video server. **Step3** The screen show below will pop up. Please click on Yes to install and run the OCX transferred from local video

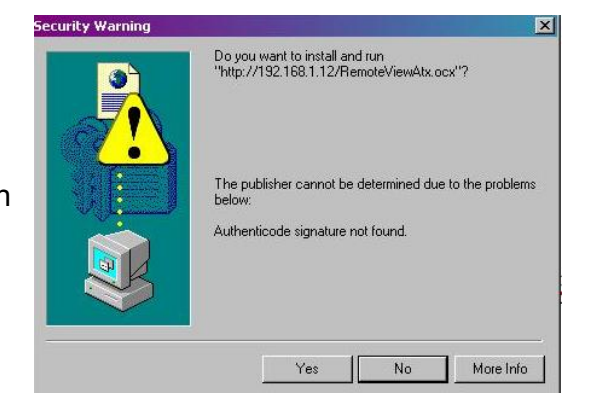

**Step4** Recover the security level of Internet Explorer after the Installation of OCX.

#### **8.2.2. PTZ control over IE**

Open the IE and key in the IP address of local video server, and connect to the web page of local video server. Input the username and password that is the same as the username and password specified in the local video server. Please refer to "Chapter 8.2 User setting".

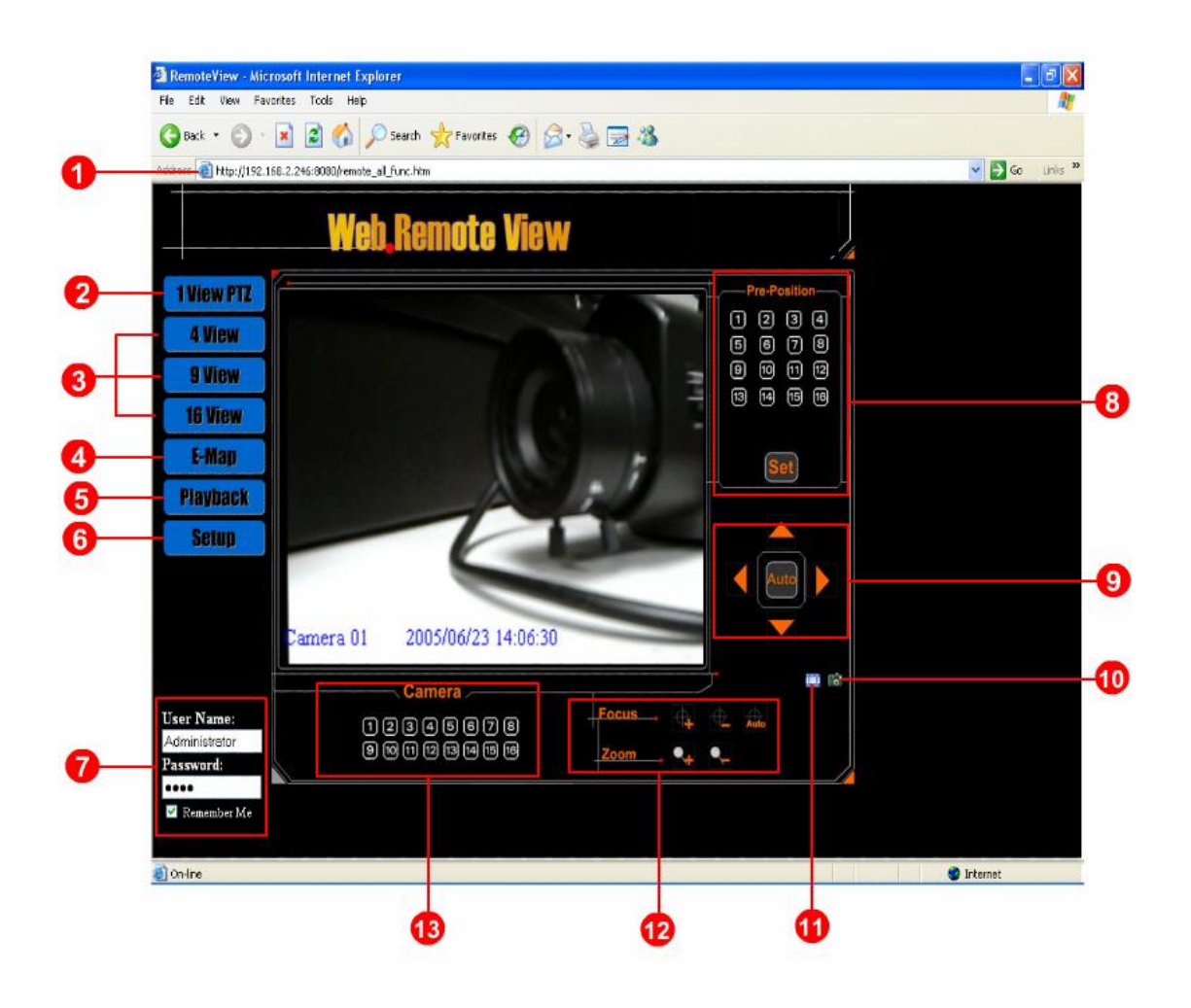

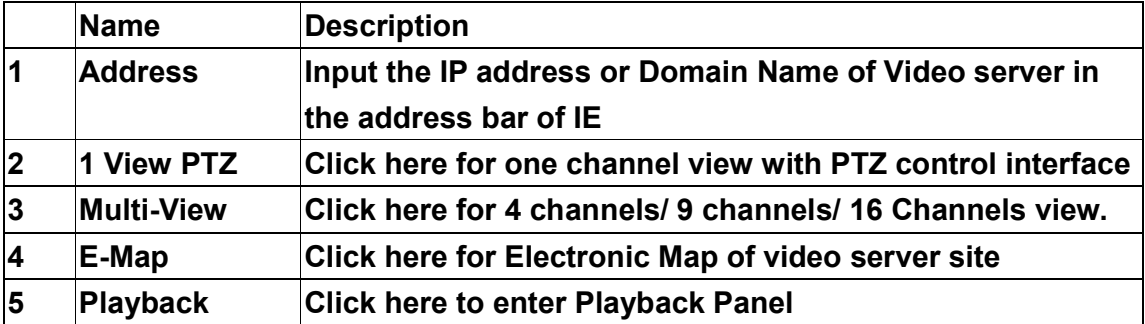

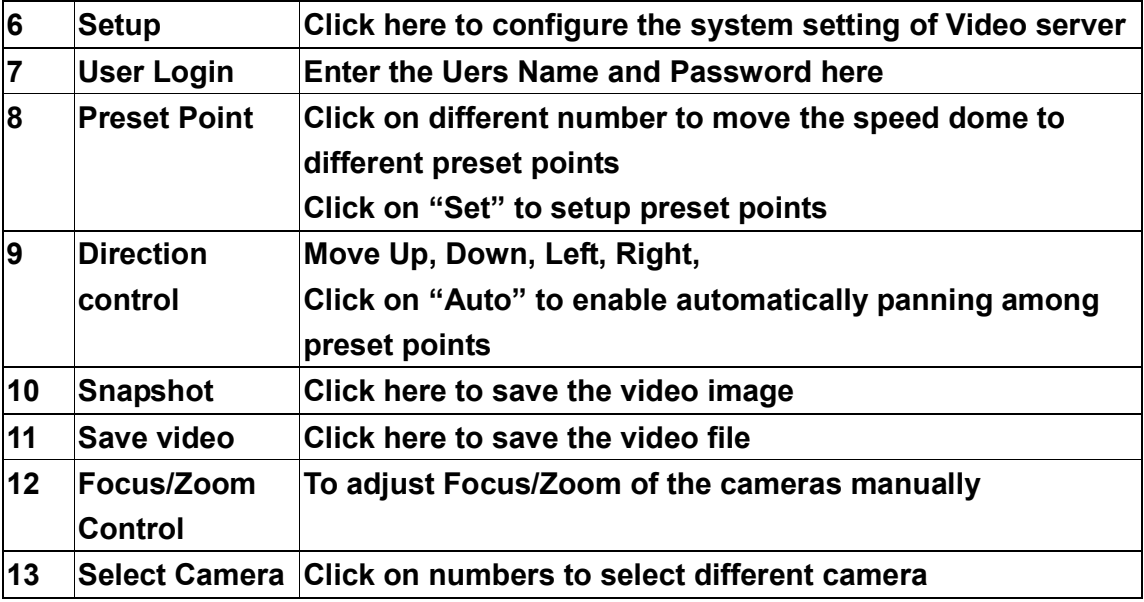

#### **8.2.3. Multi-View over IE**

Double click on any video to switch that video to full screen

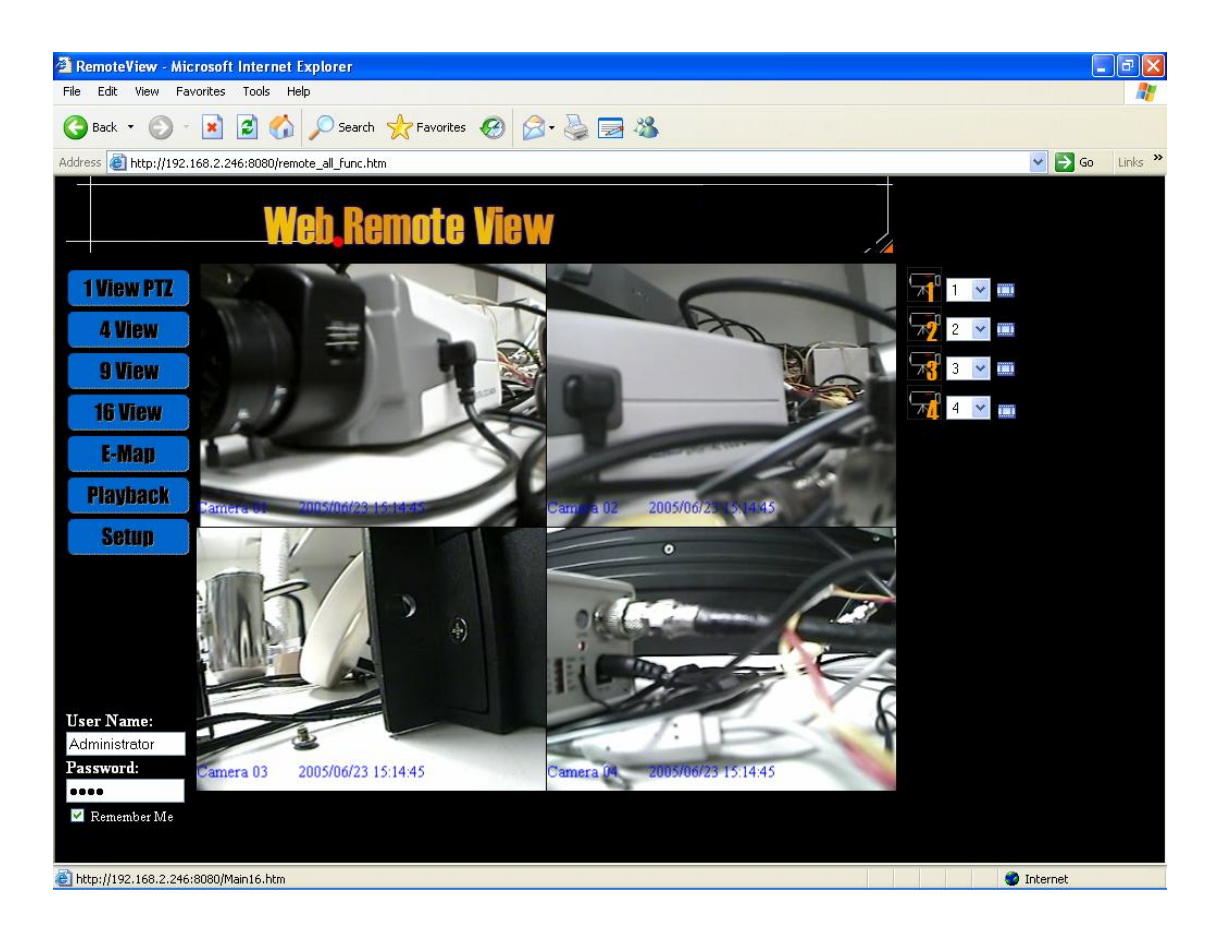

#### **8.2.4. View E-Map over IE**

User can click on "E-map" to view the site map of cameras of the connected video server. The camera Icon on the E-map also indicates the direction of the camera. User can also click on the camera show in the E-Map to display the live video of each camera.

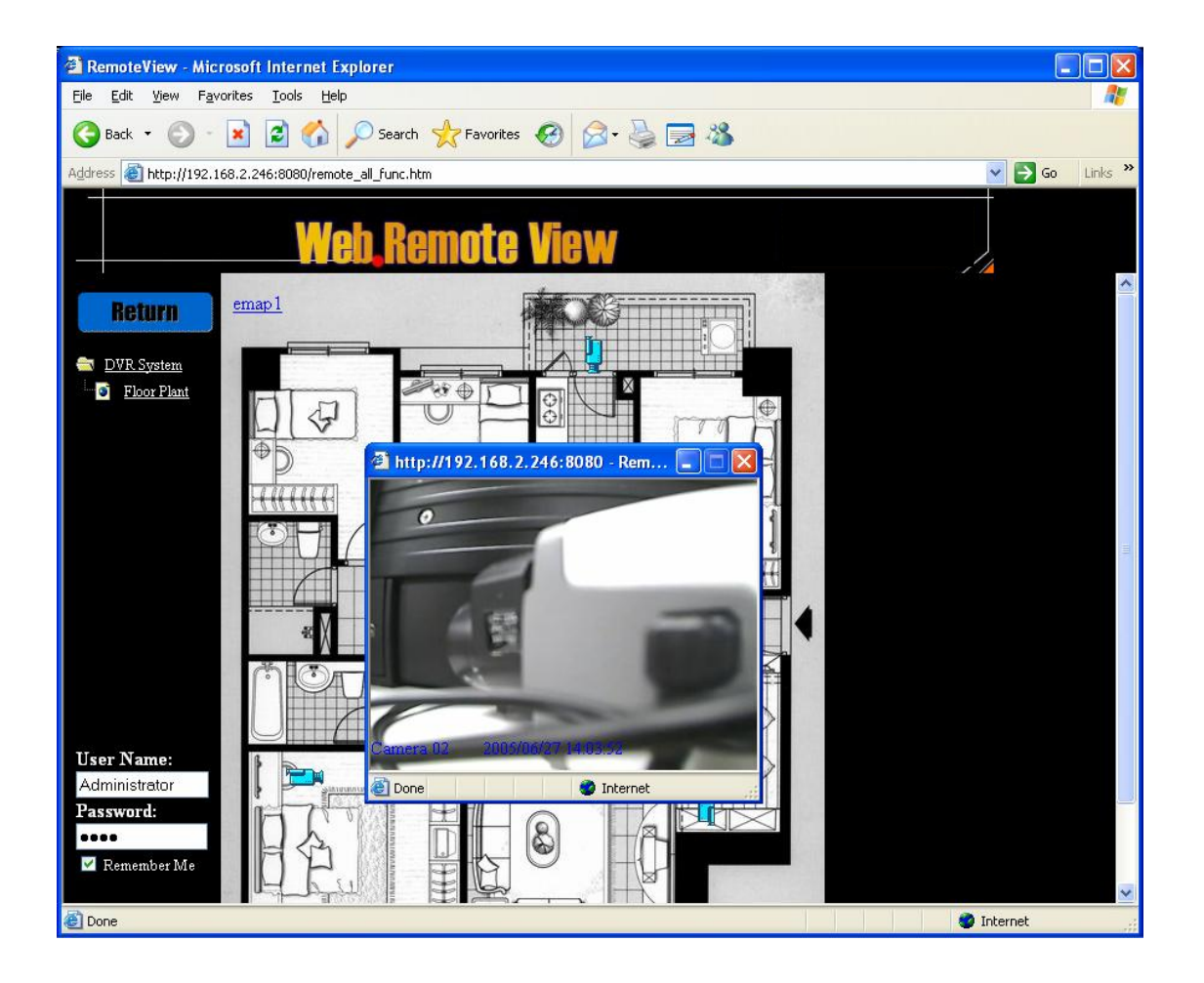

## **8.2.5. Playback video over IE**

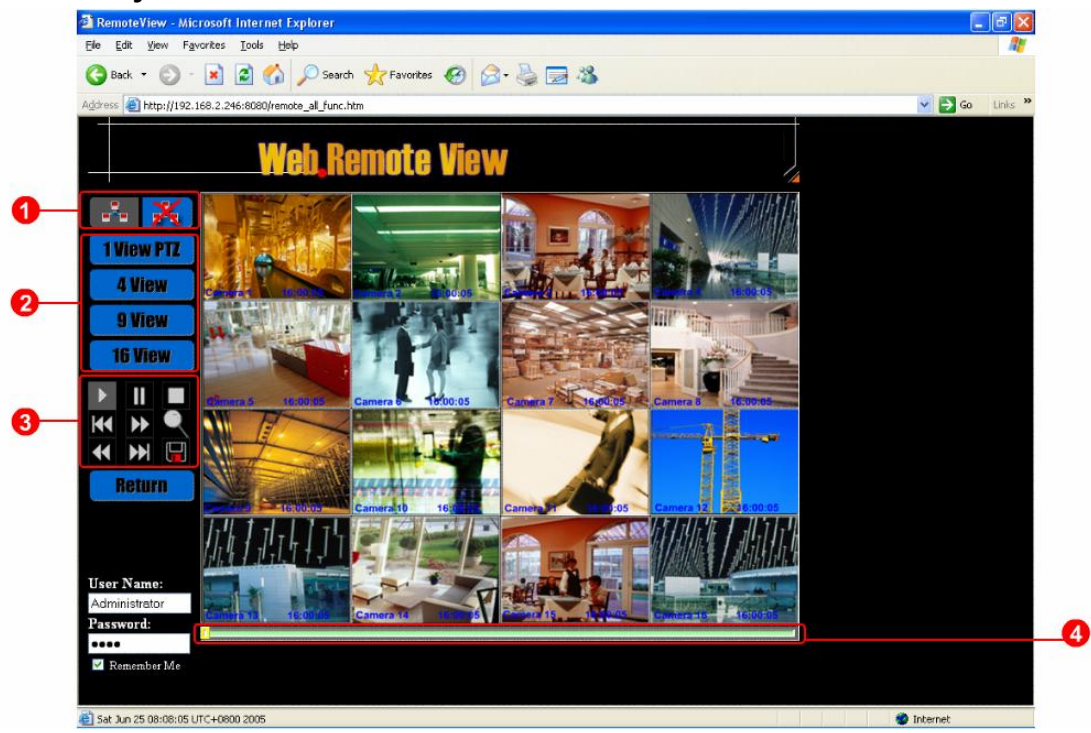

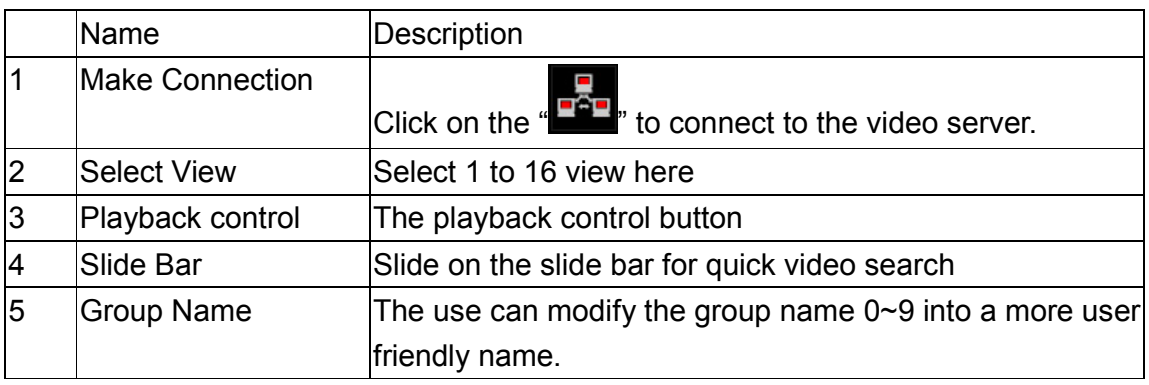

#### **Note A: Search the video by date**

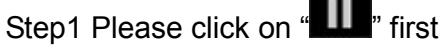

Step2 Click on " and input the date and time in the dialog show below:

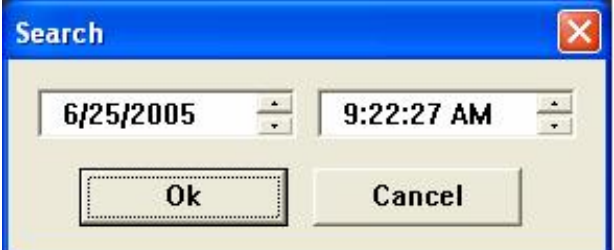

Step3 Click on "OK" to show the video of specified time.

#### **Note B: Save Video or Image**

Step1 Please click on " III" first

Step2 Please select "Image file" to save the video as image

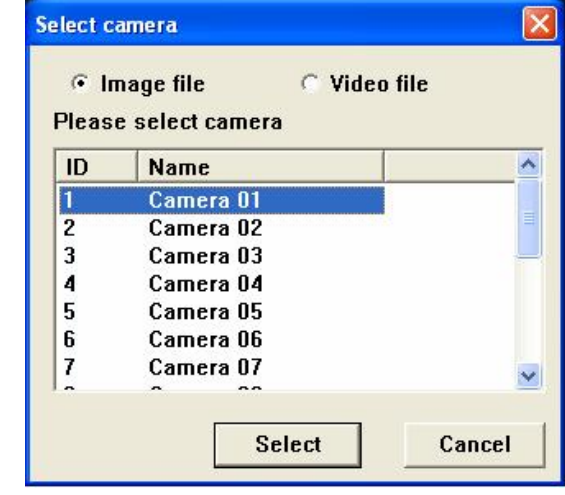

Step3 Click "**Select**" is save the image of the selected camera.

The image files can be saved as Bitmap Files(\*.bmp) or Jpeg Files(\*.jpg)

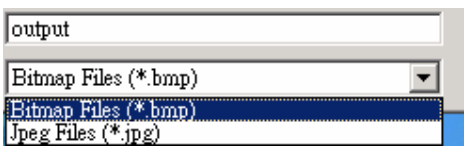

Step4 Please select "recording file" to save the video of camera as AVI.

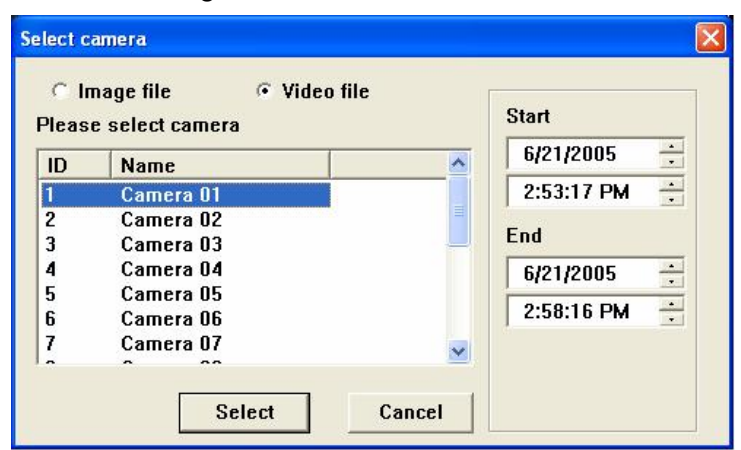

Please specify the Start Time and End Time, and select the camera then click on the "Select" to save the video of selected camera as AVI file.

#### **8.2.6. Setup Video server over IE**

Step1: Click on the "Setup" Icon

Step2: Click on the "  $\frac{1}{2}$ " to connect to the video server.

Step3: Start to configure the setting in dialog.

Step4: Click on "<br>
The save the setting.

Step5: Click on" **X** to disconnect to the video server

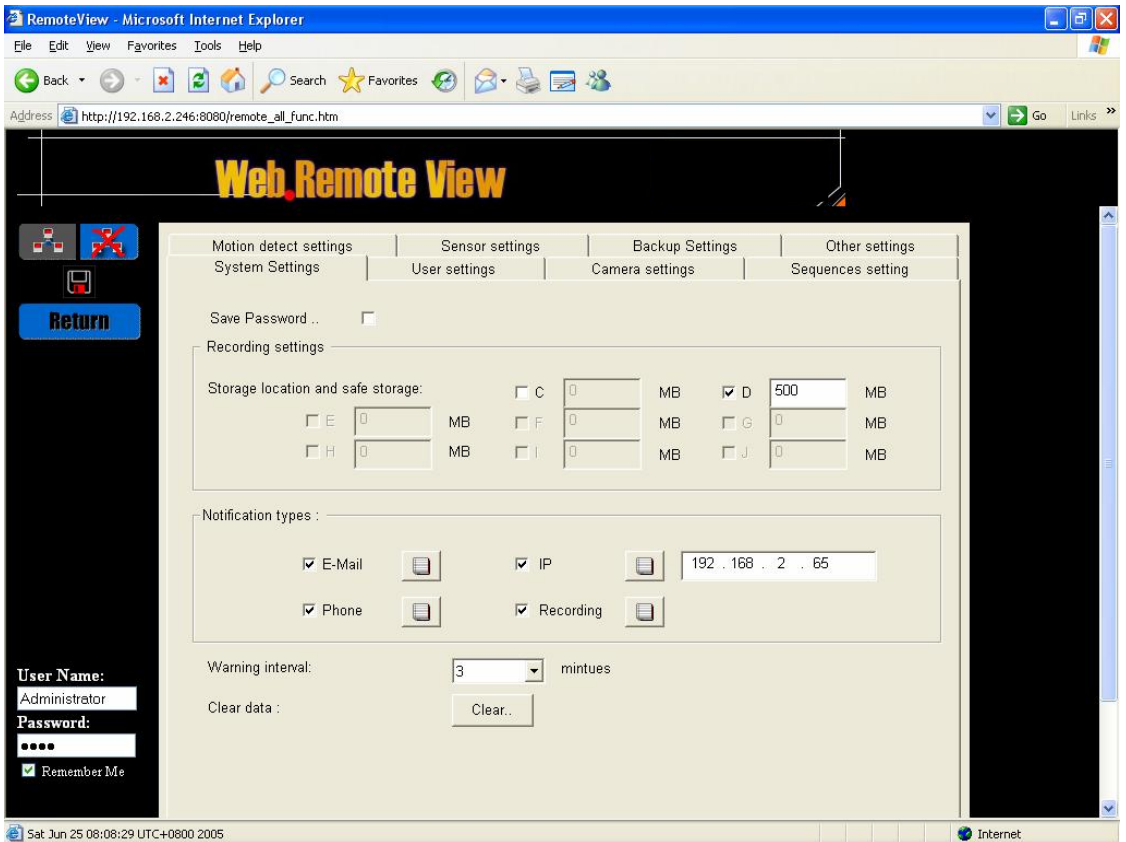

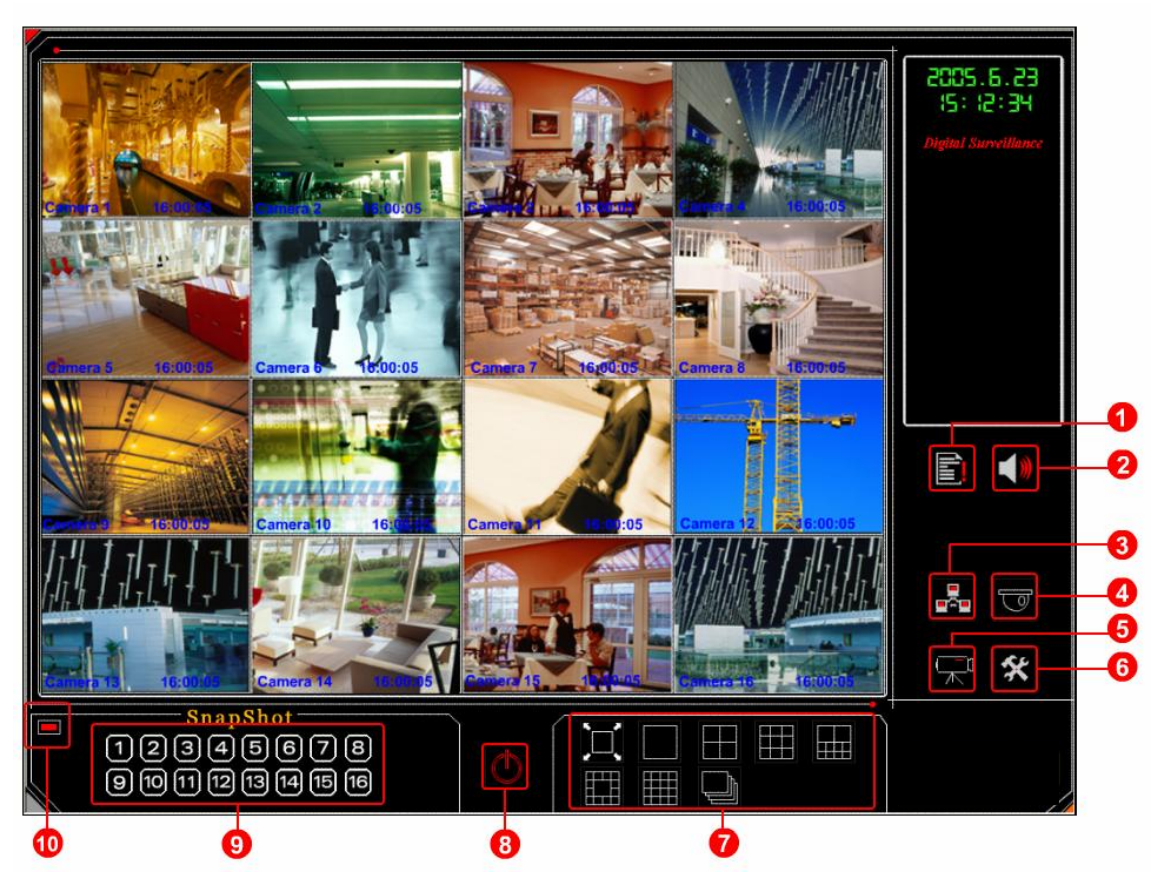

**9. Remote Access – with Remote Application**

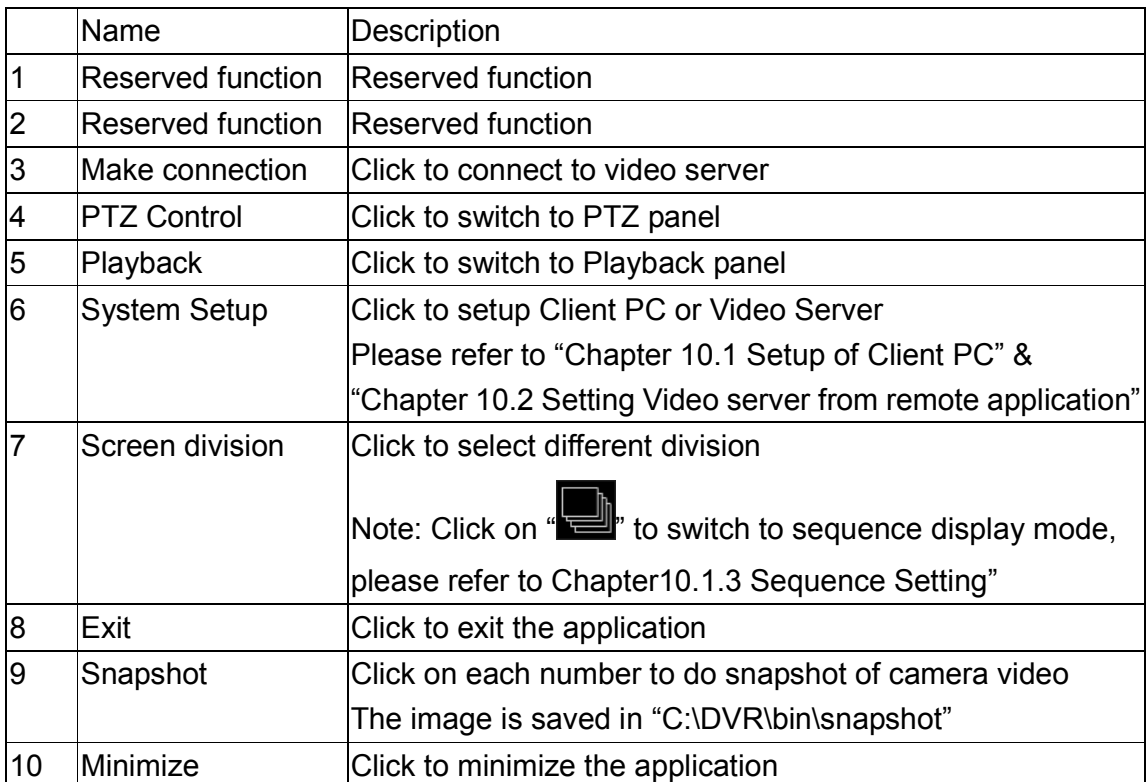

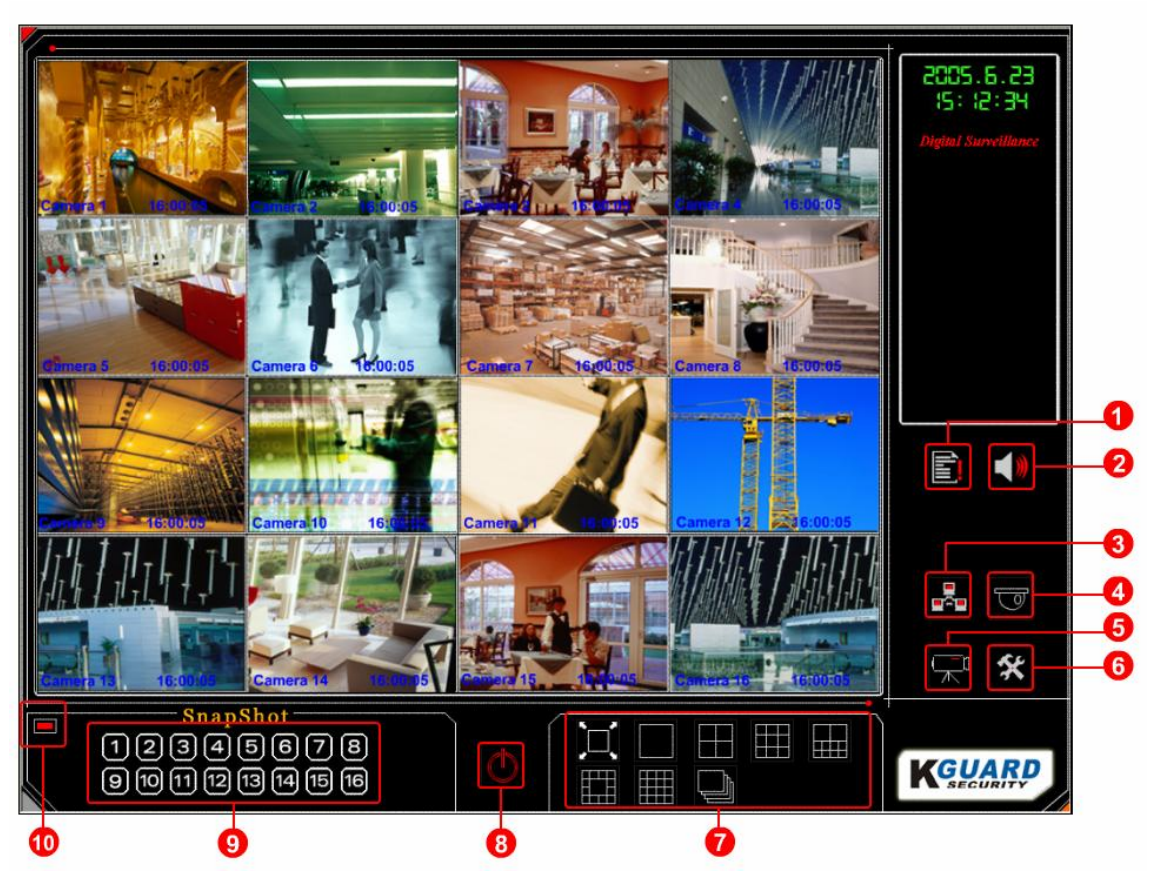

#### **9.1. Remote Access – with Remote Application**

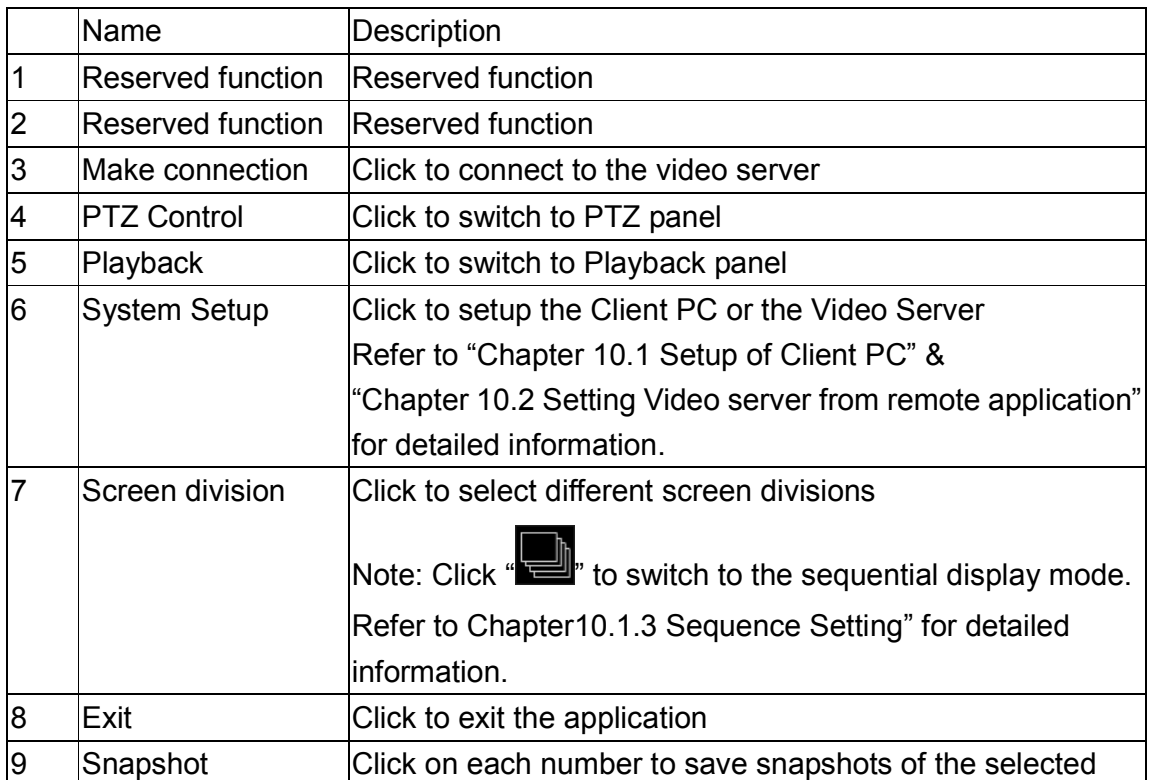

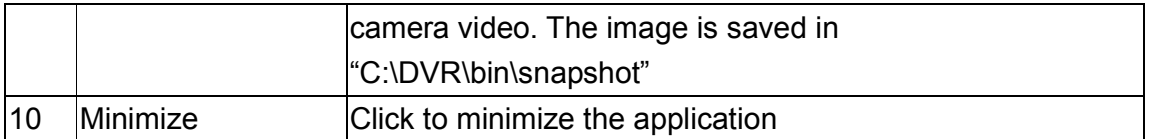

## **9.2. Setup of Client PC(Remote Application)**

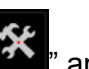

Click on the  $\mathbf{\mathcal{K}}$  and select [Local] to get into the Setup Dialog of the Client

Application):

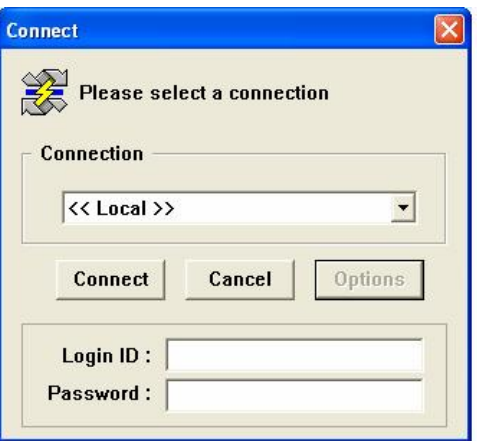

## **9.2.1. User Setting (Remote Application)**

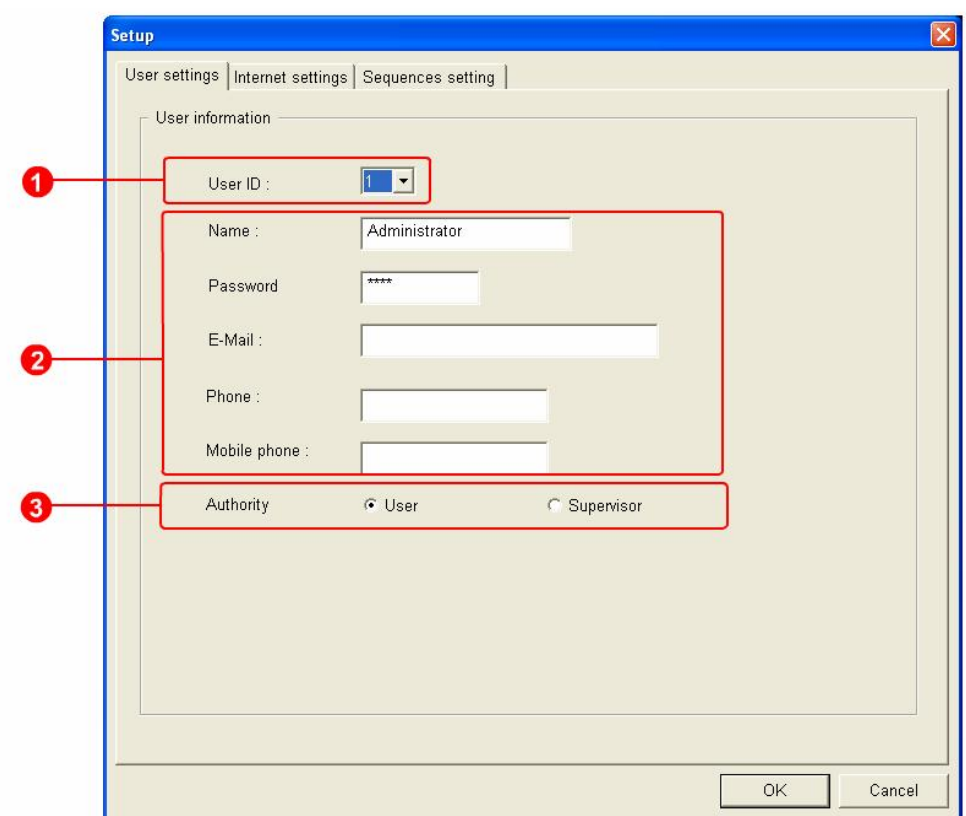

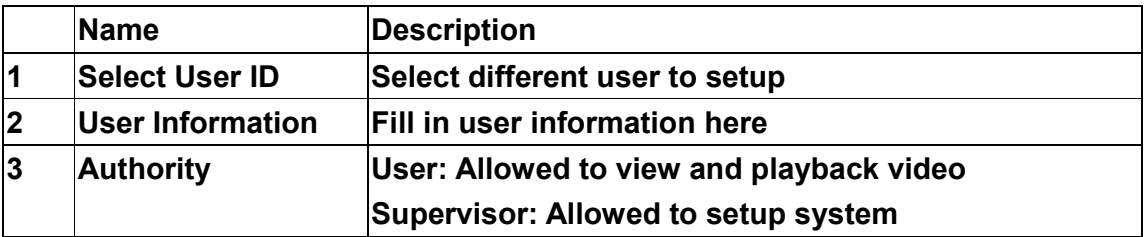

#### **9.2.2. Network Setting (Remote Application)**

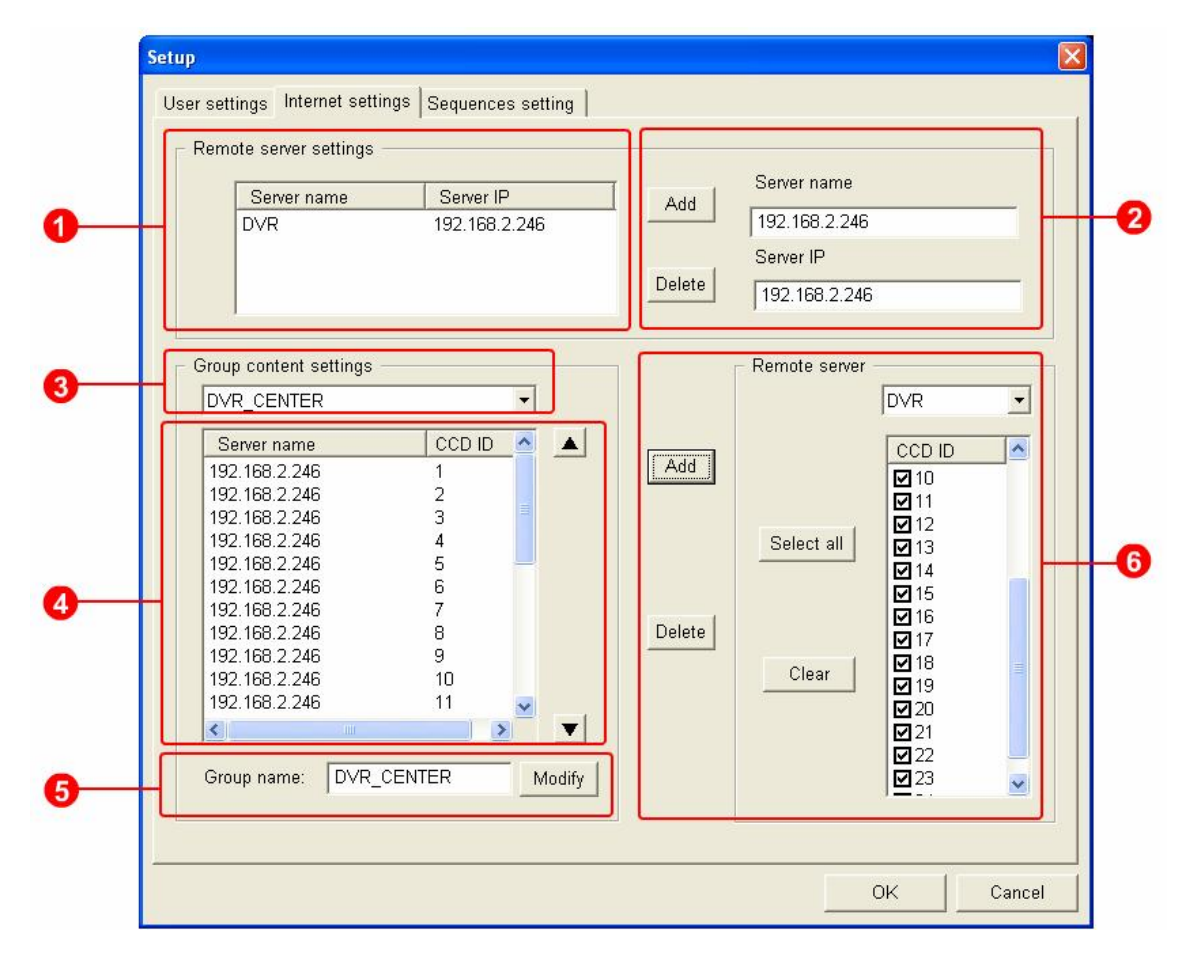

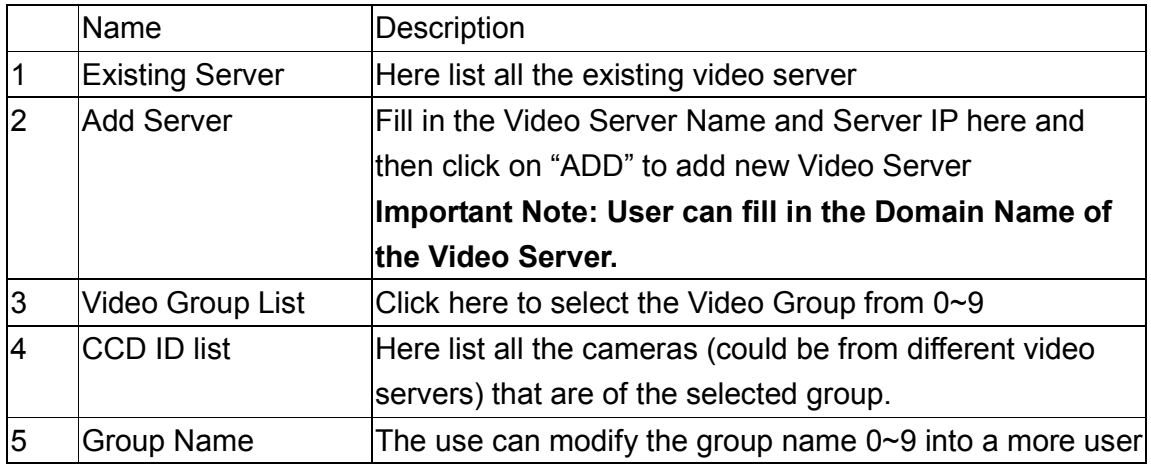

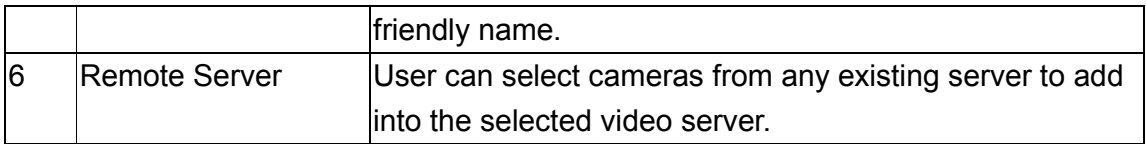

## **9.2.3. Sequence Settings(Remote Application)**

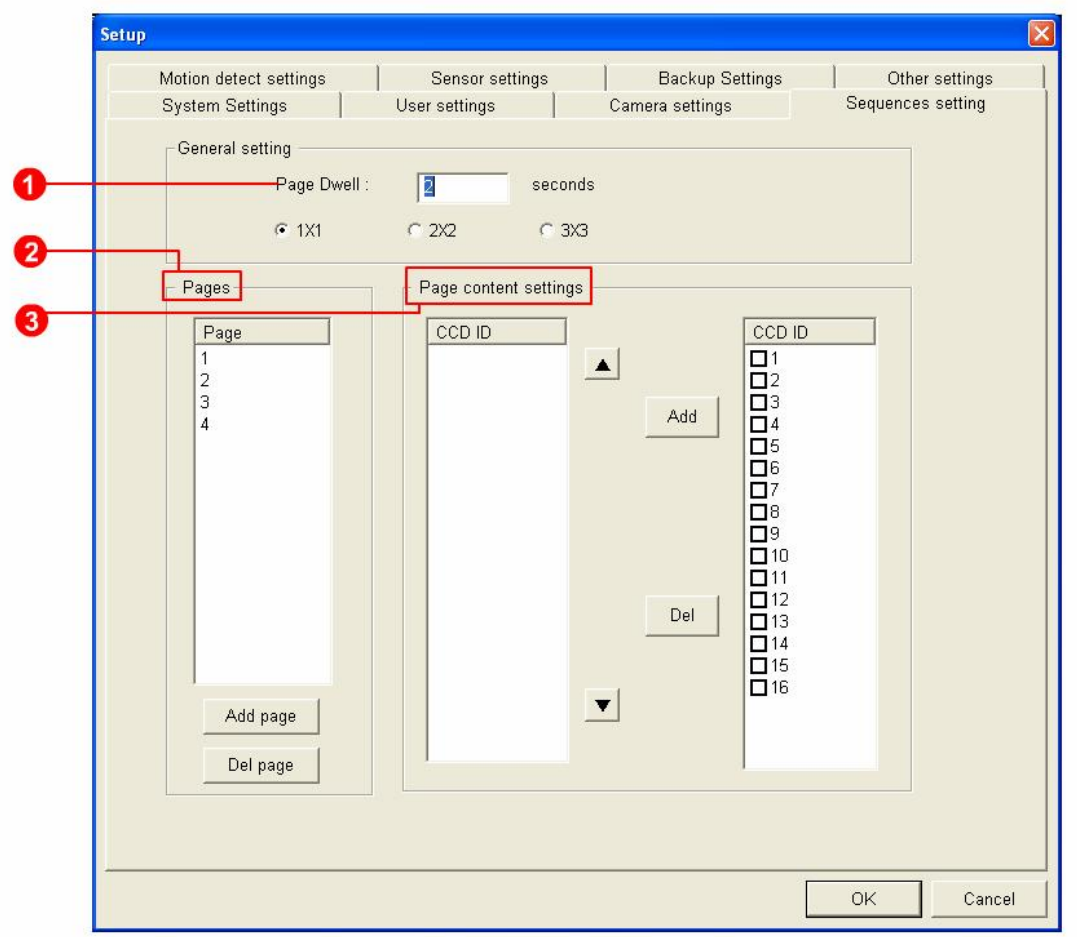

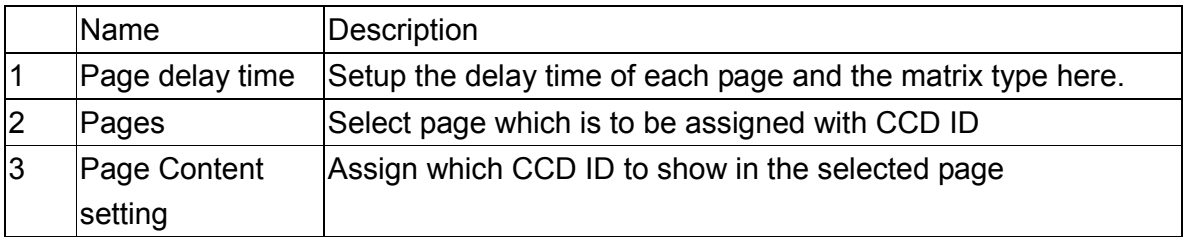

#### **9.3. Setting Video server from Remote Application**

Click on the "<br>
and select one of Video Server to get into the Setup Dialog of that<br>
in this server with other ID and Video server. **(Note: Click on "Options" to login video server with other ID and password)**

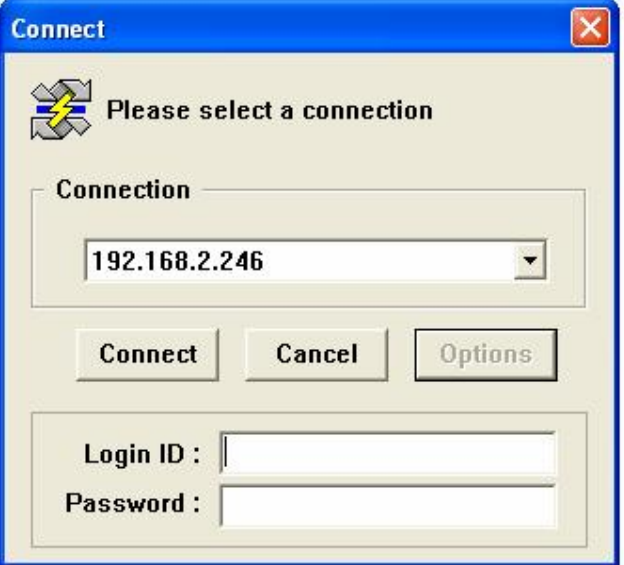

The Dialog of the Video Server will then show up for user to configure:

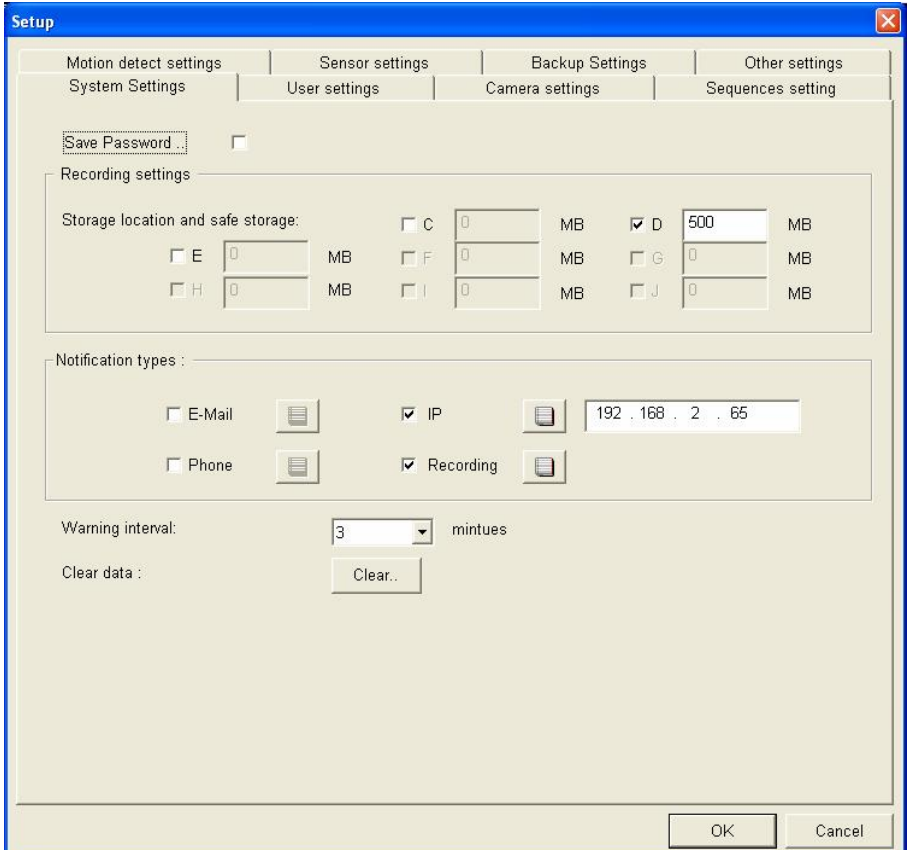

#### **9.4. Connecting to Video server(Remote Application)**

Click on the " $\frac{1}{2}$ " and select the Group you want to access:

**(Note: Click on "Options" to login video server with other ID and password)**

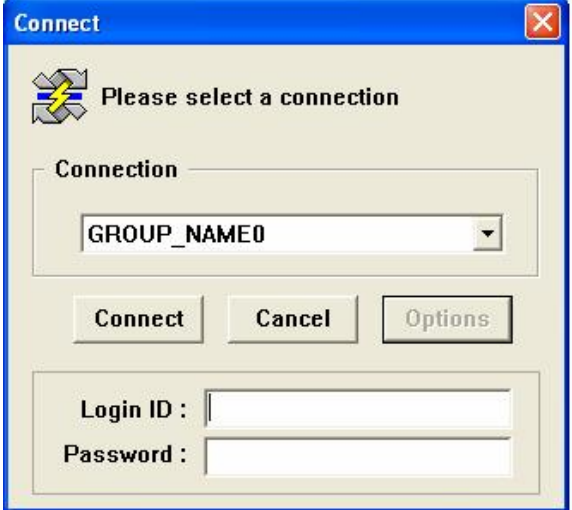

The video will then show on the Main Panel of Remote Application

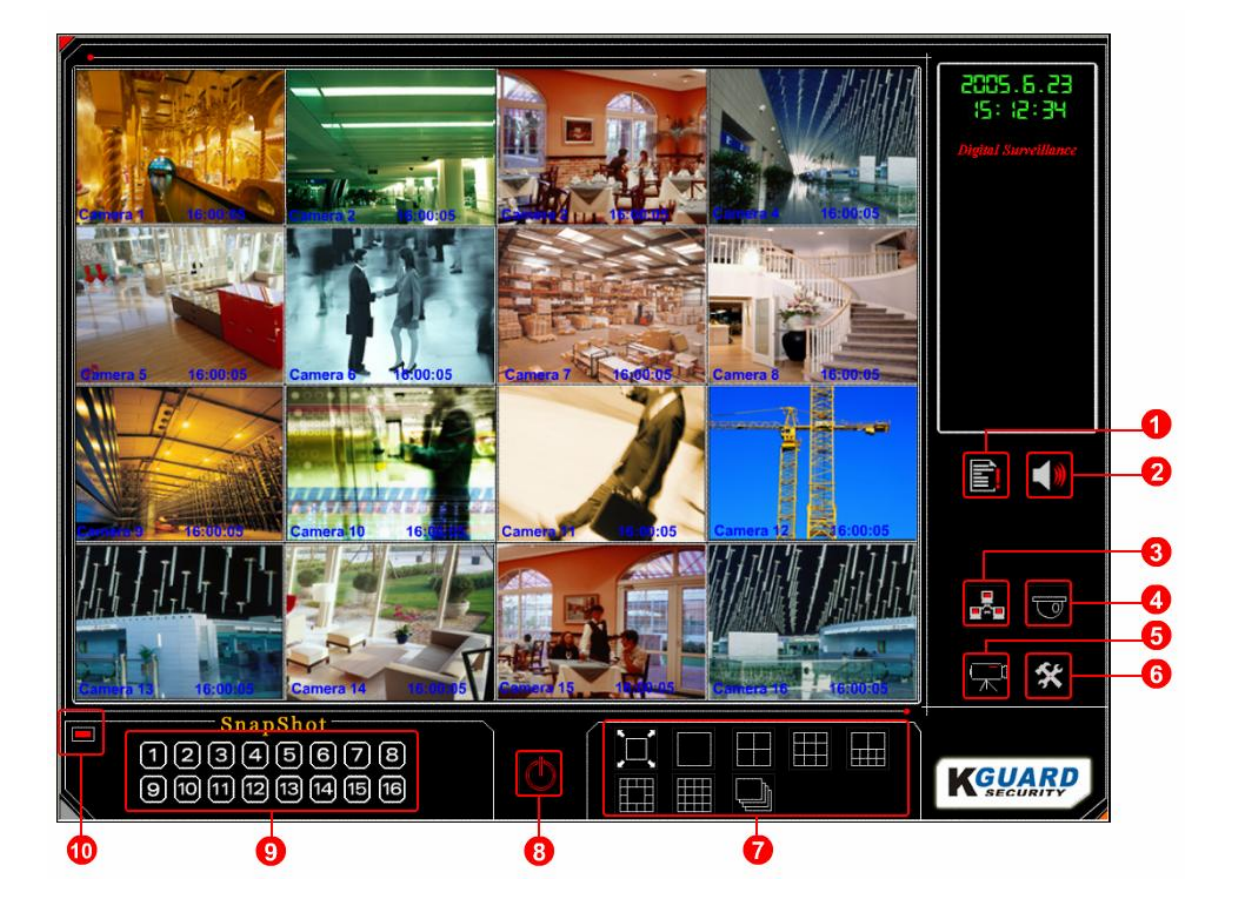

#### **10. Tools**

The tools system will be found on the Installation CD. Insert the Installation CD in the CD-Rom. The Auto-run page will appear. Select "**DVR TOOLS**" to open the tools page.

#### **10.1. DVRConfig**

The DVRConfig is a advance configuration of the DVR System. Please login with user name and password shown below: User Name: 886286676095 Password: bestdvrsolution

 $\times$ Login 886286676095 User ID: \*\*\*\*\*\*\*\*\*\*\*\*\*\*\* Password: OK Cancel

## **10.1.1. Company configuration**

User can configure the company information and logo in below dialog.

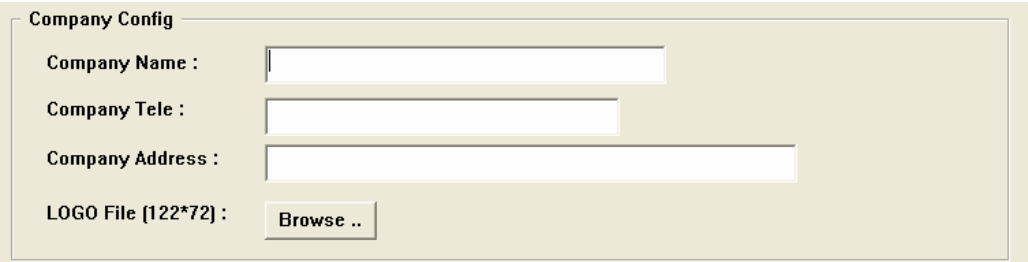

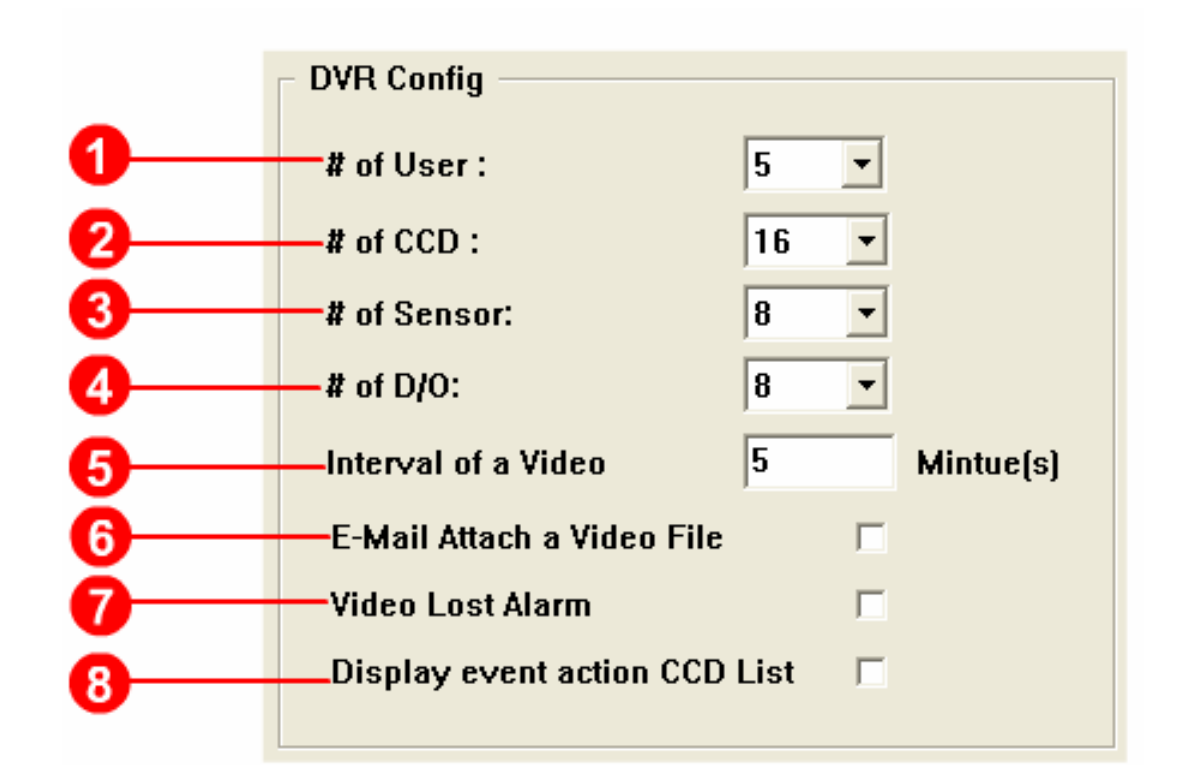

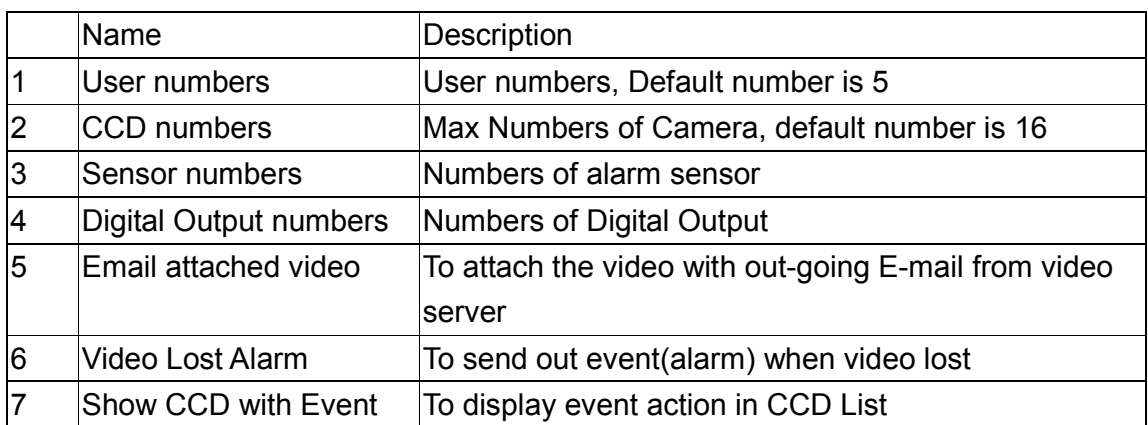

#### **10.1.3. DVR Advance Configuration**

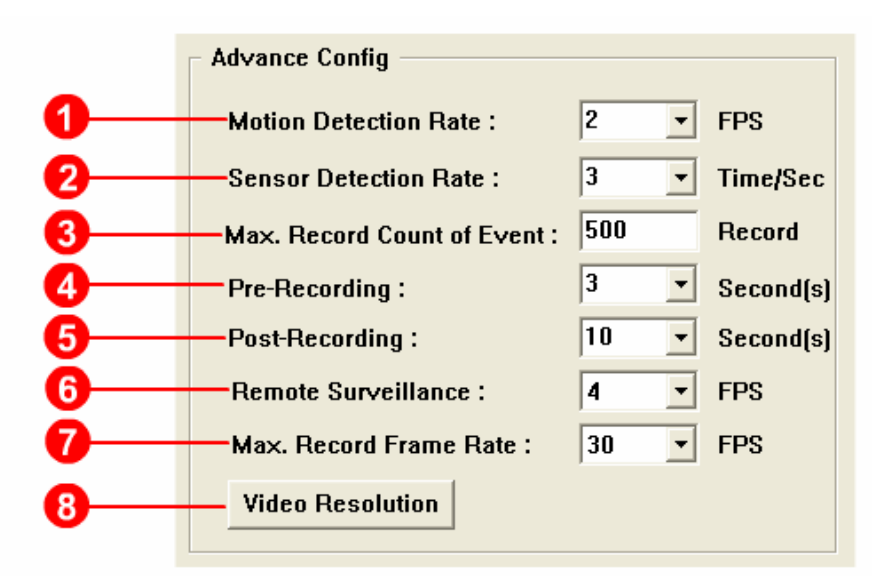

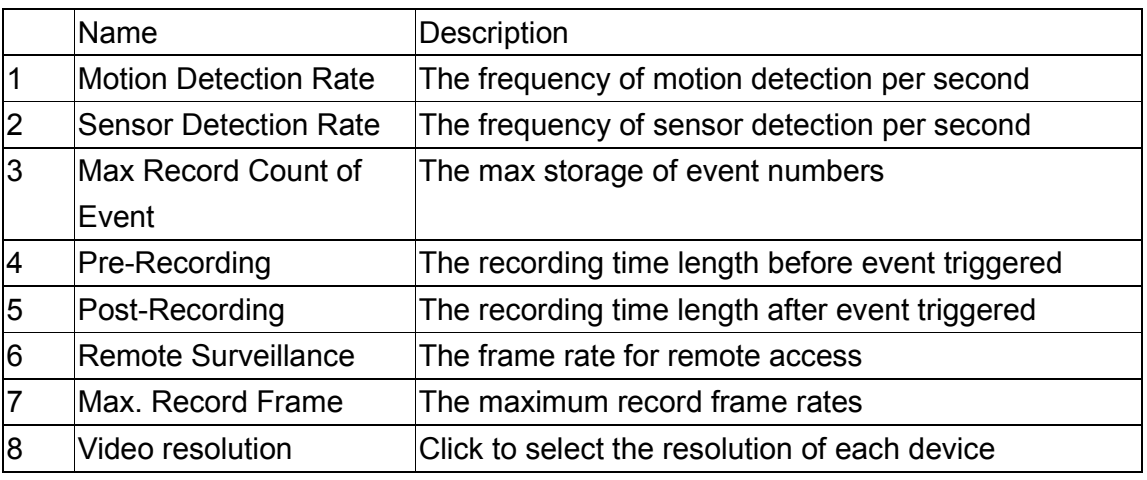

Note:Click on the **Wideo Resolution** and setup the recording size of each device:

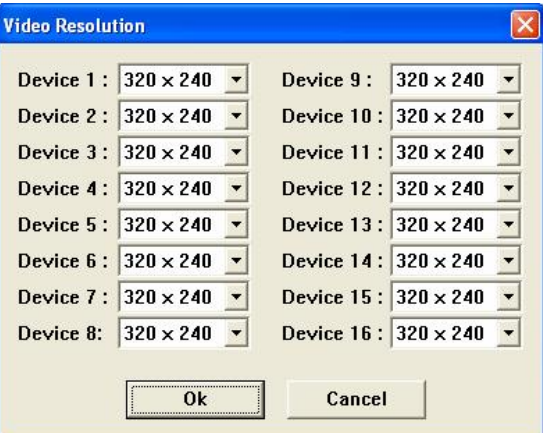

#### **10.1.4. DVR Reboot Configuration**

User can enable system reboot and setup the reboot time in below dialog:

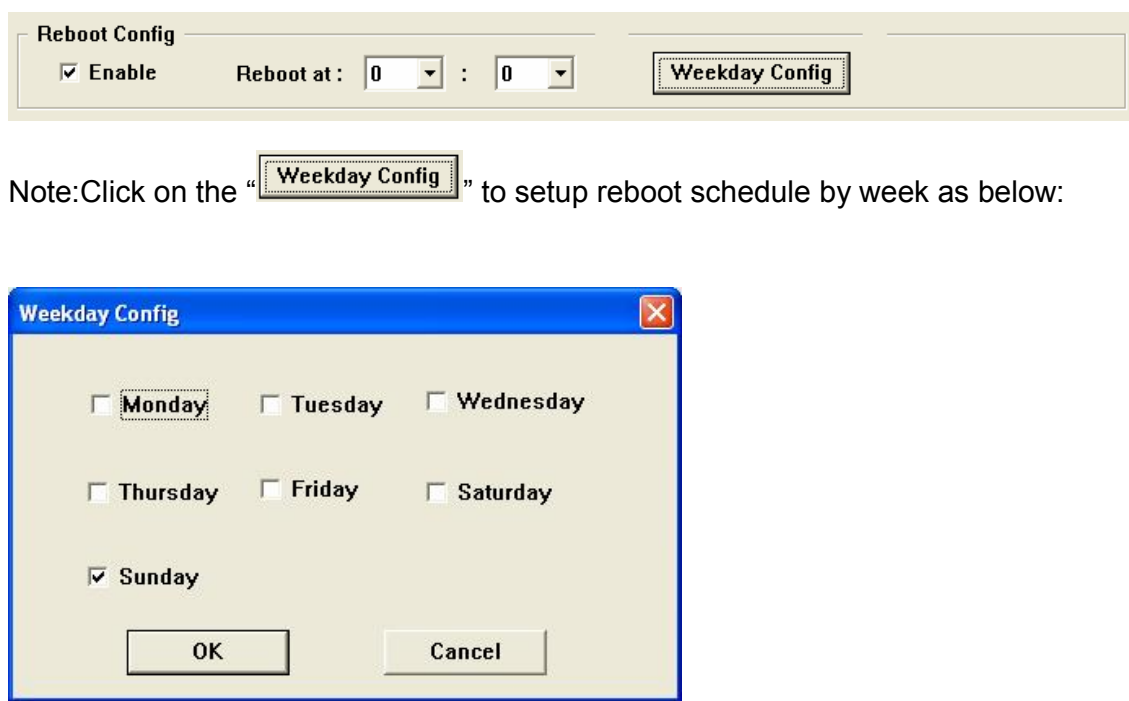

#### **10.2.EventCenter**

User can install the EventCenter in remote PC to receive the video transferred from the Video Server when there is event triggered. The Video will keep being transferred until stopped by user from EventCenter.

#### **10.2.1. Setting in Video Server(EventCenter)**

User must input the IP address of the Remote PC(Event Center) in the Systems of

Video Server. User can click on the "  $\mathbf{\hat{X}}$ " on the Main Monitor Panel of the Video Server to get into the below dialog.

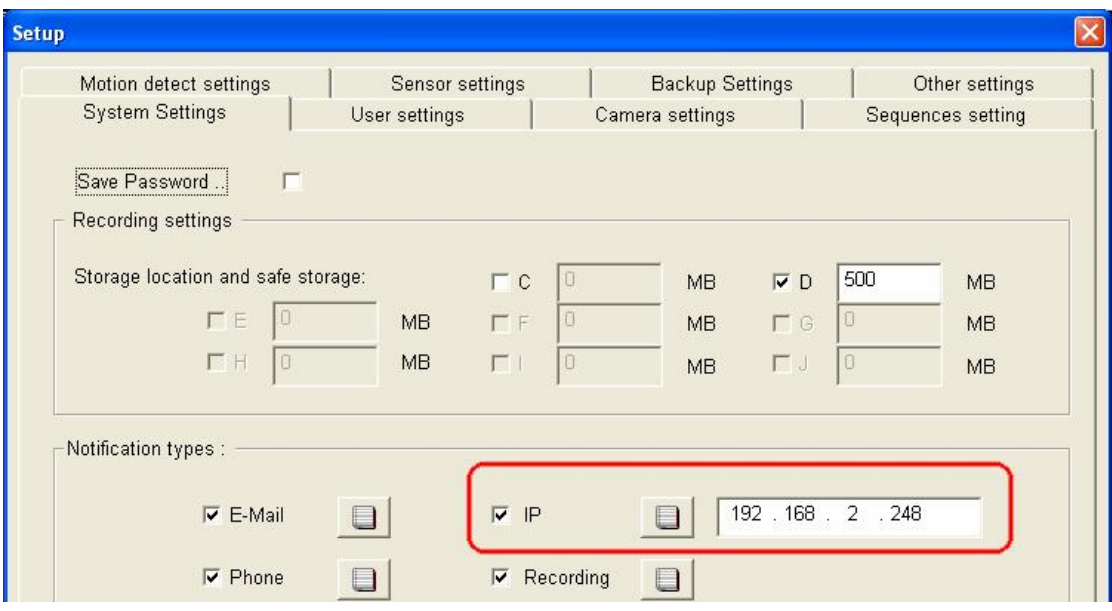

## **10.2.2. Setting in Event Center**

Below is the panel of Event Center running in Remote PC:

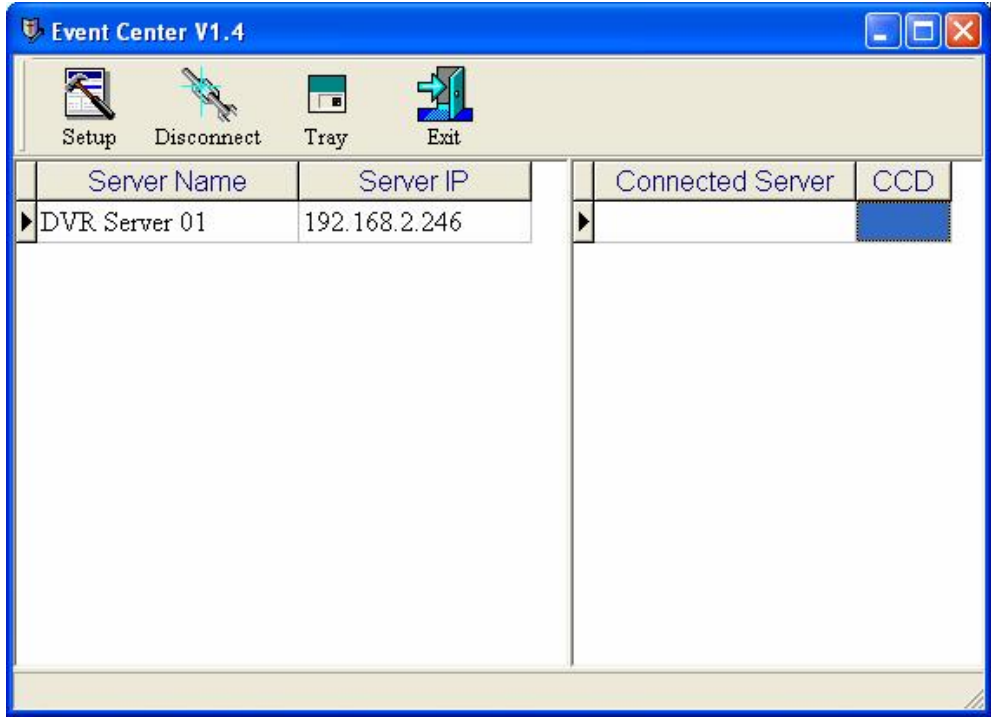

K

**Step1:** Click on the "  $\frac{3 \text{e} \text{tup}}{2 \text{e} \text{tup}}$  and input the information of Video Server to be connected. Click on "OK" to save the setting when finish.

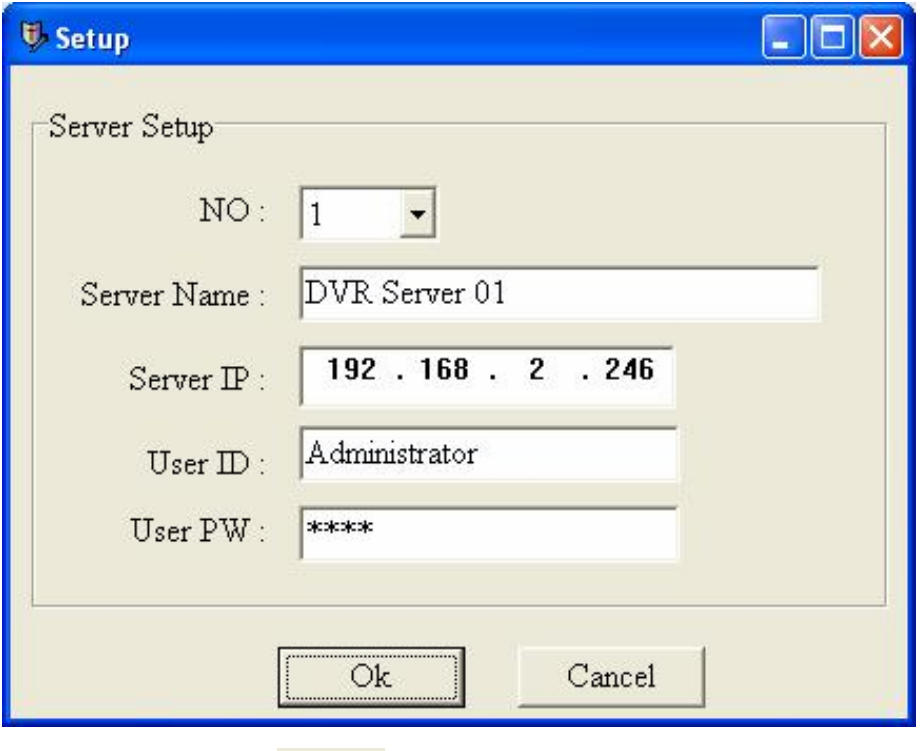

**Step2:** Click on the "Tray" " to minize the Event Center on the Task bar. **Step3:** Once there is event triggered in the Video Server. The Event Center will be connected with the video server and then start to receive the video transferred from the Video Server.

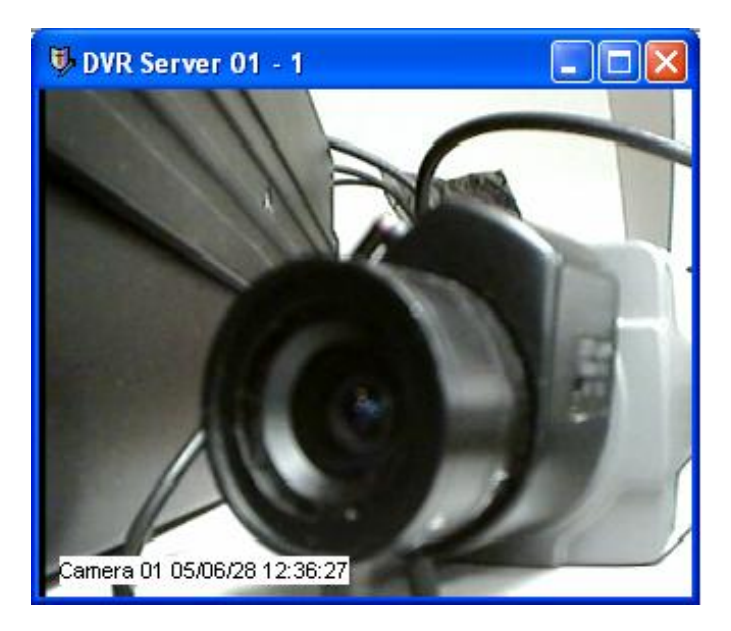

 $\blacksquare$ 

**Step4:** the video will keep on transferring until user click on" Disconnect " to stop the video transferring.

**Note:** Click on " Exit " will disable the Event Center in the Remote PC.

#### **10.3. DBRebuilder**

DBRebuilder is the recorded video database rebuilding program. If the recorded files in [Tape] folder is damaged. User can run the DBRebuilder to rebuild the database. If the video files are copied from other Video Server, users also have to run the DBRebuilder before the DBPlayer can playback the video.

#### **10.4. DBPlayer**

The DBPlayer is to open the database file of recoded video files

#### **10.5.VideoPlayer**

The VideoPlay can playback each video files individually.

#### **10.6.WaterMark**

User can run the WaterMark to check if the picture is originally from the Video Server and without any modification.

**Step1:** Click on "File"->"Open File" to load the image to be checked.

**Step2:** Click on "WaterMark"->"Verify" to start to check if the image is original generated from the Video Server or not.

**Step3:** If the image passed the examination the dialog box will show up with "Authenticity" as below:

**Step4:** If the image failed the examination the dialog box will show up with "Tempered"

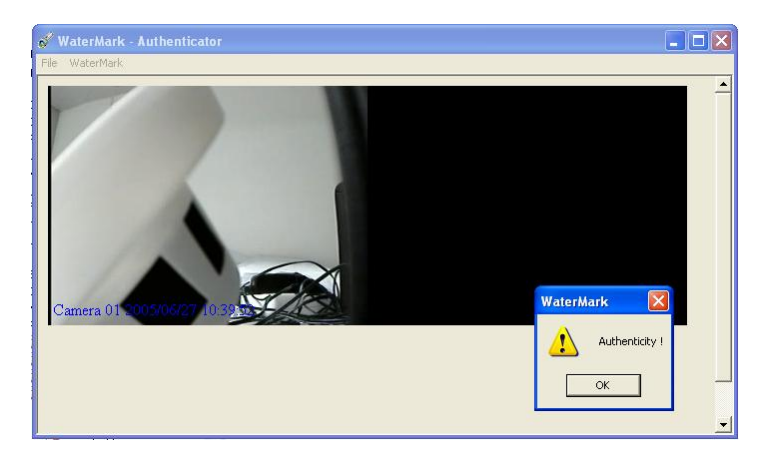

## **Appendix Network Configuration for DVR Video Server**

#### **1. Hard connection:**

In below picture, shows the normal architecture of a local network when connecting to the Internet / WAN:

In below example: an ADSL Router is connected behind the ADSL Modem (ATU-R). And the ADSL has a physical IP Address (ex: 111.222.333.444). And all the other PCs in the local network (LAN) are connected behind the ADSL Router to share the one physical IP address together.

In this example, the Local IP address of the ADSL Router is 192.168.0.1 and the local IP address of the DVR Video Server is 192.168.0.22.

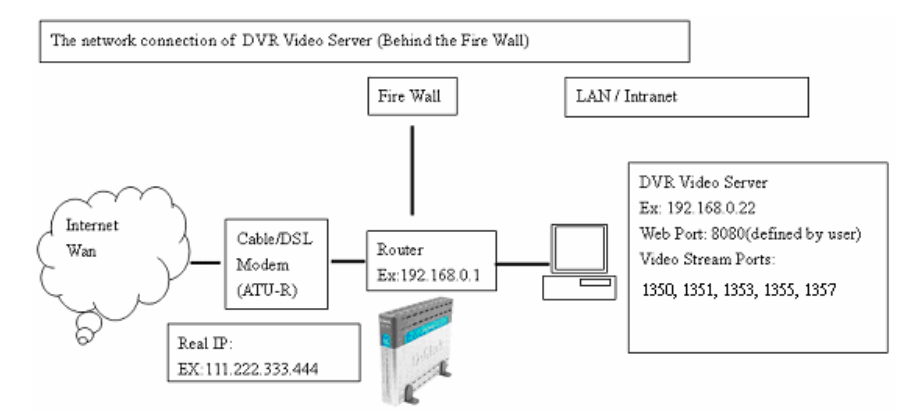

## **2. Network configuration(Stream Video by IE):**

Please follow below steps to configure the network to allow a DVR Video Server which is behind the Fire wall to stream the video over internet by Internet Explorer.

## **DVR Video Server Configuration**

In the DVR Video Server the user has to enable the "Web Server settings" and specify a port for the video streaming via IE. In the sample the port is set as "8080" For more detail information of the DVR system configuration, please refer to the Chapter 8 of DVR User Manual.

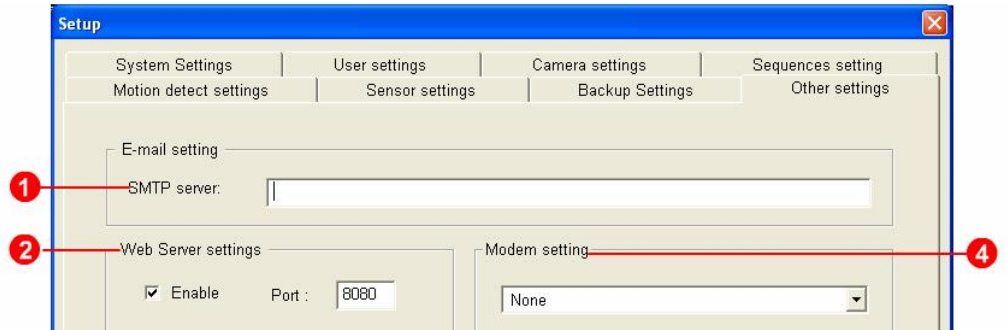

#### **Router Configuration**

In the Router, the user has to set the port mapping for Video Server. In this case, the port is set as 8080 and the local IP address of video server is 192.168.0.22. So the user must set the port mapping 8080 to the 192.168.0.22 In below picture we use D-Link Router: DI-524 as a sample:

(Note: The configuration of different Router could be different, please refer to the user manual of your own Router)

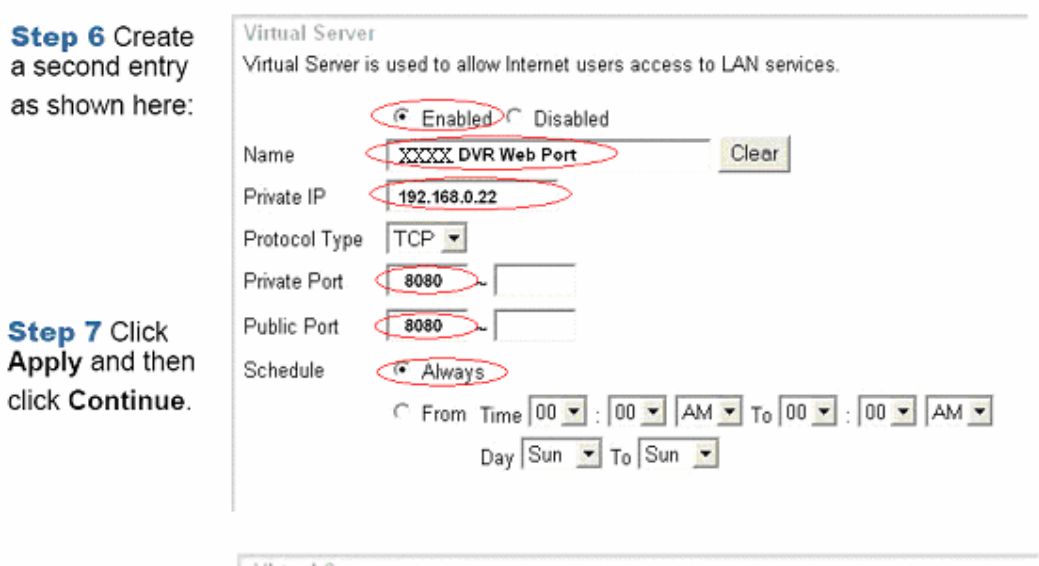

#### **View by IE**

In previous 2 steps the port: 8080 is mapped from the Video Server (192.168.0.22) to the public already the user in remote site can type" [Http://111.222.333.444:8080"](Http://111.222.333.444:8080?) in the address bar of the IE.

Please specially note the user must input the user account and password on the web page (for detail information please refer to DVR User Manual, Chapter9)

#### **3. Network configuration(Stream Video by Remote Client Software)**

User can also install the Remote Client Software in the remote site and use the Remote Client Software to access the Video Server over Internet.

**Installation and Setting of the Remote Client Software in the Remote Site PC.** Please refer to this part in this User Manual.

#### **Router Configuration**

DVR Video Server uses the port 1350, 1351, 1353, 1355, and 1357 to communicate with the Remote Client Software. So users have to map the Port mentioned above from Video Server to the public. In this sample users have to map ports shown above of 192.168.0.22 to the public ports: 1350, 1351, 1353, 1355, and 1357. Please refer to Chapter 2.2 for detail information about the setup of port mapping in the router.

#### **DDNS**

When you access internet and run DVR system by dynamic IP, it is suggested that you should use the DDNS Client to define a domain name via internet. This application will update the newest IP address from your DVR system to DDNS server every 10 minutes. You just have to type your register hostname to get the internet connection, if your DVR system IP address is changed.

This application uses port 80 and 81 to upload IP info to internet. If your DVR system is built under router or firewall, please make sure that port 80 and 81 are already enabled. DDNS Client is able to upload Global IP address only. If your system uses virtual IP address, users please map the port 80 and 81communication port to DVR server.

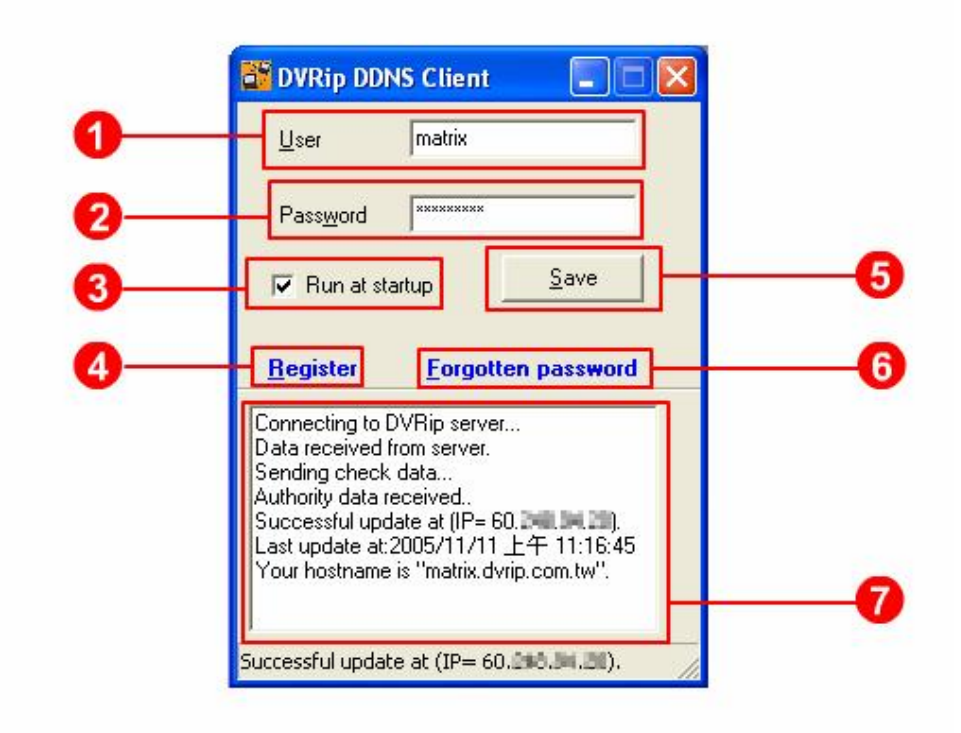

#### **Register Dynamic DNS name**

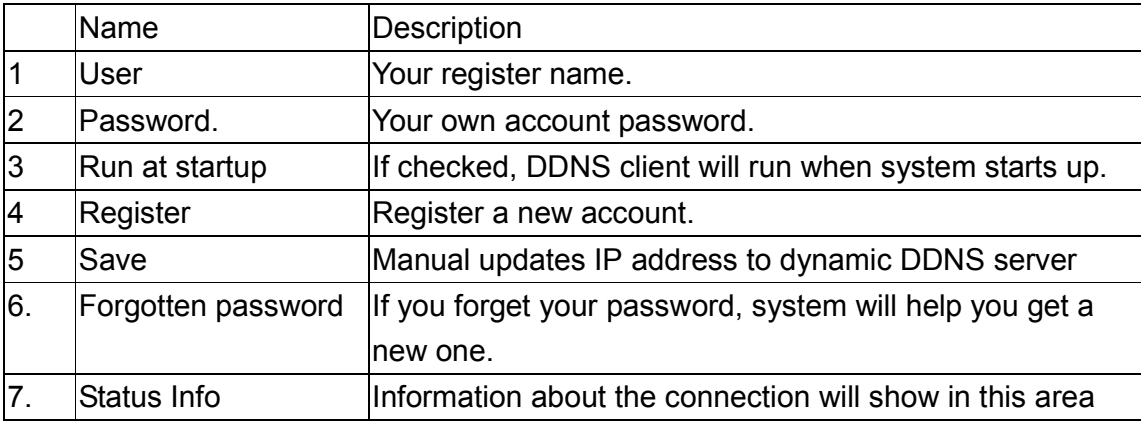

**Step 1**: Run "Start → All Programs → DDNS" to execute DDNS **.** DDNS

Press **Hegister** button to enter a register page.

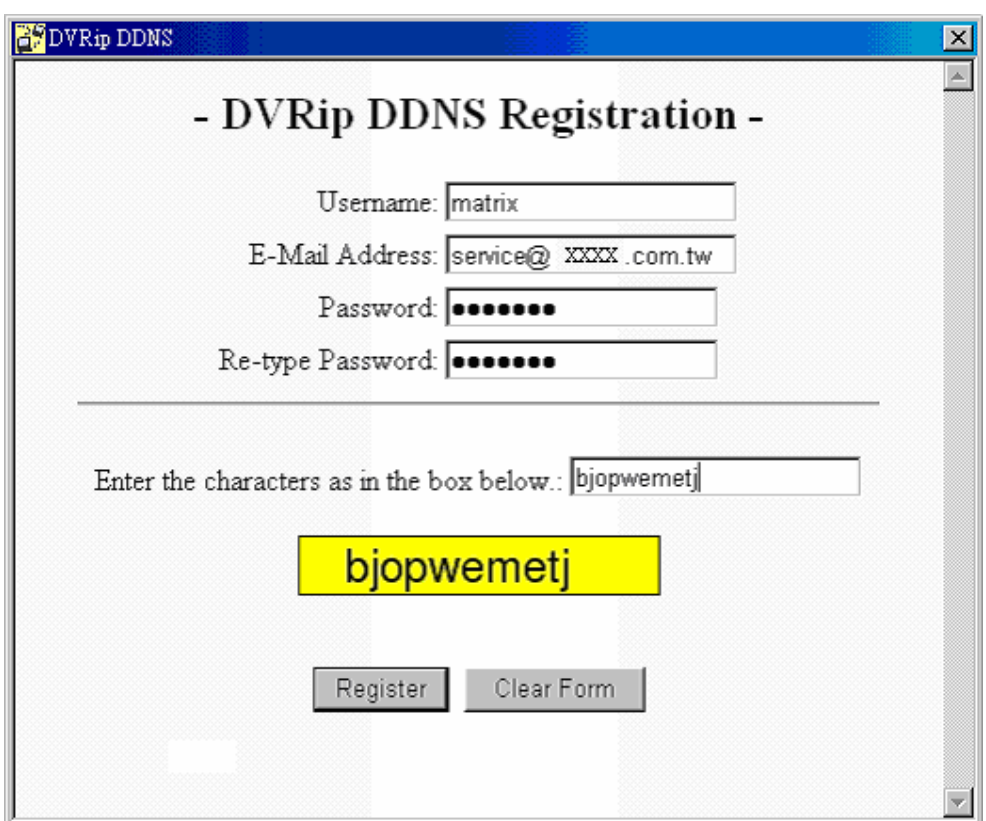

**Step 2:** Please input user name into username column. The maximum digit of username is 16 characters; username can not be started with spaces or minus signs ('-'). Username will be your hostname.

**Step 3:** Please input e-mail address into the E-Mail Address column. It is necessary to input your e-mail address because when you forget your password, system will send login info to you via e-mail.

**Step 4:** Please input password into the Password column, and re-type the same password into the Re-type Password column. System will confirm whether these two are the same.

**Step 5:** Please input the word, "bjopwemetj", existing in the yellow box into the column of "Enter the characters as in the box below:".

**Step6:** Press **Register** . If succeed, registration successful information will be shown in the screen below.

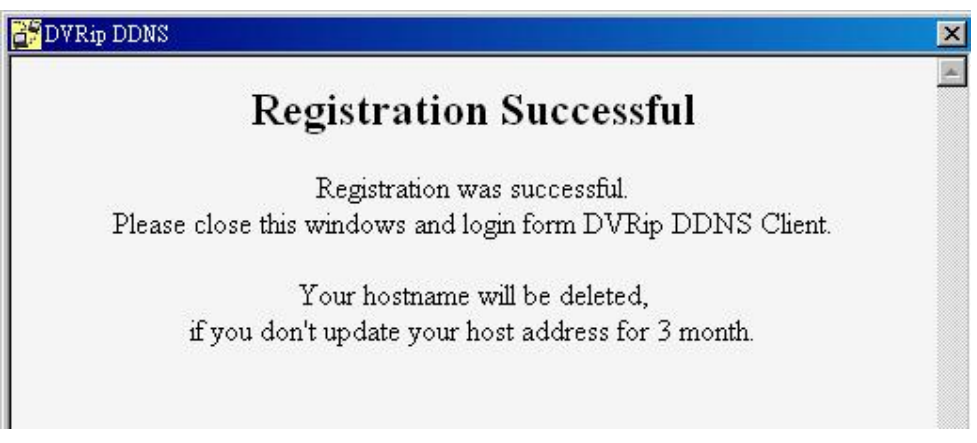

**Step7:** Please input your username and password to the User and Password

columns. Press  $\frac{\mathsf{Save}}{\mathsf{Save}}$  to manual update IP address.

#### **1.2 Update IP address**

**User:** Input your register name into this column. For example, just type "matrix", if you typed "matrix" in the column of username in the step above.

**Hostname:** Your DVR surveillance system hostname. Hostname is combination of your username and "dvrip.com.tw". For example, if the hostname is "matrix.dvrip.com.tw", then you can connect your DVR server via internet by typing the "matrix.dvrip.com.tw" in the URL column in your IE browser.

**IP:** Your DVR system IP address. DDNS Client will update the last IP address every 10 minute age.

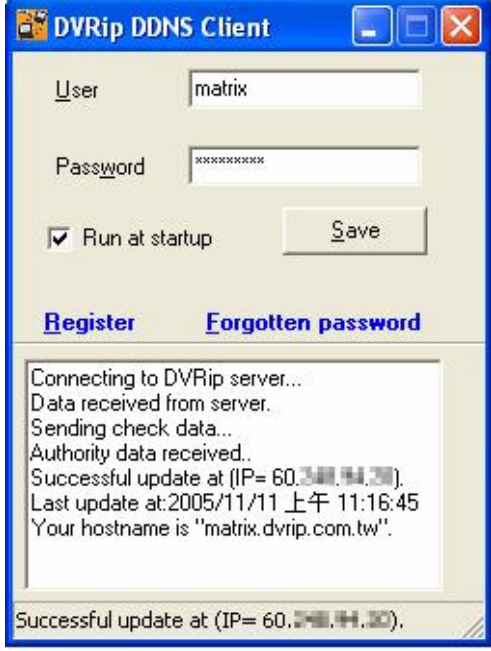

#### **1.3Forgotten password**

**Step1:** If you forget your password to login DDNS server. Please

press **Forgotten password**, and then a dialogue box for entering username will appear

automatically shown as below.

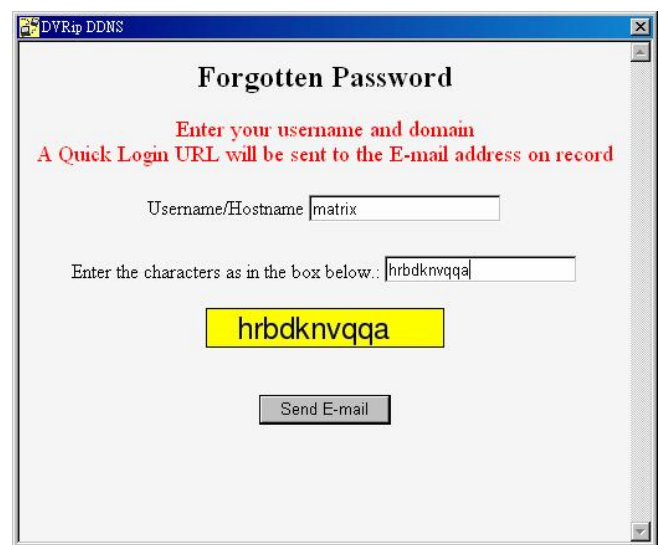

**Step2:** Input your username into Username/Hostname column, and then input the word check into the column. For instance, users should input "hrbdknvqqa" to the column of "Enter the characters as in the box below". Finally, please click the

Send E-mail button to go into next step.

**Step3:** Use outlook or any e-mail tools to receive e-mail. Open the mail, and click the link in the mail.

Change Change User Info Settings **Step4:** Please click button for changing your info setting, and then your browser will link to the webpage automatically.

**Step5:** Please input your new password into "New Password column", and re-type it

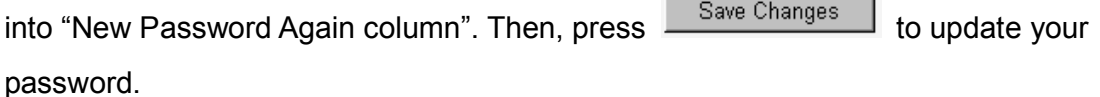

#### **Specifications**

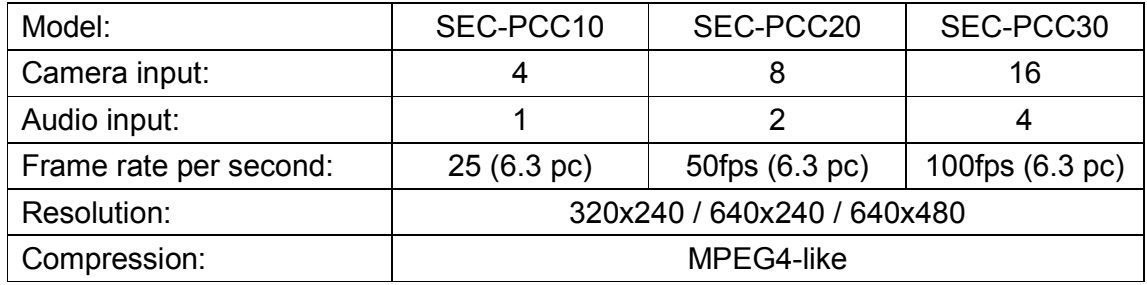

#### **System requirements**

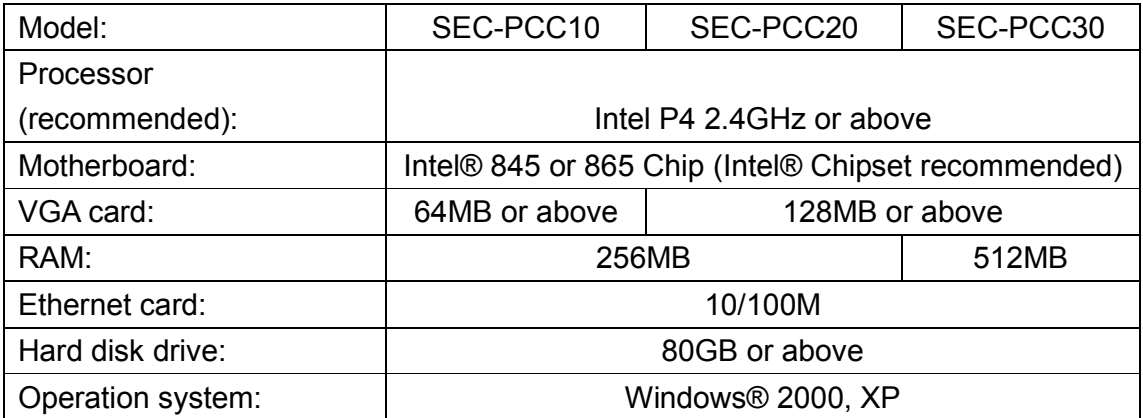

#### **Safety precautions:**

Disconnect the product from mains and other equipment if a problem should occur. Do not expose the product to water or moisture.

#### **Warranty:**

No guarantee or liability can be accepted for any changes and modifications of the product or damage caused due to incorrect use of this product.

#### **General:**

Designs and specifications are subject to change without notice.

All logos brands and product names are trademarks or registered trademarks of their respective holders and are hereby recognized as such.

**Attention:**

This product is marked with this symbol. It means that used electrical and electronic products should not be mixed with general household waste. There is a separate collections system for these products.

Copyright **©** 

 $C \in$